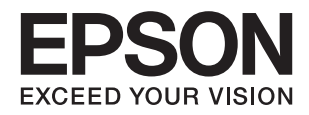

# ET-2600 Series **راهنامي کاربر**

**حق نسخه برداری**

<span id="page-1-0"></span>هیچ بخشی از این نشریه نباید به هر شکلی و با هر وسیلهای اعم از الکترونیکی، مکانیکی، فتوکپی، ضبط یا غیره و بدون اجازه کتبی از Seiko<br>Epson Corporation تکثیر شده، در سیستم بازیابی نگهداری گردیده یا منتقل شود. در خصوص استفاده هیچگونه مسئولیت حق اختراع پذیرفته نمیشود. همچنین هیچگونه مسئولیتی در برابر خسارتهای ناشی از استفاده از اطلاعات مندرج در آن پذیرفته نمیشود. اطلاعات موجود در اینجا تنها برای استفاده با این محصول Epson در نظر گرفته شده است. Epson مسئولیتی در قبال استفاده<br>از این اطلاعات برای سایر محصولات به عهده نمیگیرد.

نه Seiko Epson Corporation و نه شرکت های وابسته به آن در برابر خریدار این محصول یا اشخاص ثالث در قبال آسیب، ضرر، هزینه، یا هزینه های متحمل شده توسط خریدار یا اشخاص ثالث که در نتیجه تصادف، سوءاستفاده یا استفاده نادرست از این محصول یا تغییرات غیرمجاز، تعمیرات یا تغییرات در این محصول یا (به جز ایالات متحده) عدم تطبیق با دستورالعمل های راه اندازی و تعمیر و نگهداری Seiko<br>Epson Corporation روی می دهد مسئولیتی ندارند.

Seiko Epson Corporation و شرکت های وابسته به آن در قبال هر نوع آسیب یا مشکل روی داده که در نتیجه استفاده از گزینه ها یا هر نوع محصول قابل استفاده باشد به جز آنهایی که بعنوان محصولات اصلی Epson یا محصولات تایید شده Epson که توسط Seiko Epson<br>Corporation طراحی شده اند، مسئولیتی ندارند.

Seiko Epson Corporation در قبال هر نوع آسیبی که با تداخل الکترومغناطیسی روی می دهد که در نتیجه استفاده از کابل های رابط می<br>باشد به جز آنهایی که بعنوان محصولات تایید شده Epson که توسط Seiko Epson Corporation طراحی شده اند،

© 2016 Seiko Epson Corporation. All rights reserved.

ممکن است محتوای این دفترچه راهنما و مشخصات این محصول بدون اعلان قبلی تغییر کند.

# **علایم تجاری**

<span id="page-2-0"></span>⊡ ®EPSON یک علامت تجاری ثبت شده است، و EPSON EXCEED YOUR VISION یا EXCEED YOUR VISION علامت تجاری<br>شرکت Seiko Epson است.

 $\Box$  لوگوی ™PRINT Image Matching و PRINT Image Matching علائم تجاری شرکت Seiko Epson هستند. Copyright © 2001 Seiko<br>All rights reservedEpson Corporation. .

Epson Scan 2 software is based in part on the work of the Independent JPEG Group.❏

libtiff❏

Copyright © 1988-1997 Sam Leffler

Copyright © 1991-1997 Silicon Graphics, Inc.

Permission to use, copy, modify, distribute, and sell this software and its documentation for any purpose is hereby granted without fee, provided that (i) the above copyright notices and this permission notice appear in all copies of the software and related documentation, and (ii) the names of Sam Leffler and Silicon Graphics may not be used in any advertising or publicity relating to the software without the specific, prior written permission of Sam Leffler and Silicon Graphics.

THE SOFTWARE IS PROVIDED "AS-IS" AND WITHOUT WARRANTY OF ANY KIND, EXPRESS, IMPLIED OR OTHERWISE, INCLUDING WITHOUT LIMITATION, ANY WARRANTY OF MERCHANTABILITY OR FITNESS FOR A PARTICULAR PURPOSE.

IN NO EVENT SHALL SAM LEFFLER OR SILICON GRAPHICS BE LIABLE FOR ANY SPECIAL, INCIDENTAL, INDIRECT OR CONSEQUENTIAL DAMAGES OF ANY KIND, OR ANY DAMAGES WHATSOEVER RESULTING FROM LOSS OF USE, DATA OR PROFITS, WHETHER OR NOT ADVISED OF THE POSSIBILITY OF DAMAGE, AND ON ANY THEORY OF LIABILITY, ARISING OUT OF OR IN CONNECTION WITH THE USE OR PERFORMANCE OF THIS SOFTWARE.

Microsoft<sup>®</sup>, Windows®, and Windows Vista® are registered trademarks of Microsoft Corporation.

Apple, Macintosh, Mac OS, OS X, Bonjour, Safari, iPad, iPhone, iPod touch, and iTunes are trademarks of Apple Inc., <del></del> registered in the U.S. and other countries.

Chrome™, Chrome OS™, and Android™ are trademarks of Google Inc.

Adobe and Adobe Reader are either registered trademarks or trademarks of Adobe Systems Incorporated in the United∪ States and/or other countries.

Intel<sup>®</sup> is a registered trademark of Intel Corporation.  $\Box$ 

اطلاعیه عمومی: سایر نام های محصول که در اینجا استفاده می شود فقط برای اهداف شناسایی بوده و ممکن است علامت های تجاری<br>مالکان مربوطه آنها باشند. Epson حقوق مربوط به این مارک ها را از خود سلب می کند.

### *محتوا*

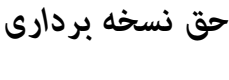

### *علایم [تجاری](#page-2-0)*

### *[درباره](#page-6-0) این راهنام*

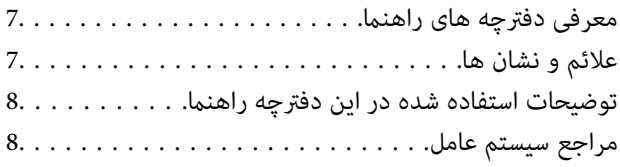

### *[دستورالعمل](#page-8-0) های مهم*

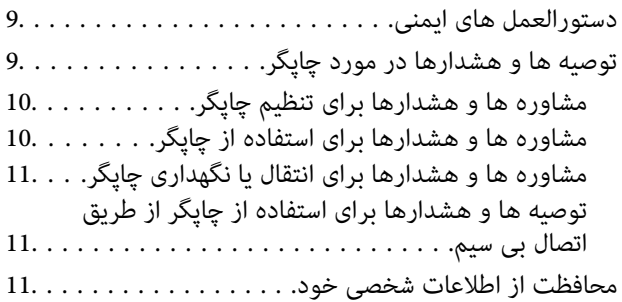

### *[قسمت](#page-11-0) های اصلی چاپگر*

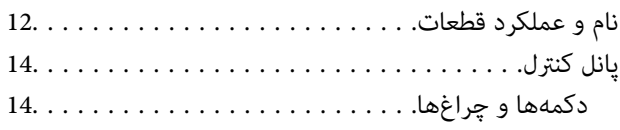

### *[تنظیامت](#page-16-0) شبکه*

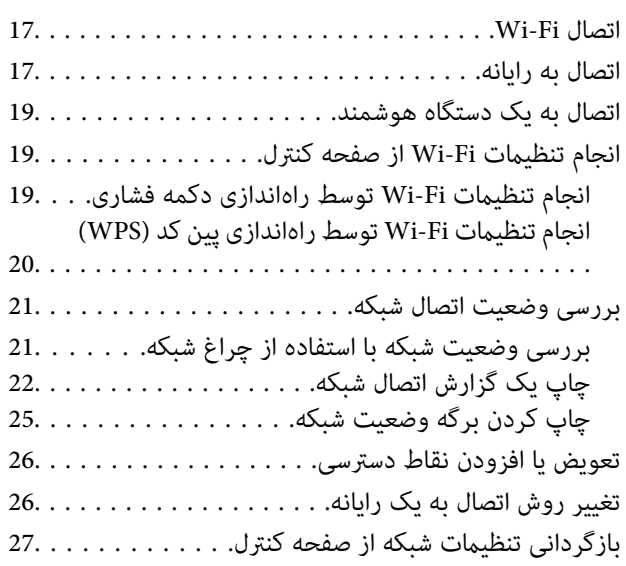

# *قرار [دادن](#page-28-0) کاغذ*

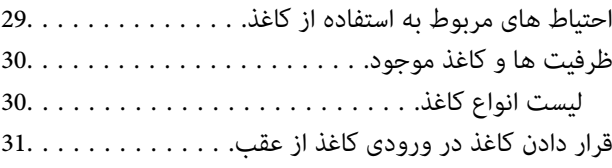

### *قرار دادن [اسناد](#page-33-0)*

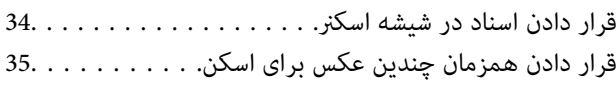

# *[چاپ](#page-35-0)*

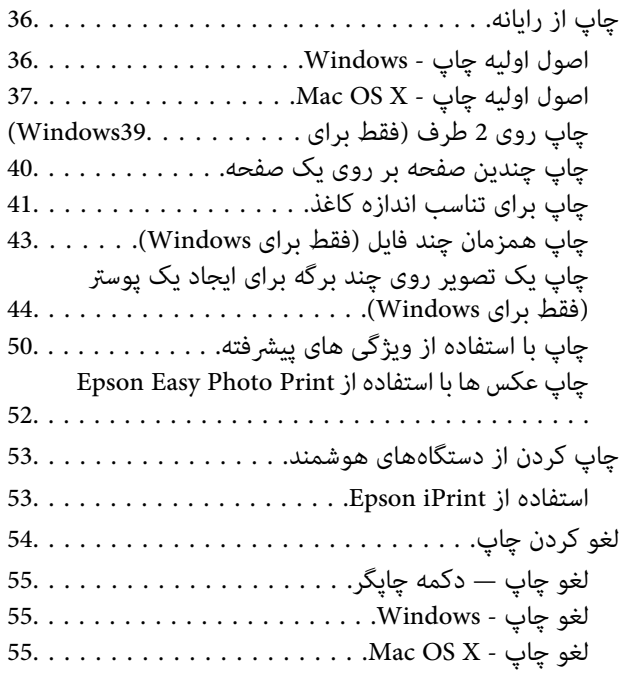

# *کپی [کردن](#page-55-0)*

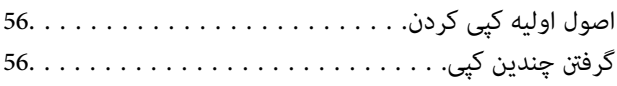

### *[اسکن](#page-56-0)*

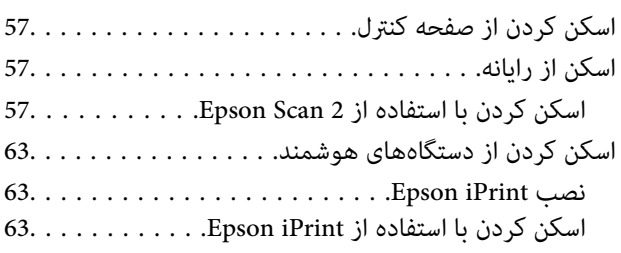

### *پر کردن مجدد [جوهر](#page-64-0)*

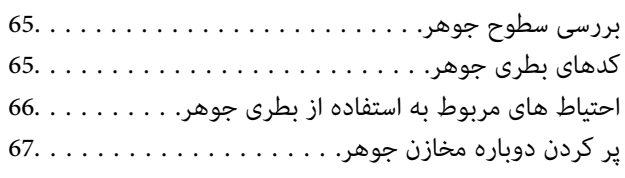

### *[نگهداری](#page-70-0) از چاپگر*

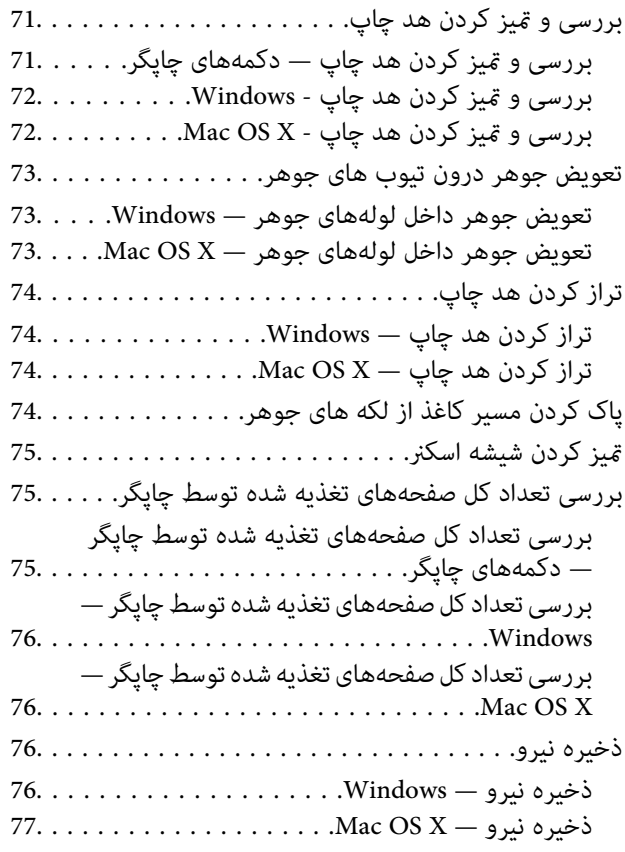

### *خدمات شبکه و [اطلاعات](#page-77-0) نرم افزاری*

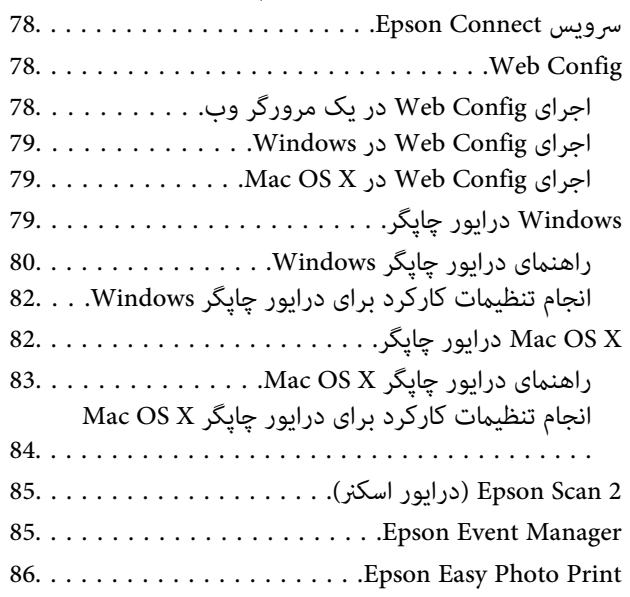

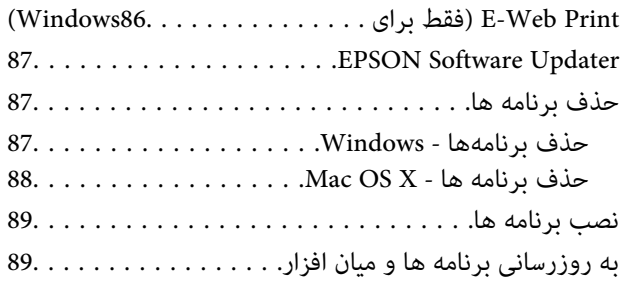

### *برطرف کردن [مشکلات](#page-90-0)*

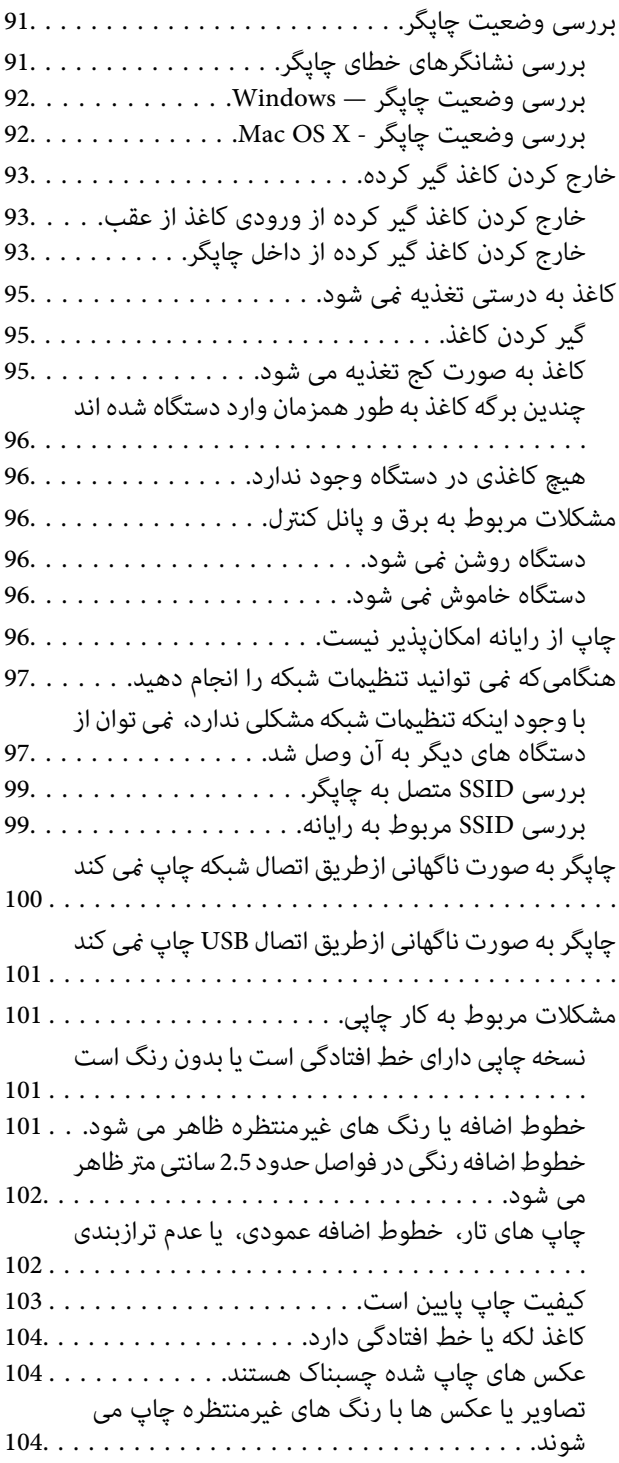

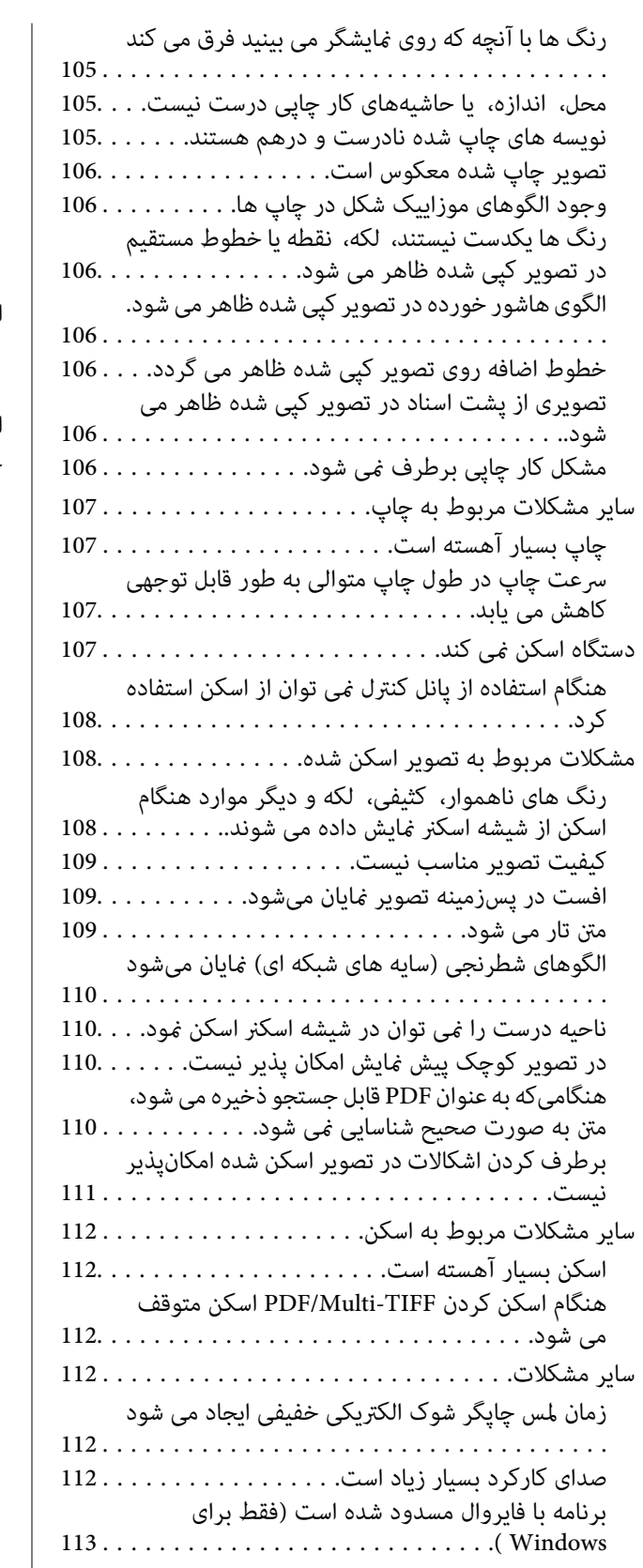

### *[ضمیمه](#page-113-0)*

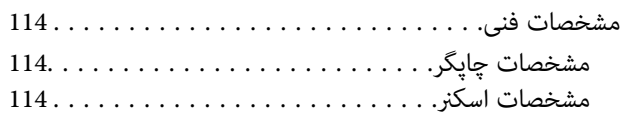

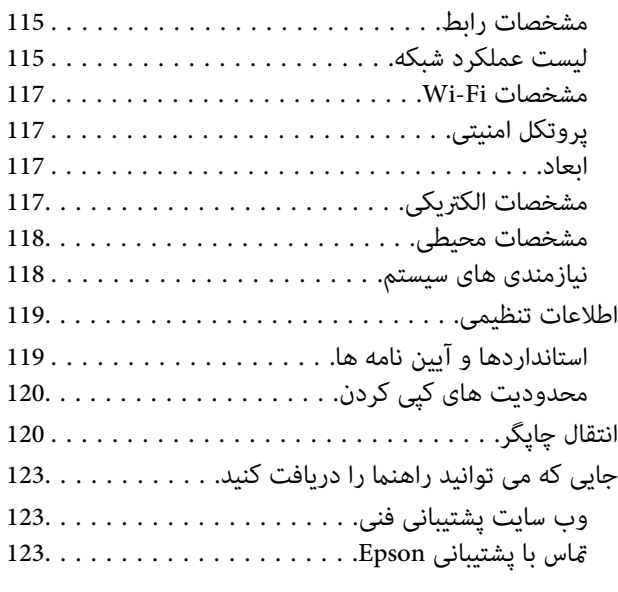

# **درباره این راهنام**

# **معرفی دفترچه های راهنام**

<span id="page-6-0"></span>کتابچه های راهنمای زیر همراه با چاپگر Epson شما عرضه می شوند. علاوه بر کتابچه های راهنما، به قسمت راهنمای موجود در برنامه های<br>نرم افزاری متنوع Epson رجوع کنید.

❏از اينجا شروع كنيد (دفترچه راهنامی کاغذی)

اطلاعاتی درباره راهاندازی چاپگر، نصب نرم افزار، استفاده از چاپگر، رفع مشکلات و غیره ارائه می دهد.

راهنمای کاربر (دفترچه راهنمای دیجیتالی)  $\square$ 

این دفترچه راهنما. اطلاعات کلی و دستورالعملهایی درباره استفاده از چاپگر، تنظیمات شبکه در زمان استفاده از چاپگر در یک شبکه، و<br>درباره برطرف کردن اشکالات ارائه می کند.

شما می توانید آخرین نسخه های کتابچه های راهنمای فوق را به اشکال زیر دریافت کنید.

اهنمای کاغذی  $\Box$ 

به وب سایت پشتیبانی Epson Europe به نشانی http://www.epson.eu/Support یا وب سایت پشتیبانی جهانی Epson به نشانی<br>/http://support.epson.net بروید.

❏راهنامی دیجیتالی

EPSON Software Updater را روی کامپیوتر خود راه اندازی کنید. EPSON Software Updater به روز رسانی های موجود برنامه های<br>نرم افزاری و راهنماهای دیجیتالی Epson را بررسی می کند، و به شما امکان می دهد آخرین نسخه ها را دانلود کن

**اطلاعات مرتبط**

87 صفحه [در" EPSON Software Updater"](#page-86-0) |

# **علائم و نشان ها**

*!احتیاط:*

*دستورالعمل هایی که باید با دقت دنبال شود تا از آسیب بدنی جلوگیری شود.* !

*مهم:*c

*دستورالعمل هایی که باید مورد توجه قرار گیرد تا از آسیب به تجهیزات جلوگیری شود.*

*اطلاعات تکمیلی و مرجع را ارائه میدهد. نکته:*

| اطلاعات مرتبط

پیوندها به بخش های مربوطه

### **توضیحات استفاده شده در این دفترچه راهنام**

- <span id="page-7-0"></span>نساویر گرفته شده از درایور چاپگر و صفحات Epson Scan 2 (درایور اسکن) از Windows 10 یا Mac OS X v10.11.x هستند. محتوای<br>نشان داده شده در صفحات بسته به مدل و موقعیت متفاوت هستند.
- تصاویر چاپگر استفاده شده در این دفترچه راهنما فقط مثال هستند. ممکن است بسته به مدل تفاوت های جزئی وجود داشته باشد، ولی<br>روش راه اندازی مشابه است.

# **مراجع سیستم عامل**

#### **Windows**

در این دفترچه راهنما، عباراتی نظیر "Windows 8.1", "Windows 8.1", "Windows 7", "Windows Vista", "Windows 7", و "Windows<br>XP " به این سیستم عامل ها اشاره دارند. به علاوه "Windows" برای رجوع به قامی نسخه ها استفاده شده است.

- 10 RWindows❏ ® سیستم عامل Microsoft
- 8.1 RWindows❏ ® سیستم عامل Microsoft
	- 8 RWindows❏ ® سیستم عامل Microsoft
	- $\rm{Microsoft}^{\tiny{\textregistered}}$  Windows® 7 سیستم عامل Microsoft® Windows® 7
- $\rm{Microsoft}^{\tiny{\textregistered}}$  Windows Vista® عامل  $\Box$ 
	- $\blacksquare$ سیستم عامل XP عامل Microsoft® Windows® XP
- $\rm{Microsoft}^{\circledast}$  Windows® XP Professional x64 Edition سیستم عامل

#### **Mac OS X**

به" Mac OS X v10.9.x" ,OS X Yosemiteبه" Mac OS X v10.10.x" ,OS X El Capitan به" Mac OS X v10.11.x" ،درایندفترچهراهنام Mac OS X"برایاشارهبه" Mac OS X"از ،همچنین .اشارهمیکندOS X Mountain Lion به" Mac OS X v10.8.x"و ,OS X Mavericks استفاده" Mac OS X v10.6.8"و ,"Mac OS X v10.7.x" ,"Mac OS X v10.8.x" ,"Mac OS X v10.9.x" ,"Mac OS X v10.10.x" ,"v10.11.x میشود.

# **دستورالعمل های مهم**

# **دستورالعمل های ایمنی**

- <span id="page-8-0"></span>برای استفاده ایمن از این چاپگر این دستورالعمل ها را مطالعه و دنبال کنید. این دفترچه راهنما را برای مراجعه بعدی نگه دارید. همینطور، همه<br>دستورالعمل ها و هشدارهای علامت گذاری شده در این چاپگر را دنبال کنید.
- ▲ــا بعضی از مٔادهای به کار رفته در چاپگر برای اطمینان از حفظ ایمنی و استفاده صحیح از چاپگر هستند. برای اطلاع از مفهوم این مٔادها از<br>سایت زیر دیدن کنید.

<http://support.epson.net/symbols>

- یا فقط از سیم برقی که به همراه چاپگر ارائه شده استفاده کنید و از سیم سایر دستگاه ها استفاده نکتید. استفاده از سای واشی واپگر<br>یا استفاده از سیم برق ارائه شده با سایر تجهیزات می تواند منجر به شوک الکتریکی یا آتش سوزی شود.
	- مطمئن شوید سیم برق متناوب استاندارد ایمنی محلی مربوطه را دارا باشد. $\Box$
- ی هر گز سیم برق، دوشاخه، چاپگر، دستگاه اسکنر را باز نکنید، تغییر ندهید یا سعی نکنید آنها را تعمیر کنید تغییراتی در آنها ایجاد ایجاد<br>نمایید مگر اینکه به طور خاص در دفترچه های راهنمای چاپگر توضیح داده شده باشد.
- در شرایط زیر چاپگر را از برق جدا کرده و برای سرویس به نزد پرسنل مجرب سرویس بروید: $\Box$ سیم برق یا دوشاخه آسیب دیده باشد؛ مایعی وارد چاپگر شده باشد؛ چاپگر افتاده باشد یا محفظه آسیب دیده باشد؛ چاپگر بطور عادی کار<br>نکند یا تغییر مشخصی در عملکرد آن دیده شود. کنترل هایی که در دستورالعمل های راه اندازی نیستند را ا
	- ❏چاپگر را نزدیک پریز دیواری قرار دهید تا بتوانید به راحتی دوشاخه را جدا کنید.
- ے چاپگر را در محیط خارج از ساختمان، نزدیک به محل پر گرد و غبار و کثیف، آب، منابع گرمازا، یا در مکانی که در معرض تکان ها، لرزش ¶<br>ها، دما با رطوبت بالاست قرار ندهبد.
	- مراقب باشید مایع درون چاپگر ریخته نشود و با دست مرطوب به چاپگر دست نزنید.  $\Box$
- ا حداقل 22 سانتی متر چاپگر را از ضربان ساز قلب دور نگه دارید. امواج رادیویی این چاپگر ممکن است تاثیر منفی بر عملکرد ضربان ساز قلب<br>داشته باشد.
- ا مراقب باشید هنگام جابهجایی مخازن جوهر، درپوش های مخزن جوهر و بطری های باز جوهر یا درپوش های بطری جوهر، به جوهرها<br>دست نزنید.
	- ❏اگر پوستتان جوهری شد، آن را با آب و صابون کاملاً بشویید.
- $\Box$  اگر جوهر وارد چشمانتان شد، سریعاً با آب فراوان شستشو دهید. اگر بعد از شستشوی کامل، هنوز احساس ناراحتی می کنید یا مشکلات<br>چشمی دارید، سریعاً با پزشک مشورت کنید.
	- اگر جوهر وارد دهانتان شد،  $\omega$ ریعاً با پزشک مشورت کنید.  $\square$
	- ❏بطری جوهر را پس از باز کردن آن تکان ندهید یا کج نکنید؛ ممکن است این کار باعث نشتی شود.
- ـــا بطری های جوهر و مجموعه مخزن جوهر را دور از دسترس کودکان نگهداری کنید. اجازه ندهید کودکان از بطری های جوهر بنوشند یا آنها و<br>دریوش بطری جوهر را جابهجا کنند.

# **توصیه ها و هشدارها در مورد چاپگر**

برای اجتناب از آسیب وارد شدن به چاپگر یا اموال خود این دستورالعمل ها را بخوانید و دنبال کنید. این دفترچه راهنما را برای مراجعه بعدی<br>نگه دار بد.

راهنمای کاربر

### **مشاوره ها و هشدارها برای تنظیم چاپگر**

- روزنه ها و منافذ چاپگر را نپوشانید و مسدود نکنید. $\Box$
- ❏تنها از منبع برقی استفاده کنید که در برچسب چاپگر نشان داده شده است.
- <span id="page-9-0"></span>از پریزهایی که در مدار مشابه قرار دارند مانند دستگاه فتوکپی یا سیستم های کنترل هوا که مرتبا روشن و خاموش می شوند استفاده<br>نکنید.
	- ❏از پریزهای الکتریکی که با سوییچ های دیوار یا تایمرهای خودکار کنترل می شوند استفاده نکنید.
- دارید. ❏کل سیستم رایانهرا ازمنابعیکهبصورتبالقوهدارای تداخل الکترومغناطیسیهستندمانندبلندگوها یا جایگاهتلفن هایبی سیم دورنگه
- سیم های منبع برق باید بگونه ای قرار بگیرند که از خراش، بریدگی، ساییده شدن، چین خوردگی و پیچ خوردگی جلوگیری شود. اشیا را بر $\Box$ روی سیم های منبع برق قرار ندهید و مراقب باشید بر روی سیم های منبع برق قدم نگذارید و روی آن راه نروید. بخصوص مراقب باشید<br>همه سیم های منبع برق در پایانه ها و نقاطی که وارد می شوند و از ترانسفورمرخارج می شوند صاف باشند.
- اگر برای چایگر از یک سیم اضافی استفاده میکنید، مطمئن شوید که میزان کل آمپر دستگاه های متصل به سیم اضافی از میزان آمپر سیم $\Box$ بیشتر نباشد. همینطور مطمئن شوید که میزان کل آمپر همه دستگاه های متصل به پریز دیواری از میزان آمپر پریز دیواری بیشتر نباشد.
- اگر می خواهید از چاپگر در آلمان استفاده کنید، نصب داخلی باید با یک مدارشکن با 10 یا 16 آمپر محافظت تامی از مستو<br>کوتاه و محافظت بیشتر از جریان وجود داشته باشد.
- ـــا زمانی که با کابل چاپگر را به رایانه یا دستگاه دیگری وصل می کنید، مطمئن شوید جهت رابط ها صحیح باشد. هر رابطی فقط یک جهت<br>صحیح دارد. وارد کردن رابط در جهت نادرست می تواند به هر دو دستگاهی که با کابل به هم وصل شده اند آ
- ▲ چاپگر را بر روی یک سطح صاف، پایدار که نسبت به زیر چاپگر از همه جهت بزرگتر است قرار دهید. اگر چاپگر در یک زاویه کج شود به<br>درستی کار نمی کند.
	- ❏فضایی را هم برای بالای چاپگر در نظر بگیرید تا بتوانید بطور کامل درپوش اسناد را بالابیاورید.
		- ❏در جلوی چاپگر هم فضای کافی در نظر بگیرید تا کاغذ بطور کامل خارج شود.
- از قرار دادن دستگاه در مکان هایی که در معرض تغییرات سریع دما و رطوبت است خودداری کنید. همینطور، چاپگر را از نور مستقیم<br>آفتاب، نور شدید یا منبع گرمازا دور نگه دارید.

### **مشاوره ها و هشدارها برای استفاده از چاپگر**

- چیزی را از شکاف ها به درون چاپگر وارد نکنید. $\Box$
- در زمان چاپ دست خود ر ا درون چاپگر نکنید. $\Box$
- به کابل صاف سفید و لوله های جوهر داخل چاپگر دست نزنید. $\Box$
- ❏از محصولات اسپری که گاز قابل اشتعال دارند درون یا اطراف چاپگر استفاده نکنید. اینکار می تواند منجر به اتش سوزی شود.
	- ❏هد چاپ را با دست حرکت ندهید، در غیر اینصورت ممکن است چاپگر آسیب ببیند.
		- هنگام بستن دستگاه اسکنر مراقب باشید انگشتان شما گیر نکند.  $\Box$
		- هنگام قرار دادن اسناد بر روی شیشه اسکنر فشار زیاد وارد نکنید.  $\Box$
- یا در صورتی که هر یک از مخازن جوهر تاخط پایینی پر نشده اند، سریعاً آنها را پر کنید. مصرف طولانی مدت چاپگر زمانی که سطح جوهر زیر<br>خط پایینی است، می تواند به چاپگر آسیب برساند.
- همیشه هنگام استفاده از دکمه  $\mathsf{U}$ چاپگر را خاموش کنید. تا زمانی که چراغ  $\mathsf{U}$ چشمک می زند چاپگر را از برق جدا نکنید یا از طریق $\Box$

<span id="page-10-0"></span>اگر  $\zeta$ ی خواهید برای مدت زمان طولانی از چاپگر استفاده کنید حتما سیم برق را از پریز الکتریکی جدا کنید.

### **مشاوره ها و هشدارها برای انتقال یا نگهداری چاپگر**

ط هنگام نگهداری یا انتقال چاپگر، آن را کج نکنید، آن را بصورت عمودی نگه دارید یا آن را وارونه کنید در غیر اینصورت ممکن است جوهر<br>نشت کند.

❏قبل از انتقال چاپگر، مطمئن شوید هد چاپ در موقعیت اصلی (کاملا راست) خود قرار داشته باشد.

### **توصیه ها و هشدارها برای استفاده از چاپگر از طریق اتصال بی سیم**

- ❏ممکن است امواج رادیویی این چاپگر تأثیر منفی بر روی کارکرد تجهیزات الکترونیکی پزشکی بگذارد و باعث بروز نقص عملکرد آنها گردد. هنگام استفاده از این چاپگر در بیمارستان ها یا نزدیک تجهیزات پزشکی، دستورات پرسنل مجاز بیمارستان را اجرا کنید و همه<br>هشدارهای نصب شده و دستورات روی تجهیزات پزشکی را رعایت نمایید.
- ممکن است امواج رادیویی این چاپگر تأثیر منفی بر روی کارکرد دستگاههای خودکار نظیر درهای خودکار یا هشدارهای آتش بگذارد و باعث بروز حوادث بهدلیل بروز نقص در عملکرد آنها گردد. هنگام استفاده از این چاپگر در نزدیکی دستگاههای خودکار، همه هشدارهای<br>نصب شده و دستورات روی این دستگاهها را رعایت نمایید.

### **محافظت از اطلاعات شخصی خود**

اگر چاپگر را به فرد دیگری می دهید یا آن را دور می اندازید، دکمه <mark>را عج</mark><br>حافظه چاپگر ذخیره شده است پاک شود.<br>

**قسمت های اصلی چاپگر**

**نام و عملکرد قطعات**

<span id="page-11-0"></span>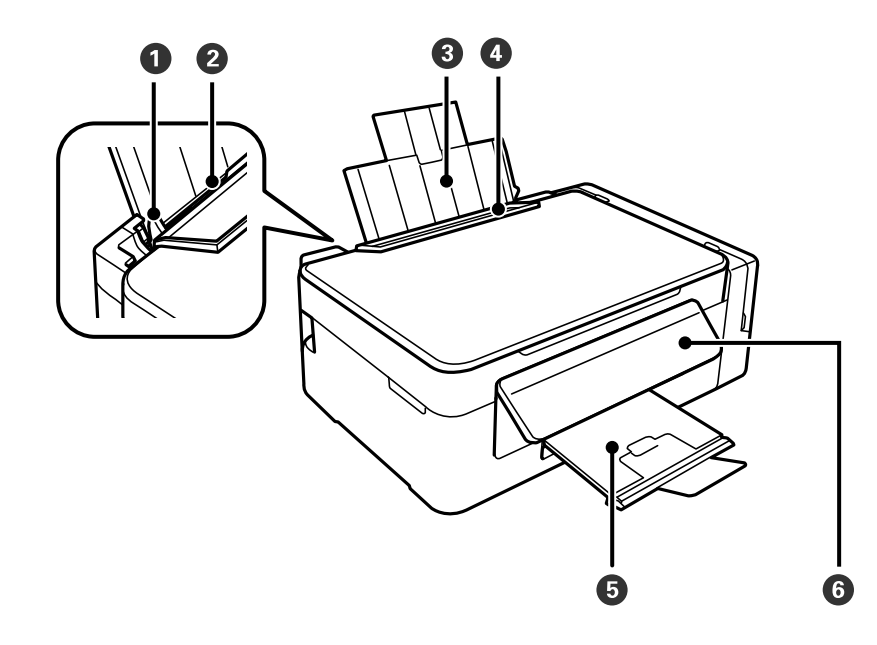

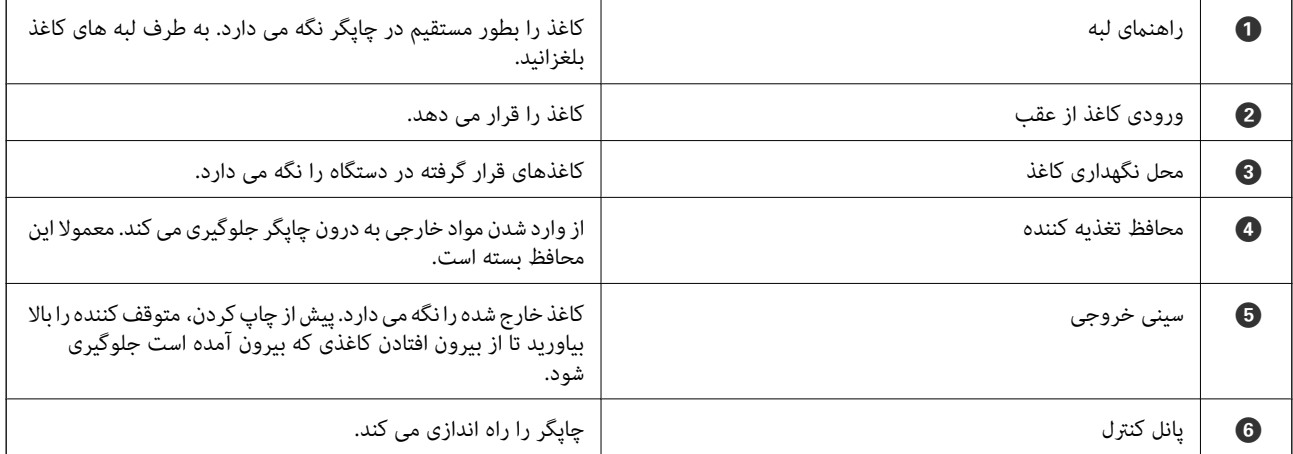

راهنماي کاربر

**قسمت های اصلی چاپگر**

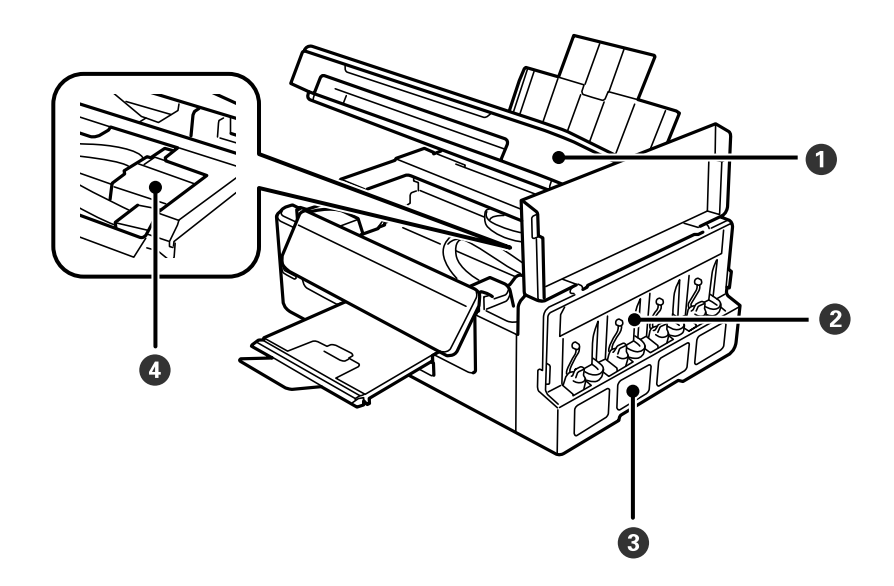

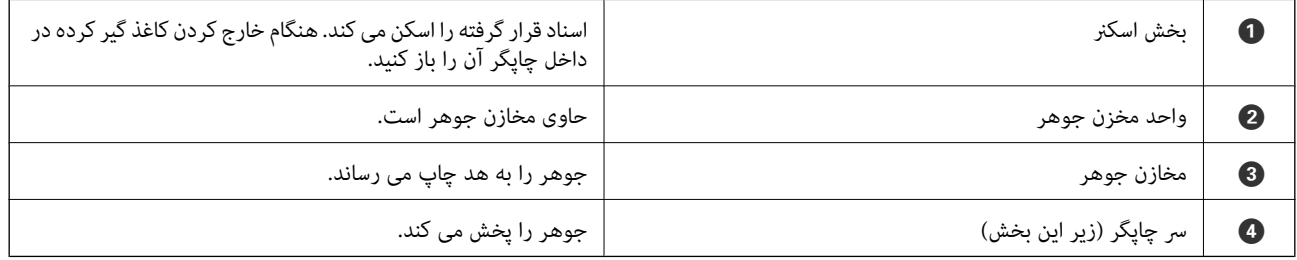

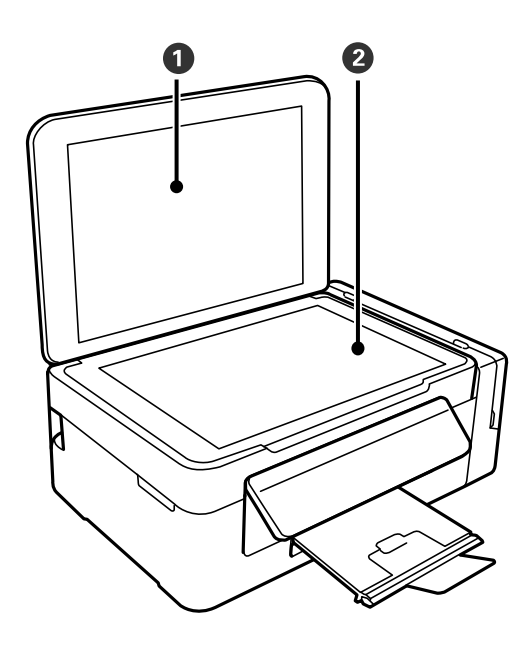

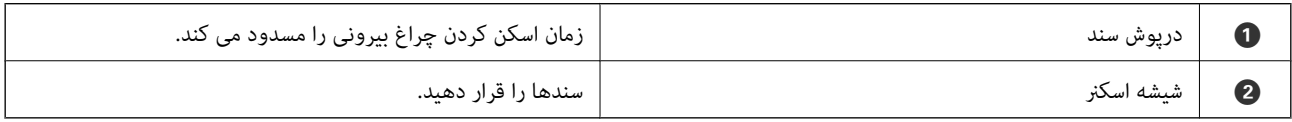

<span id="page-13-0"></span>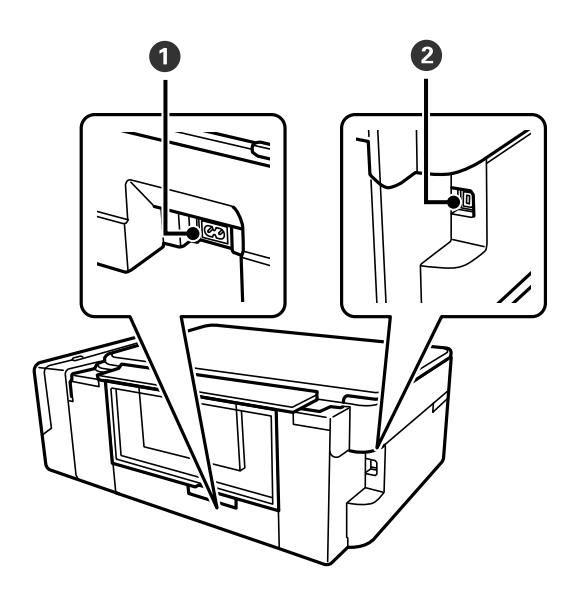

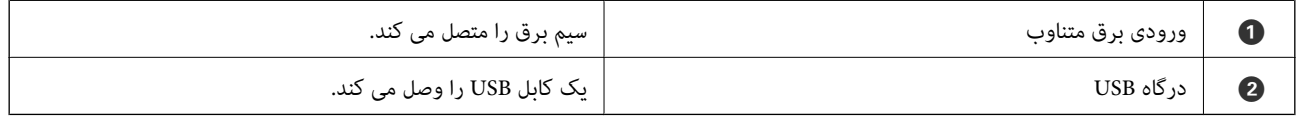

# **پانل کنترل**

میتوانید زاویه پانل کنترل را تغییر دهید.

برای پایین آوردن پانل کنترل، اهرم واقع در پشت پانل را مانند شکل زیر فشار دهید.

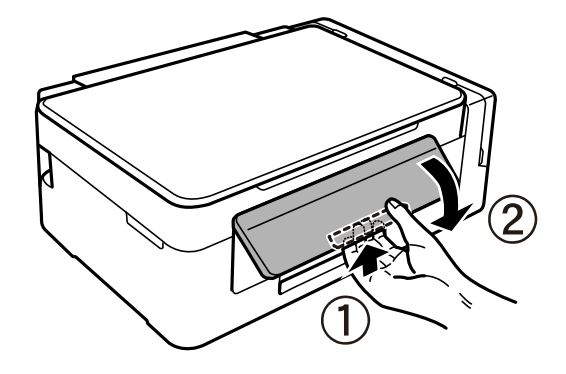

**دکمهها و چراغها**

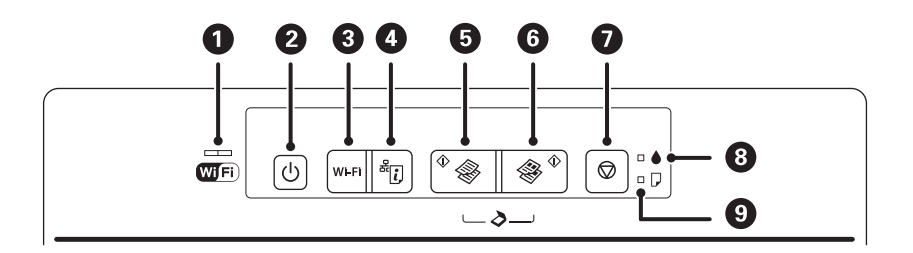

#### **قسمت های اصلی چاپگر**

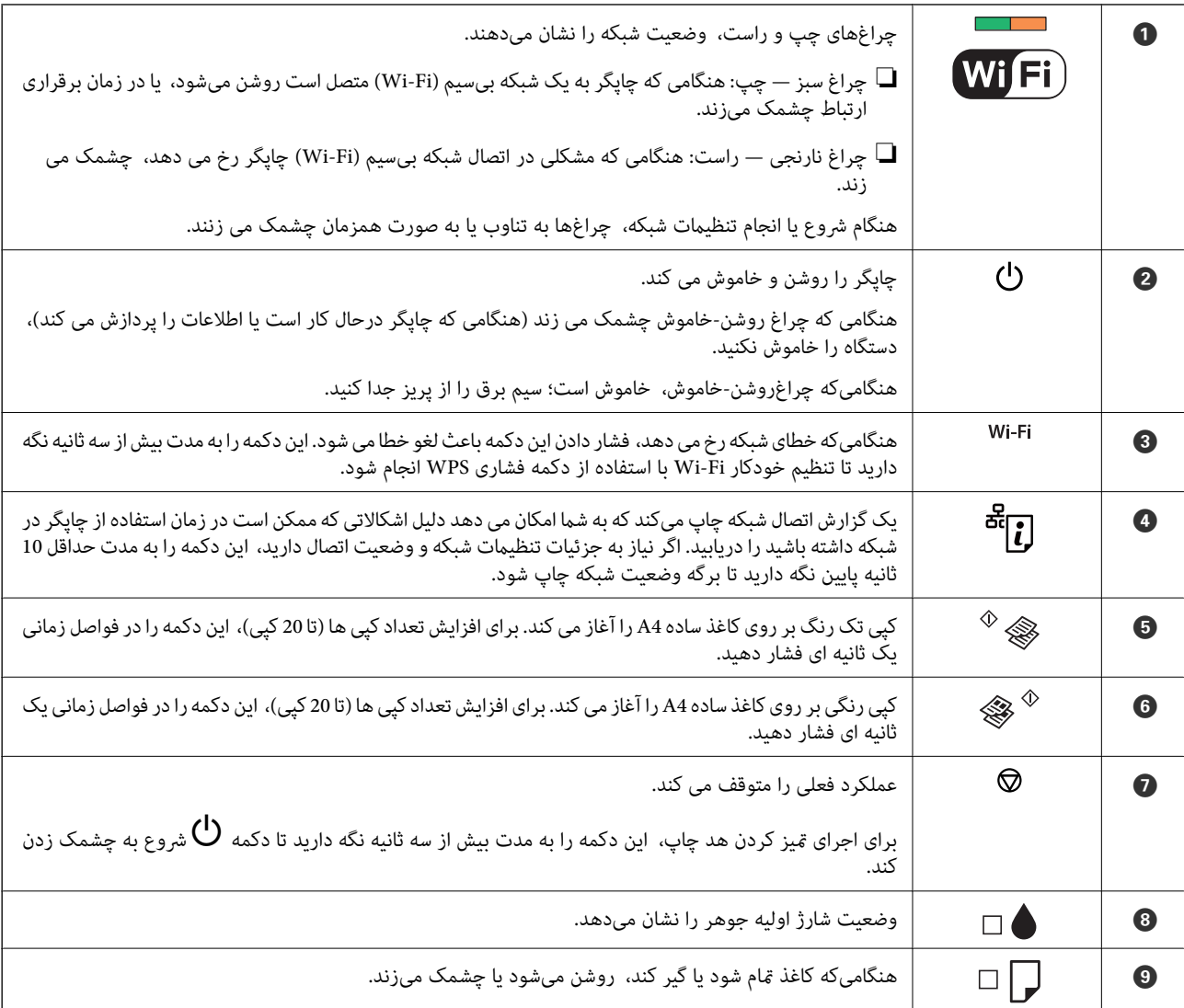

عملکردهای بیشتر به وسیله ترکیب دکمهها در دسترس خواهد بود.

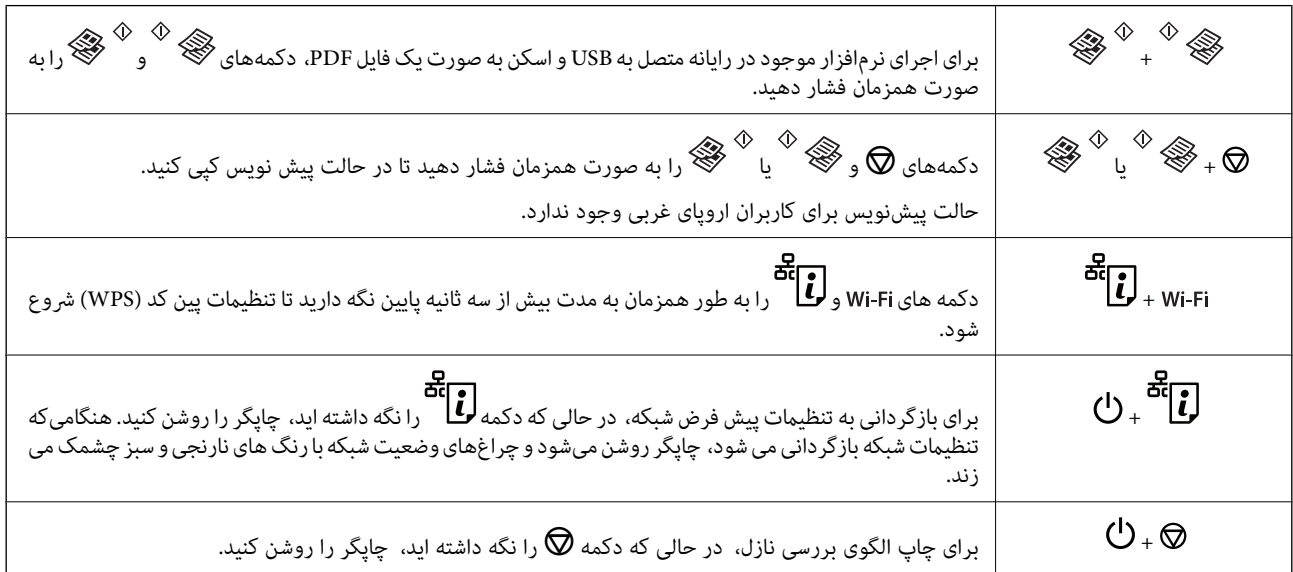

**اطلاعات مرتبط**

- | "بررسی [نشانگرهای](#page-90-0) خطای چاپگر" در صفحه 91
- | "انجام [تنظیامت](#page-19-0) [Fi-Wi](#page-19-0) توسط [راهاندازی](#page-19-0) پین کد [\(WPS](#page-19-0) "[\(](#page-19-0)در [صفحه](#page-19-0) 20
	- | ["بازگردانی](#page-26-0) تنظیامت شبکه از صفحه کنترل" در صفحه 27

# **تنظیامت شبکه**

### **Wi-Fi اتصال**

<span id="page-16-0"></span>چاپگر و رایانه یا دستگاه هوشمند را به یک نقطه دسترسی متصل کنید. این یک روش متداول اتصال برای شبکههای خانگی یا اداری است که<br>رایانهها از طریق نقطه دسترسی به Wi-Fi وصل می شوند.

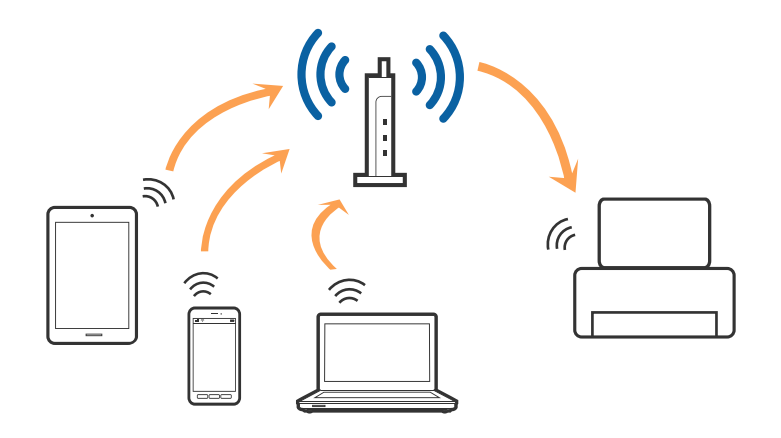

**اطلاعات مرتبط**

- | "اتصال به رایانه" در صفحه 17
- | "اتصال به یک دستگاه [هوشمند" در](#page-18-0) صفحه 19
- | "انجام [تنظیامت](#page-18-0) [Fi-Wi](#page-18-0) از صفحه [کنترل" در](#page-18-0) صفحه 19

### **اتصال به رایانه**

توصیه می کنیم که از نصبکننده برای اتصال چاپگر به یک رایانه استفاده کنید. با استفاده از یکی از روش های زیر می توانید نصبکننده را اجرا کنید.

❏راهاندازی از وب سایت

به وب سایت زیر دسترسی پیدا کنید و سپس نام محصول را وارد کنید. <http://epson.sn>

به **تنظیم** بروید و سپس روی **دانلود** در قسمت دانلود و اتصال، کلیک کنید. روی فایل دانلود شده کلیک یا دو بار کلیک کنید تا نصبکننده<br>اجرا شود. از دستورالعملهای روی صفحه <sup></sup>فایش پیروی کنید.

راهاندازی با استفاده از دیسک نرمافزار (فقط برای مدل هایی که دارای دیسک نرمافزار هستند و کاربرانی که دارای رایانههای مجهز به $\Box$ درایورهای دیسک هستند.)

دیسک نرمافزار را در رایانه قرار دهید و سپس دستورالعملهای روی صفحه را دنبال کنید.

**انتخاب روش های اتصال**

دستورالعملهای روی صفحه را دنبال کنید تا صفحه زیر نمایش داده شود و سپس روش اتصال چاپگر به رایانه را انتخاب کنید.

#### Windows❏

نوع اتصال را انتخاب کنید و سپس روی **بعدی** کلیک کنید.

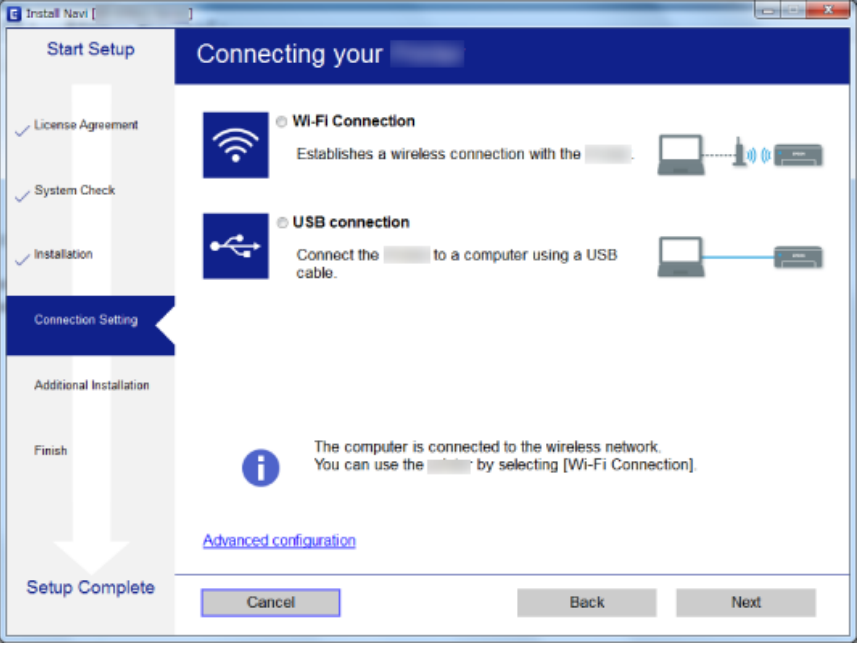

#### Mac OS X❏

نوع اتصال را انتخاب کنید.

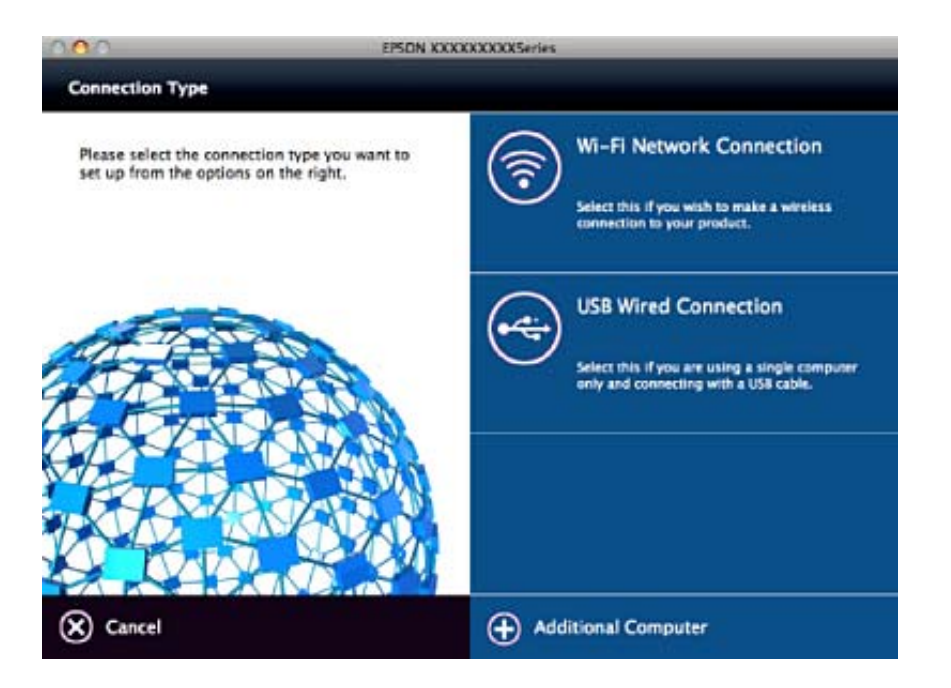

از دستورالعملهای روی صفحه نمایش پیروی کنید. نرمافزار لازم نصب می شود.

# **اتصال به یک دستگاه هوشمند**

<span id="page-18-0"></span>زمانی که چاپگر را به همان SSID شبکه Wi-Fi که دستگاه هوشمند متصل است وصل می کنید، میتوانید ازطریق یک دستگاه هوشمند از چاپگر استفاده کنید. برای استفاده از چاپگر از یک دستگاه هوشمند، ازطریق وب سایت زیر راهاندازی کنید. از دستگاه هوشمند مورد نظر برای اتصال<br>به چاپگر، به وب سایت دسترسی پیدا کنید.

#### **تنظیم**><http://epson.sn>

**نکته:**<br>اگر می خواهید یک رایانه و یک دستگاه هوشمند را بهصورت همزمان به چایگر متصل کنید، توصیه می کنیم ابتدا رایانه را وصل کنید.

### **انجام تنظیامت Fi-Wi از صفحه کنترل**

از صفحه کنترل چاپگر میتوانید تنظیمات شبکه را انجام دهید. پس از وصل کردن چاپگر به شبکه، از دستگاه مورد نظر برای استفاده<br>(رابانه، تلفن هوشمند، تبلت و غبره) به چاپگر متصل شوید.

#### **اطلاعات مرتبط**

- | "انجام تنظیامت Fi-Wi توسط راهاندازی دکمه فشاری" در صفحه 19
- | "انجام [تنظیامت](#page-19-0) [Fi-Wi](#page-19-0) توسط [راهاندازی](#page-19-0) پین کد [\(WPS](#page-19-0) "[\(](#page-19-0)در [صفحه](#page-19-0) 20

### **انجام تنظیامت Fi-Wi توسط راهاندازی دکمه فشاری**

می توانید با فشار دادن یک دکمه از نقطه دسترسی، شبکهWi-Fi را بطور خودکار تنظیم کنید. اگر شرایط زیر برقرار بود، می توانید از این روش<br>برای تنظیم کردن استفاده کنید.

❏نقطه دسترسی با WPS سازگار باشد (تنظیم محافظت شده Fi-Wi(.

❏اتصال Fi-Wi فعلی با فشار دادن دکمه روی نقطه دسترسی بدست آمده است.

#### $52.84$

اگر غی توانید دکمه را پیدا کنید یا با استفاده از نرم افزار تنظیم را انجام می دهید، به مستندات ارائه شده همراه نقطه دسترسی مراجعه کنید.

.1 دکمه [WPS [روی نقطه دسترسی را پایین نگه دارید تا چراغ امنیت چشمک بزند.

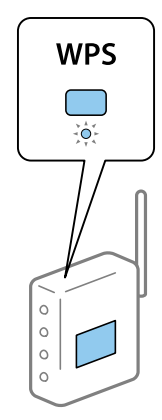

اگر نمی دانید دکمه [WPS] کجاست یا اینکه هیچ دکمه ای روی نقطه دسترسی وجود ندارد، برای اطلاع از جزئیات به مدارک عرضه شده<br>همراه نقطه دسترسی مراجعه کنید.

<span id="page-19-0"></span>2. دکمه wi-Fi را از روی پانل کنترل چاپگر فشار دهید تا چراغ سبز سمت چپ و چراغ نارنجی سمت راست بهطور متناوب چشمک<br>بزنند (حدود 3 ثانیه).

تنظیم اتصال شروع خواهد شد. هنگامیکه اتصال برقرار میشود، چراغ سبز سمت چپ و چراغ نارنجی سمت راست به صورت همزمان<br>روشن می شوند. چراغ نارنجی سمت راست بهصورت خودکار در عرض 5 دقیقه خاموش می شود.

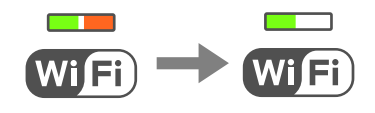

*نکته: هنگامیکه چراغ سبز سمتچپخاموشاستو چراغ نارنجی سمتراستچشمکمی زندیعنی چاپگردروضعیتخطای اتصال دارد. بعداز* پاك كردن خطای چاپگر با فشار دادن دكمه Wi-Fi از روی پانل كنترل، نقطه دسترسی راه اندازی مجدد كنید و نزدیک به چاپگر قرار دهید و دوباره<br>سعی كنید. اگر باز هم كار نكرد، یک گزارش اتصال شبكه چاپ كنید و راه حل را بررسی غایید.

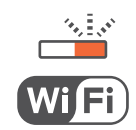

**اطلاعات مرتبط**

- | "بررسی وضعيت اتصال [شبکه" در](#page-20-0) صفحه 21
- | ["هنگامیکهمنی](#page-96-0) توانید تنظیامت شبکه را انجام دهید" در صفحه 97

### **انجام تنظیامت Fi-Wi توسط راهاندازی پین کد (WPS(**

می توانید با استفاده از PIN کد که بر روی برگه وضعیت شبکه چاپ شده، به نقطه دسترسی وصل شوید. در صورتی که نقطه دسترسی مجهز به WPS) (تنظیم محافظت شده Wi-Fi) باشد، می توانید از این روش برای تنظیم اتصال استفاده کنید. از یک رایانه برای وارد کردن PIN به نقطه<br>دسترسی استفاده کنید.

- .1 کاغذها را درون دستگاه قرار دهید.
- می می<br>2. دکمه را از پانل کنترل چاپگر به مدت حداقل 10 ثانیه پایین نگه دارید.

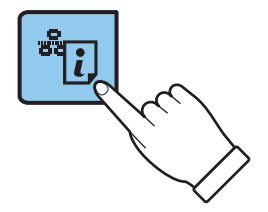

برگه وضعيت شبكه چاپ می شود.

اگر دکمه $\blacksquare$ رادر عرض *10* ثانیه رهاکنید، یک گزارش اتصال شبکه چاپ می شود. توجه داشته باشید که اطلاعات پین کد در این گزارش چاپ<br>نمی شود.

<span id="page-20-0"></span>3. درحالیکه دکمه بازیایین نگه داشته اید، دکمه را هیا<br>راست چشمک بزند (حدود 3 ثانیه).<br>راست چشمک بزند (حدود 3 ثانیه).

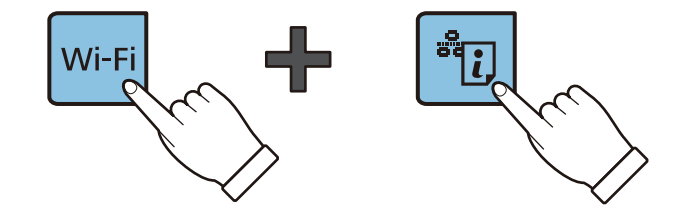

4. از رایانه خود برای وارد کردن PIN کد (عدد هشت رقمی) چاپ شده در ستون [WPS-PIN Code] برگه وضعیت شبکه در نقطه دسترسی<br>طی مدت دو دقیقه استفاده کنید.

هنگامیکه اتصال برقرار میشود، چراغ سبز سمت چپ و چراغ نارنجی سمت راست به صورت همزمان روشن می شوند. چراغ نارنجی<br>سمت راست بهصورت خودکار در عرض 5 دقیقه خاموش می شود.

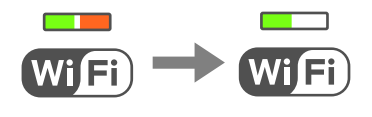

بر<br>ایبرای جزئیات بیشتر درباره وارد کردن *PIN* کد به مستندات عرضه شده همراه نقطه دسترسی مراجعه کنید. **ای**بر

❏ *وقتیچراغسبزسمتچپخاموشاستوچراغ نارنجیسمتراستچشمکمیزندیعنیچاپگردروضعیتخطایاتصال دارد. بعدازپاك* کردن خطای چاپگر با فشار دادن دکمه Wi-Fi از روی پانل کنترل، نقطه دسترسی راه اندازی مجدد کنید و نزدیک به چاپگر قرار دهید و دوباره<br>سعی کنید. اگر باز هم کار نکرد، یک گزارش اتصال شبکه چاپ کنید و راه حل را بررسی غایید.

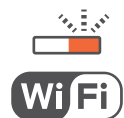

#### **اطلاعات مرتبط**

- | "چاپ کردن برگه وضعيت [شبكه" در](#page-24-0) صفحه 25
- | "بررسی وضعيت اتصال شبکه" در صفحه 21
- ◆ "هنگامیکه  $\epsilon$ ی توانید تنظیمات شبکه را انجام دهید" در صفحه 97

# **بررسی وضعيت اتصال شبکه**

### **بررسی وضعیت شبکه با استفاده از چراغ شبکه**

با استفاده از چراغ شبکه موجود در صفحه کنترل چاپگر میتوانید وضعیت اتصال شبکه را بررسی کنید.

**اطلاعات مرتبط**

| "دکمهها و [چراغها" در](#page-13-0) صفحه 14

راهنماي کاربر

<span id="page-21-0"></span>**چاپ یک گزارش اتصال شبکه** میتوانید یک گزارش اتصال شبکه برای بررسی وضعیت بین چاپگر و نقطه دسترسی چاپ منایید.

.1 کاغذها را درون دستگاه قرار دهید.

مج<del>ه</del><br>2. دکمه *مل*اً را فشار دهید.

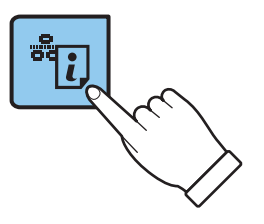

گزارش اتصال شبكه چاپ می شود.

**اطلاعات مرتبط** | "پیام ها و راه حل های موجود در گزارش اتصال شبکه" در صفحه 22

### **پیام ها و راه حل های موجود در گزارش اتصال شبکه**

پیامها و کدهای خطای موجود در گزارش اتصال شبکه را بررسی کنید و سپس راه حل ها را دنبال منایید.

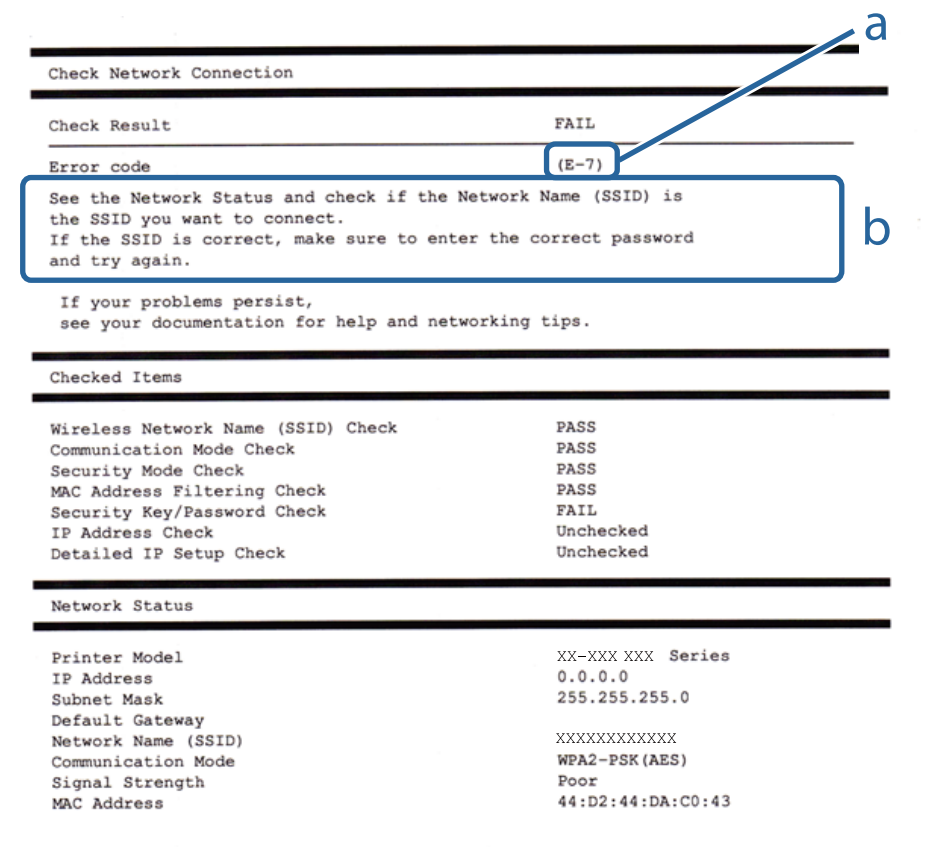

#### a. کد خطا

b. پیام های داخل محیط شبکه

#### **a. کد خطا**

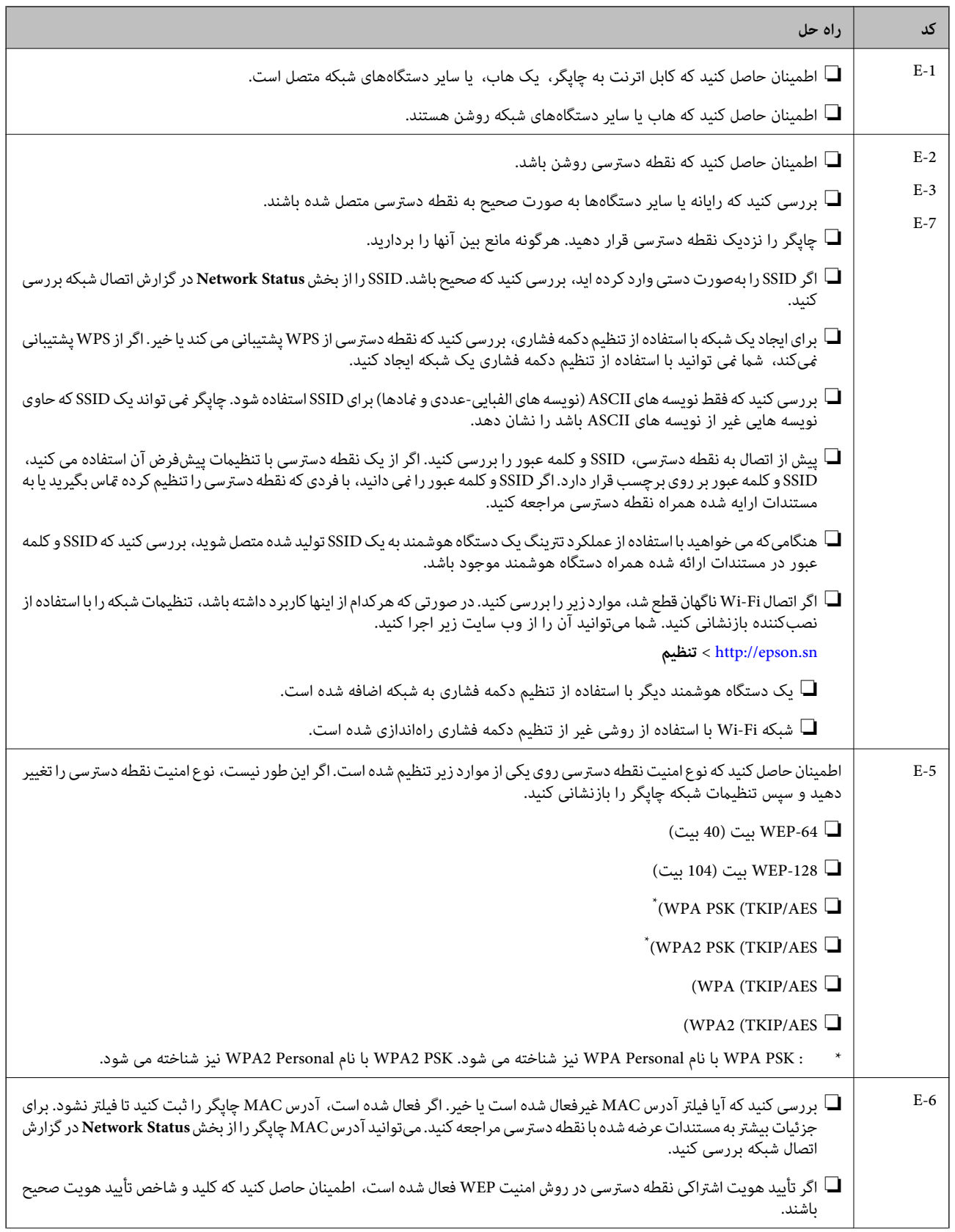

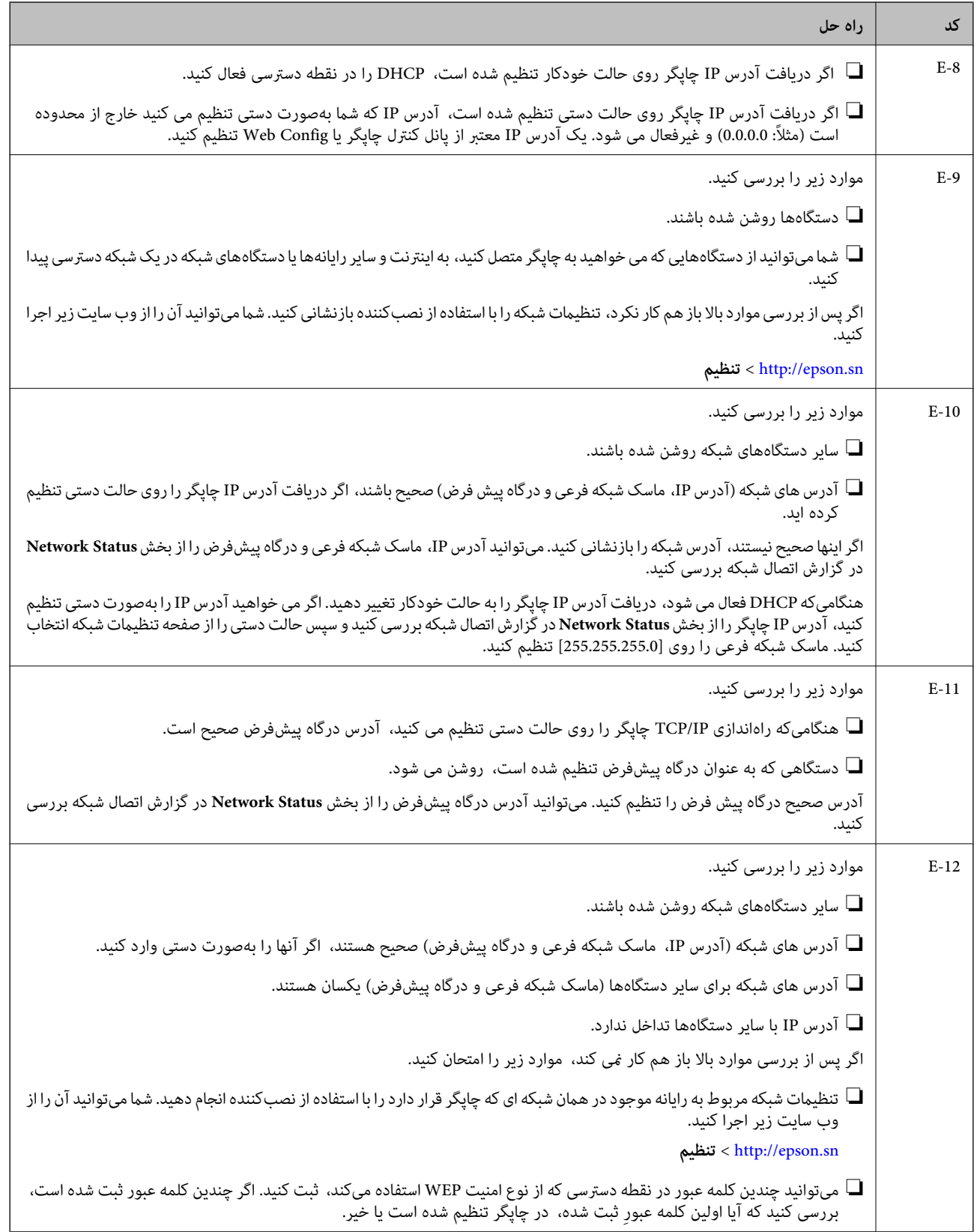

<span id="page-24-0"></span>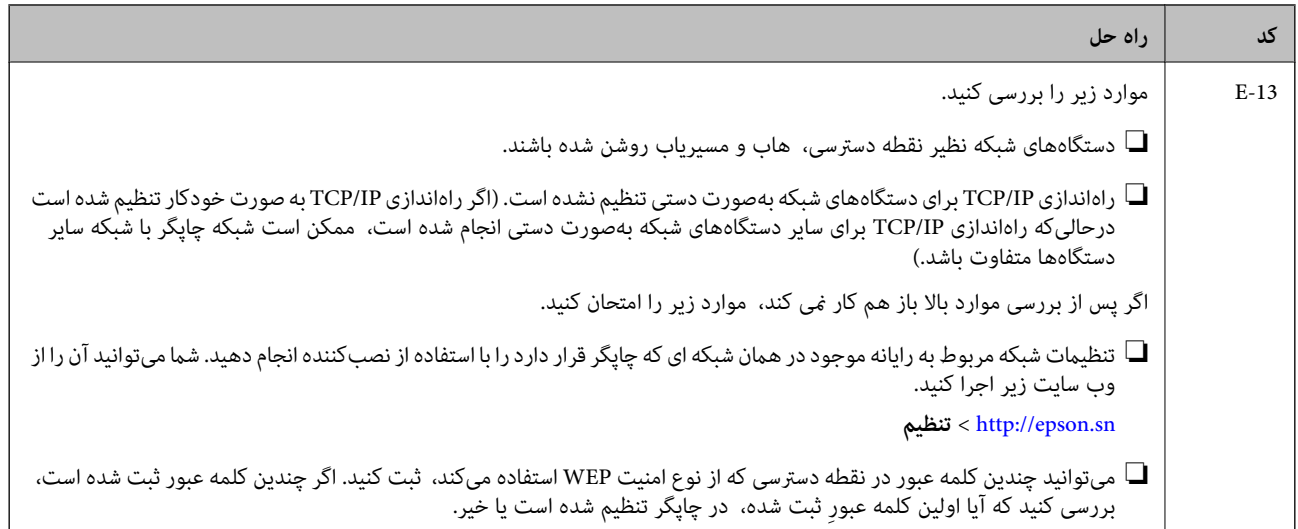

#### **b. پیام های داخل محیط شبکه**

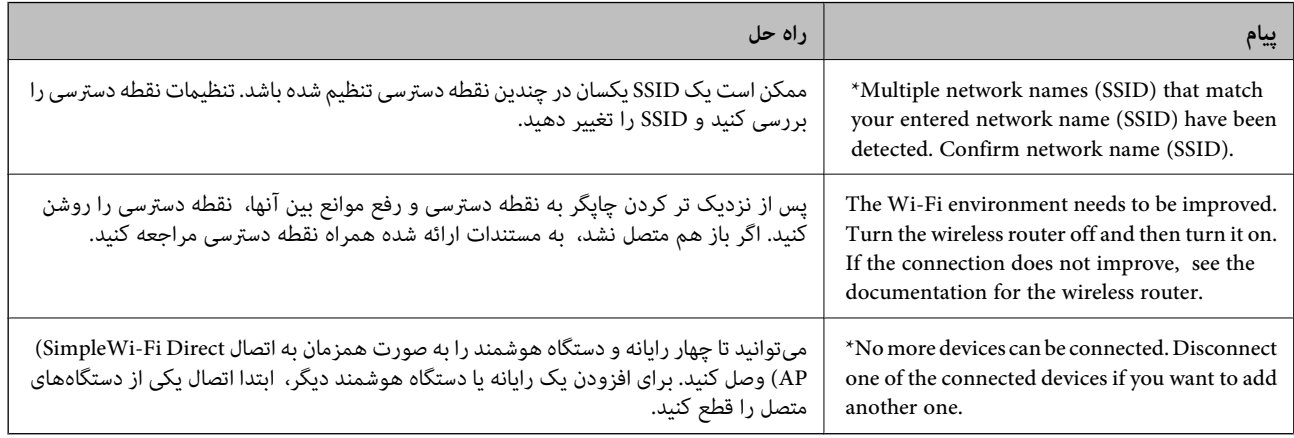

#### **اطلاعات مرتبط**

- | "اتصال به [رایانه" در](#page-16-0) صفحه 17
- | ["Config Web "در](#page-77-0) صفحه 78
- | ["هنگامیکهمنی](#page-96-0) توانید تنظیامت شبکه را انجام دهید" در صفحه 97

### **چاپ کردن برگه وضعيت شبكه**

با چاپ کردن اطلاعات شبکه میتوانید آنها را به صورت مفصل بررسی کنید.

- .1 کاغذها را درون دستگاه قرار دهید.
- ع<br>2. دکمه لگاه را از پانل کنترل چاپگر به مدت حداقل 10 ثانیه پایین نگه دارید.

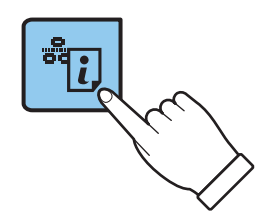

برگه وضعيت شبكه چاپ می شود. *اگر دکمه را در عرض 10 ثانیه رها کنید، یک گزارش اتصال شبکه چاپ می شود.*

# **تعویض یا افزودن نقاط دسترسی**

<span id="page-25-0"></span>اگر SSID بهدلیل تعویض یک نقطه دسترسی تغییر کرد، یا یک نقطه دسترسی اضافه شده است و یک محیط جدید شبکه برقرار شده است،<br>تنظیمات Wi-Fi را دوباره تنظیم کنید.

**اطلاعات مرتبط**

 $\,$  "تغییر روش اتصال به یک رایانه" در صفحه $\,$ 

# **تغییر روش اتصال به یک رایانه**

استفاده از یک نصبکننده و راهاندازی مجدد با یک روش اتصال متفاوت.

راهاندازی از وب سایت $\Box$ به وب سایت زیر دسترسی پیدا کنید و سپس نام محصول را وارد کنید. <http://epson.sn>

به **تنظیم** بروید و سپس روی **دانلود** در قسمت دانلود و اتصال، کلیک کنید. روی فایل دانلود شده کلیک یا دو بار کلیک کنید تا نصبکننده<br>اجرا شود. از دستورالعملهای روی صفحه <sup></sup>فایش پیروی کنید.

راهاندازی با استفاده از دیسک نرمافزار (فقط برای مدل هایی که دارای دیسک نرمافزار هستند و کاربرانی که دارای رایانههای مجهز به درایورهای دیسک هستند.)

دیسک نرمافزار را در رایانه قرار دهید و سپس دستورالعملهای روی صفحه را دنبال کنید.

**انتخاب تغییر روش های اتصال**

دستورالعمل های روی صفحه را دنبال کنید تا صفحه زیرمنایش داده شود.

#### Windows❏

<span id="page-26-0"></span>گزینه **تغییر یا تنظیم مجدد روش اتصال** را در صفحه انتخاب نصب نرم افزار انتخاب کنید و سپس روی **بعدی** کلیک کنید.

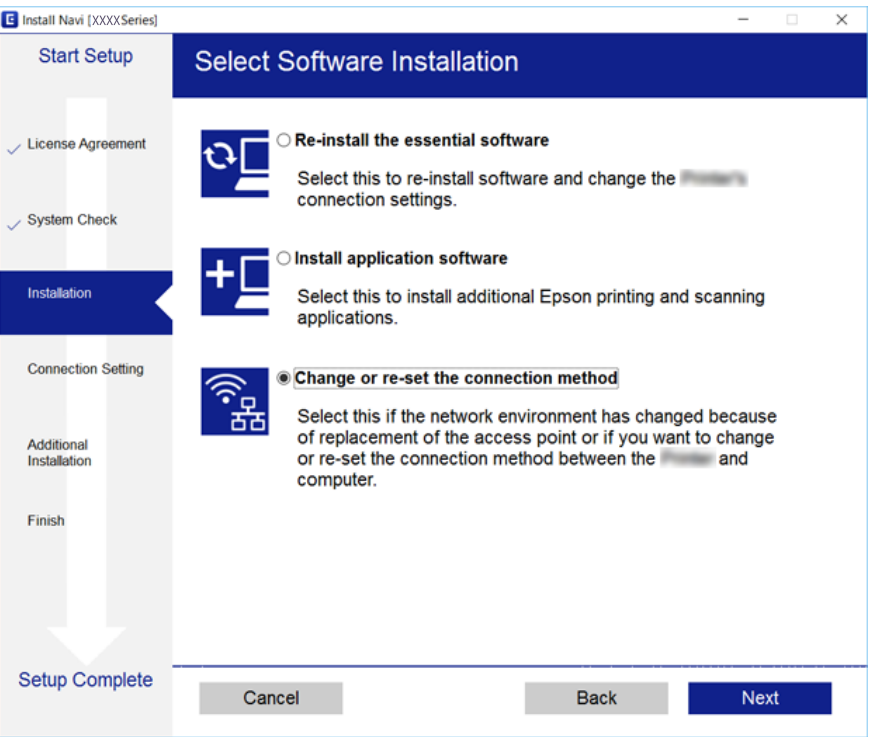

#### Mac OS  $X\Box$

چگونگی اتصال چاپگر به رایانه خود را انتخاب کنید.

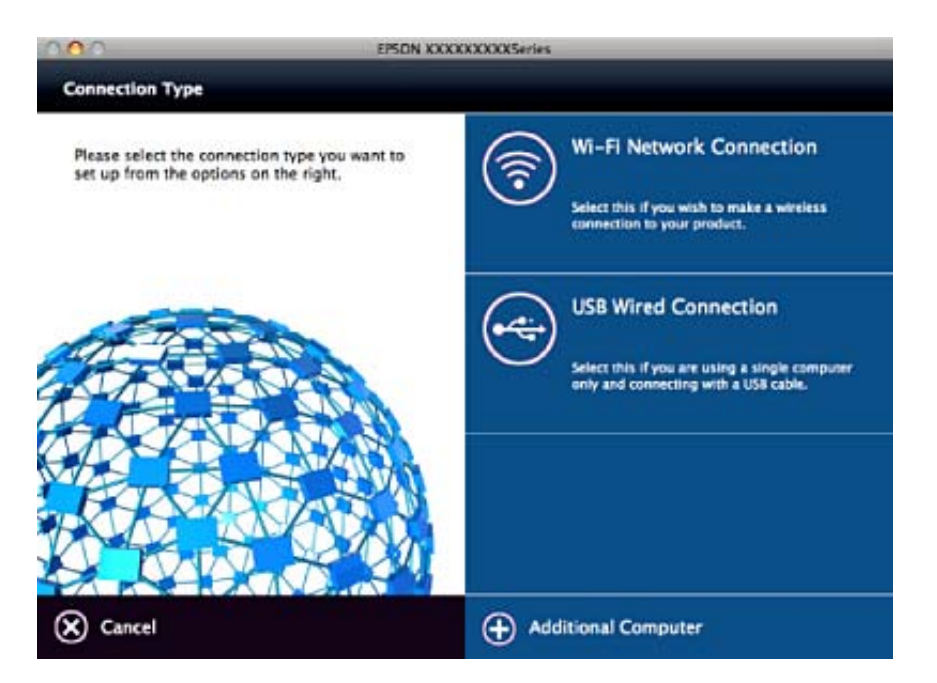

# **بازگردانی تنظیامت شبکه از صفحه کنترل**

می توانید همه تنظيامت شبكه را به حالت پیش فرض بازگردانید.

- .1 چاپگر را خاموش کنید.
- 2. درحالیکه دکمه لهایج<br>2. درحالیکه دکمه لها را پایین نگه داشته اید، دکمه  $\bf{U}$  را فشار دهید تا چراغ سبز سمت چپ و چراغ نارنجی سمت راست به تناوب

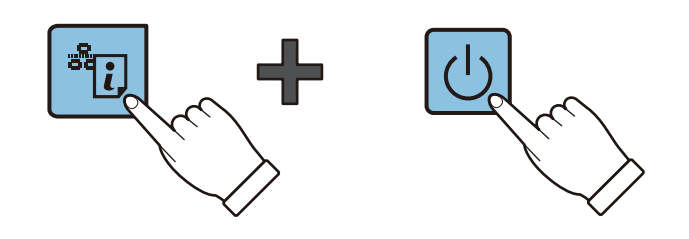

هنگامیکه چراغ سبز سمت چپ و چراغ نارنجی سمت راست خاموش شوند، بازگردانی به پایان می رسد.

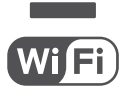

# **قرار دادن کاغذ**

## **احتیاط های مربوط به استفاده از کاغذ**

❏دستورالعمل های ارائه شده با کاغذ را مطالعه کنید.

<span id="page-28-0"></span>■ قبل از قرار دادن کاغذ لبه های آن را باد داده و تراز کنید. کاغذ عکس را باد ندهید و لوله نکنید. اینکار می تواند به طرف قابل چاپ آن آسیب<br>بر ساند.

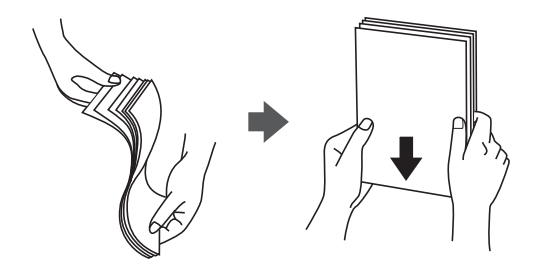

اگر کاغذ لوله شد قبل از قرار دادن در دستگاه آن را صاف کرده یا به آرامی در جهت مخالف لوله کنید. چاپ روی کاغذ لوله شده موجب گیر<br>کردن کاغذ می شود و اثر لکه آن بر روی کاغذ چاپ شده ظاهر می شود.

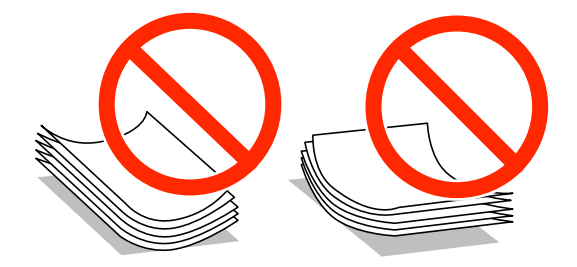

- از کاغذ موج دار، پاره شده، برش داده شده، خم شده، مرطوب، بسیار ضخیم، بسیار نازک یا کاغذی که برچسب دارد استفاده<br>از این کاغذها موجب گیر کردن کاغذ می شود و اثر لکه آن بر روی کاغذ چاپ شده ظاهر می شود.
- ا قبل از قرار دادن پاکت نامه ها لبه های آن را باد داده و تراز کنید. زمانی که پاکت نامه های دسته شده باد داده شدند، قبل از قرار دادن برای<br>یکدست کردن آنها را به طرف پایین فشار دهید.

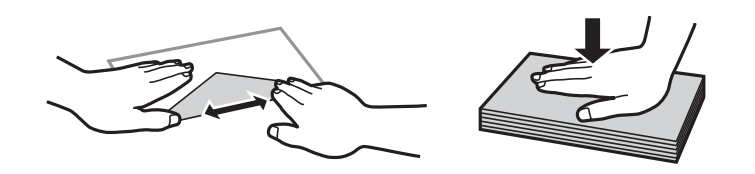

یاز پاکت نامه های تا خورده و لوله شده استفاده نکنید. استفاده از این پاکت نامه ها موجب گیر کردن کاغذ می شود و اثر لکه آن بر روی کاغذ<br>چاپ شده ظاهر می شود.

❏از پاکت نامه های دارای سطوح چسبناک در لبه ها یا پاکت های پنجره استفاده نکنید.

❏از پاکت نامه هایی که بسیار نازک هستند استفاده نکنید زیرا ممکن است در طول چاپ لوله شوند.

**اطلاعات مرتبط**

| ["مشخصات](#page-113-0) چاپگر" در صفحه 114

# **ظرفیت ها و کاغذ موجود**

Epson توصیه می کند از کاغذ اصلی Epson استفاده کنید تا از کیفیت بالای چاپ اطمینان حاصل کنید.

#### **کاغذ اصلی Epson**

<span id="page-29-0"></span>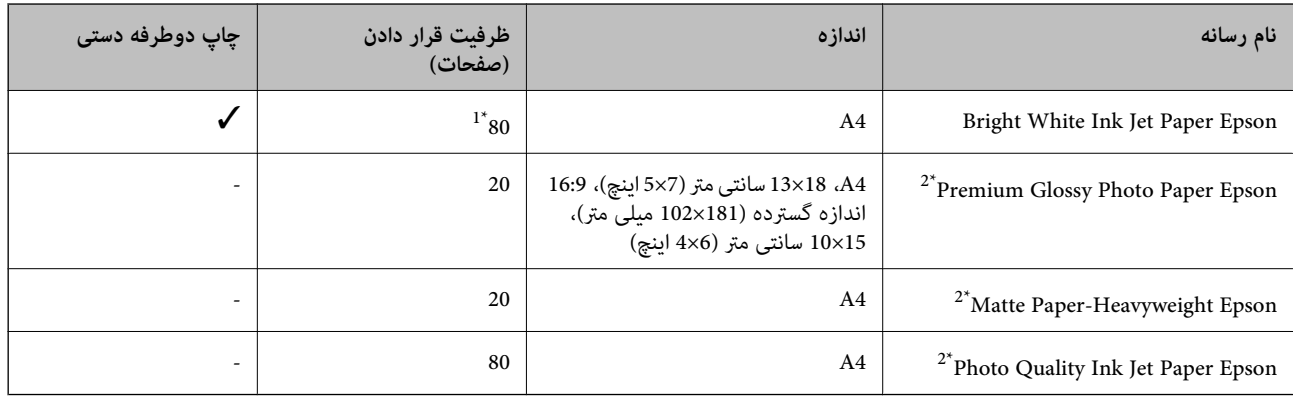

\*1 برای چاپ دوطرفه دستی میتوانید تا 30 برگه از کاغذی که قبلاً یک طرف آن چاپ شده است را در چاپگر قرار دهید.

\*2 فقط چاپ از طریق رایانه یا دستگاه هوشمند قابل انجام است.

موجود بودن کاغذ بر اساس مکان فرق دارد. برای کسب آخرین اطلاعات مربوط به کاغذ موجود در ناحیه خود، با مرکز پشتیبانی Epson قاس *بگیرید.*

#### **کاغذ موجود در بازار**

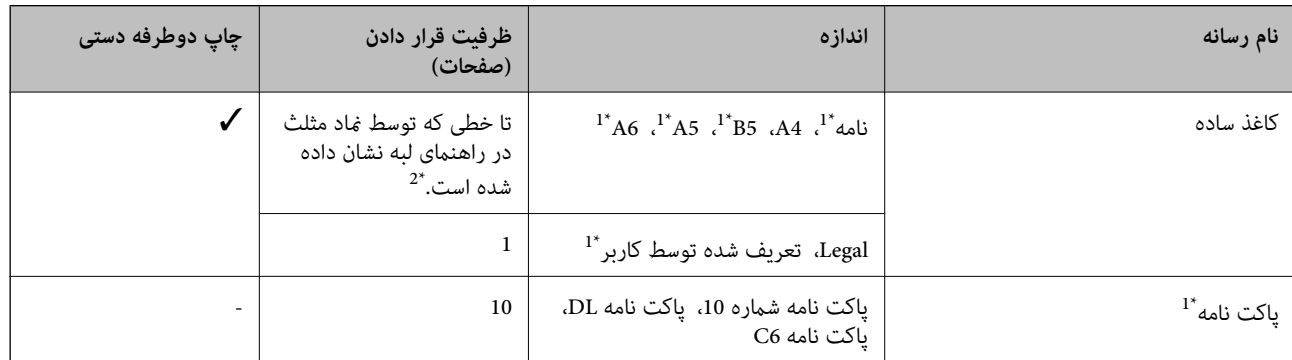

\*1 فقط چاپ از طریق رایانه یا دستگاه هوشمند قابل انجام است.

\*2 برای چاپ دوطرفه دستی میتوانید تا 30 برگه از کاغذی که قبلاً یک طرف آن چاپ شده است را در چاپگر قرار دهید.

#### **اطلاعات مرتبط**

| "وب سایت [پشتیبانی](#page-122-0) فنی" در صفحه 123

### **لیست انواع کاغذ**

برای رسیدن به بهترین نتیجه چاپ، نوع کاغذی را که مناسب کاغذ است انتخاب کنید.

<span id="page-30-0"></span>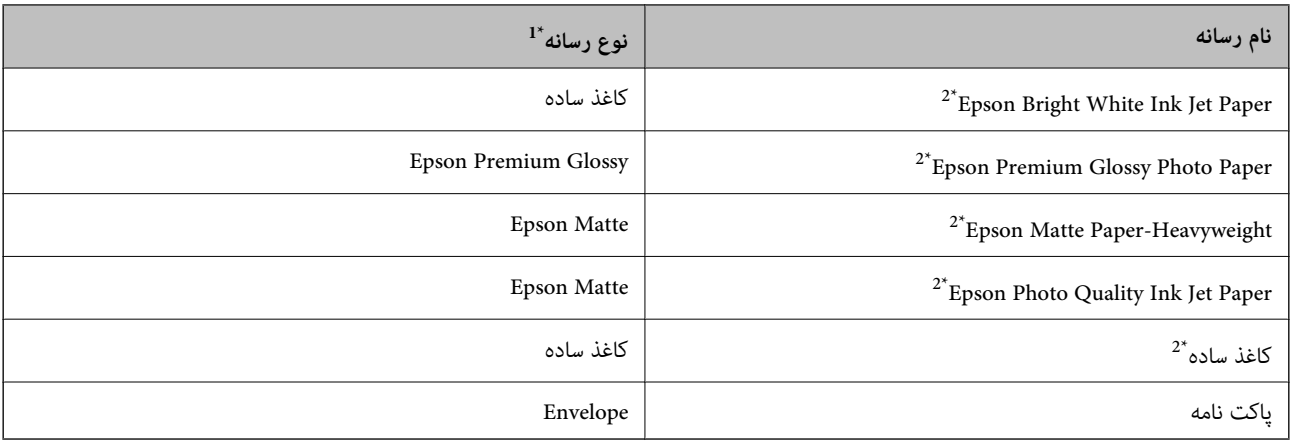

- \*1 برای دستگاههای هوشمند می توان این نوع رسانه ها را در زمان چاپ کردن توسط iPrint Epson انتخاب منود.
- \*2 این نوع کاغذها اگر با درایور چاپگر چاپ شوند، با Exif Print و PRINT Image Matching سازگارند. برای کسب اطلاعات بیشتر، به مستندات همراه دوربین<br>دیجیتال سازگار با Exif Print و PRINT Image Matching مراجعه کنید.

# **قرار دادن کاغذ در ورودی کاغذ از عقب**

.1 محافظ تغذیه کننده را باز کنید، نگهدارنده کاغذ را گسترش دهید و سپس آن را به سمت عقب کج کنید.

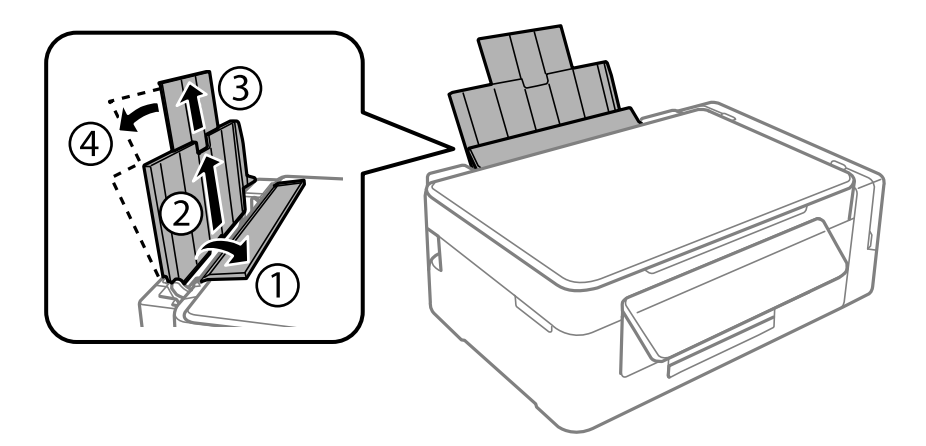

2. راهنمای لبه را به سمت چپ بلغزانید.

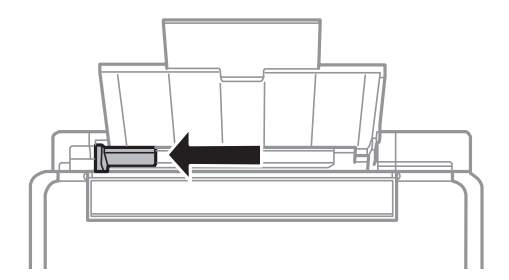

3. کاغذ را به صورت عمودی در راستای سمت راست ورودی کاغذ از عقب به صورتی قرار دهید که قسمت قابل چاپ آن رو به بالا<br>باشد.

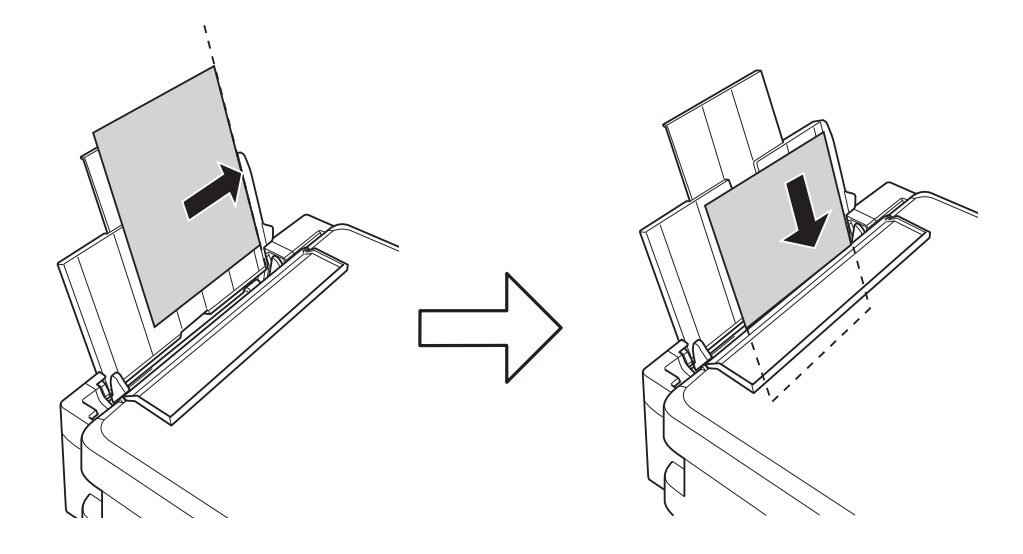

#### *مهم:*c

بیشتر از حداکثر تعداد برگه های مشخص شده برای کاغذ قرار ندهید. در مورد کاغذ ساده، بالاتر از خطی که توسط غاد مثلث روی<br>راهنمای لبه قرار دارد کاغذ قرار ندهید.

❏پاکت نامه ها

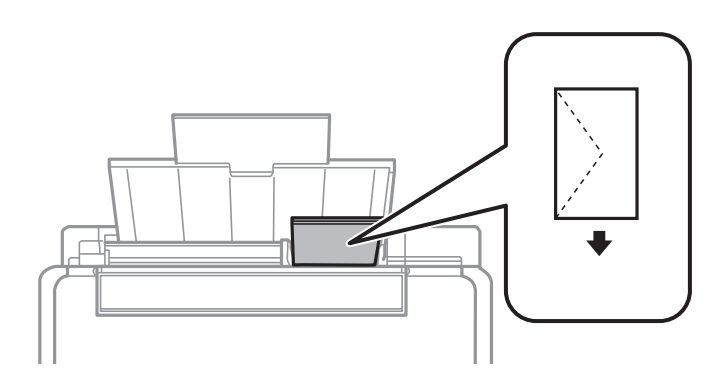

کاغذ از قبل پانچ شده $\Box$ 

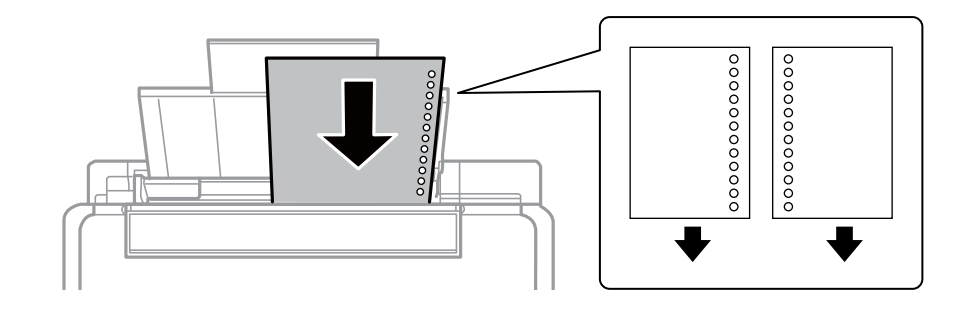

*نکته:* ❏ *یک برگه کاغذ بدون سوراخ های شیرازه بالایی یا پایینی قرار دهید.*

❏ *موقعیت چاپ فایل خود را تنظیم کنید تا از چاپ بر روی سوراخ ها جلوگیری شود.*

4. راهنمای لبه را به سمت لبه کاغذ بلغزانید و سپس محافظ تغذیه کننده را ببندید.

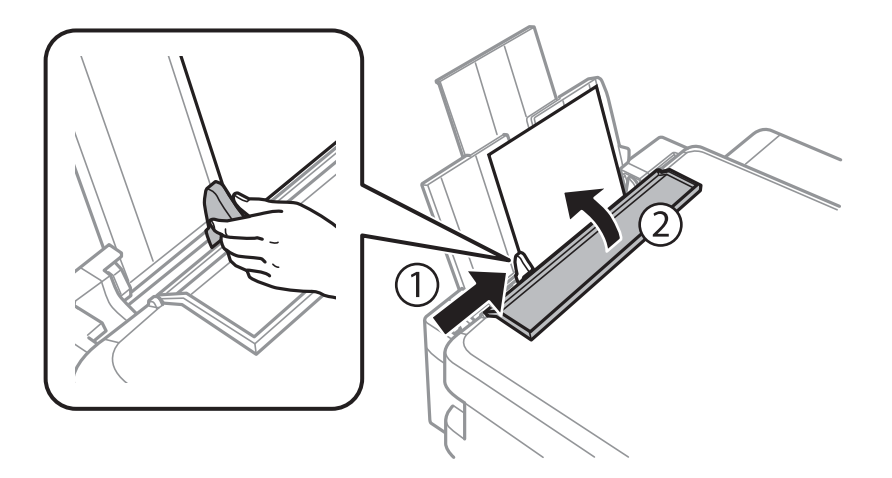

.5 سینی خروجی را به بیرون بلغزانید.

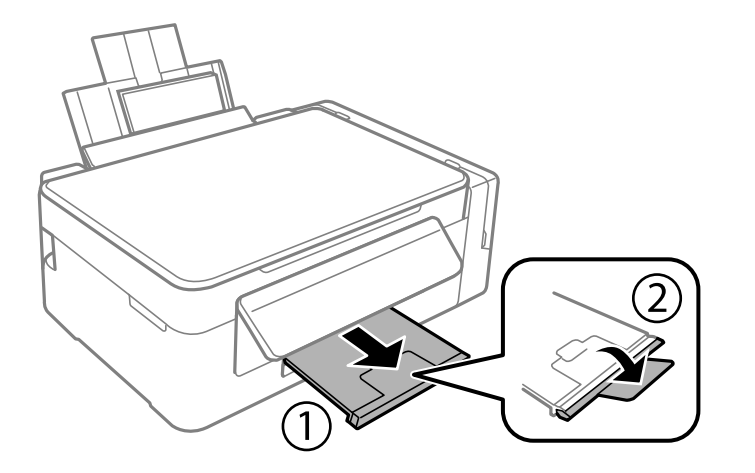

.<br>کاغذ باقیمانده را در بسته آن قرار دهید. اگر کاغذ باقیمانده را در چاپگر رها کنید، ممکن است کاغذ لوله شده یا کیفیت چاپ کاهش *یابد.*

#### **اطلاعات مرتبط**

- | "احتیاط های مربوط به استفاده از [کاغذ" در](#page-28-0) صفحه 29
	- | "ظرفیت ها و کاغذ [موجود" در](#page-29-0) صفحه 30

# **قرار دادن اسناد**

# **قرار دادن اسناد در شیشه اسکرن**

#### *مهم:*c

<span id="page-33-0"></span>*هنگام قرار دادن اسناد انبوه مانند کتاب، مراقب باشید نور خارجی به طور مستقیم روی شیشه اسکرن نتابد.*

.1 درپوش اسناد را باز کنید.

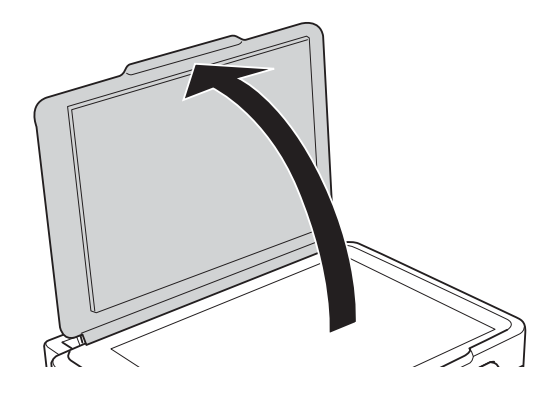

- .2 هرگونه گرد و غبار یا لکه روی شیشه اسکرن را پاک کنید.
- .3 سند را به صورت رو به پایین قرار دهید و آن را به سمت علامت گوشه بلغزانید.

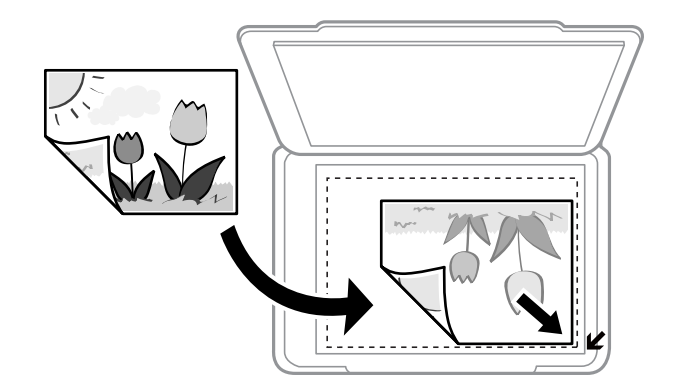

# *به میزان ۱.۵ میلیمتر از لبههای شیشه اسکرن اسکن منی شود. نکته:*

- .4 درپوش را آرام ببندید.
- .5 پس از اسکن، اسناد را از دستگاه خارج کنید.

نكته:

*اگر اسناد را برای مدت طولانی روی شیشه اسکرن قرار دهید، ممکن است به سطح شیشه بچسبند. نکته:*

# **قرار دادن همزمان چندین عکس برای اسکن**

<span id="page-34-0"></span>شما میتوانید چندین عکس را همزمان اسکن کنید و هر تصویر را در **حالت عکس** در 2 Epson Scan ذخیره کنید؛ اگر **تصویر کوچک** را از قسمت بالای پنجره پیش،ایش انتخاب کنید. عکسها را در فاصله 4.5 میلیمتری از لبههای افقی و عمودی شیشه اسکنر قرار دهید. البته فاصله عکسها از<br>هم باید حداقل 20 میلیمتر باشد. عکسها باید بزرگتر از 15×15 میلیمتر باشند.

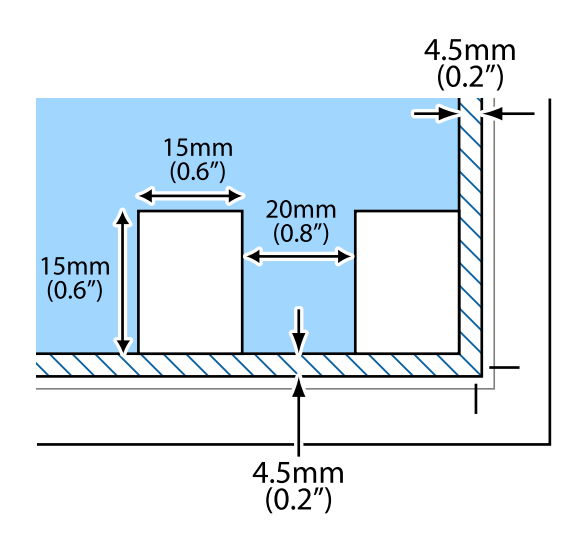

# **چاپ**

# **چاپ از رایانه**

### **اصول اولیه چاپ - Windows**

<span id="page-35-0"></span>۔<br>ہرای دریافت توضیحات موارد تنظیم به راهنمای آنلاین مراجعه کنید. روی یک مورد کلیک راست کنید و سپس روی **راهنما** کلیک کنید. ❏ *بسته به برنامه، عملکردها فرق دارند. برای اطلاعات بیشتر به راهنامی برنامه مراجعه کنید.*

**چاپ**

- .1 کاغذ را در چاپگر قرار دهید.
- 2. فایلی را که می خواهید چاپ کنید باز مایید.
- .3 **چاپ** یا **تنظیم چاپ** را از منوی **فایل** انتخاب کنید.
	- .4 چاپگر خود را انتخاب کنید.
- .5 **موارد برگزیده** یا **ویژگی ها** را برای دسترسی به پنجره درایور چاپگر انتخاب کنید.

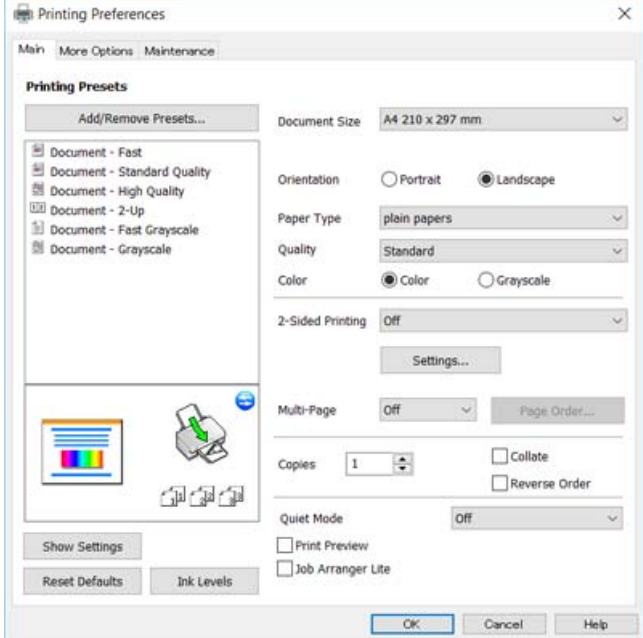

.6 تنظیامت زیر را انجام دهید.

❏اندازه سند: اندازه کاغذی را که در چاپگر قرار دادید انتخاب کنید.

جهت: جهتی را که در برنامه تنظیم کردید انتخاب  $\Box$ 

❏نوع کاغذ: نوع کاغذ قرار داده شده را انتخاب کنید.
❏کیفیت: کیفیت چاپ را انتخاب کنید.

انتخاب **زیاد** چاپ با کیفیتی بالاتر را ارائه می دهد، اما سرعت چاپ ممکن است آهسته تر شود.

<span id="page-36-0"></span>❏رنگ: زمانی که می خواهید به رنگ سیاه یا در سایه ای از رنگ خاکستری چاپ کنید **مقیاس خاکستری** را انتخاب کنید.

نكته:

*هنگام چاپ روی پاکت نامه، گزینه افقی را به عنوان تنظیامت جهت انتخاب کنید. نکته:*

.7 برای بسنت پنجره درایور چاپگر روی **تائید** کلیک کنید.

.8 روی **چاپ** کلیک کنید.

**اطلاعات مرتبط**

- | "ظرفیت ها و کاغذ [موجود" در](#page-29-0) صفحه 30
- | "قرار دادن کاغذ در ورودی کاغذ از [عقب" در](#page-30-0) صفحه 31
	- | "راهنامی درایور چاپگر [Windows "در](#page-79-0) صفحه 80
		- | "لیست انواع [کاغذ" در](#page-29-0) صفحه 30

## **اصول اولیه چاپ - X OS Mac**

.<br>توضیحات مندرج در این بخش از *TextEdit ب*ه عنوان یک غونه استفاده می کند. عملیات ها و صفحه های غایش بسته به برنامه متفاوت هستند. برای<br>اطلاعات بیشتر به راهنمای برنامه مراجعه کنید.

- .1 کاغذ را در چاپگر قرار دهید.
- 2. فایلی را که می خواهید چاپ کنید باز مایید.
- .3 **چاپ** را از منوی **فایل** انتخاب کنید یا از فرمان دیگری به کادر چاپ بروید.

در صورت نیاز، بر روی **منایش جزئیات** یاd برای گسترده کردن پنجره چاپ کلیک کنید.

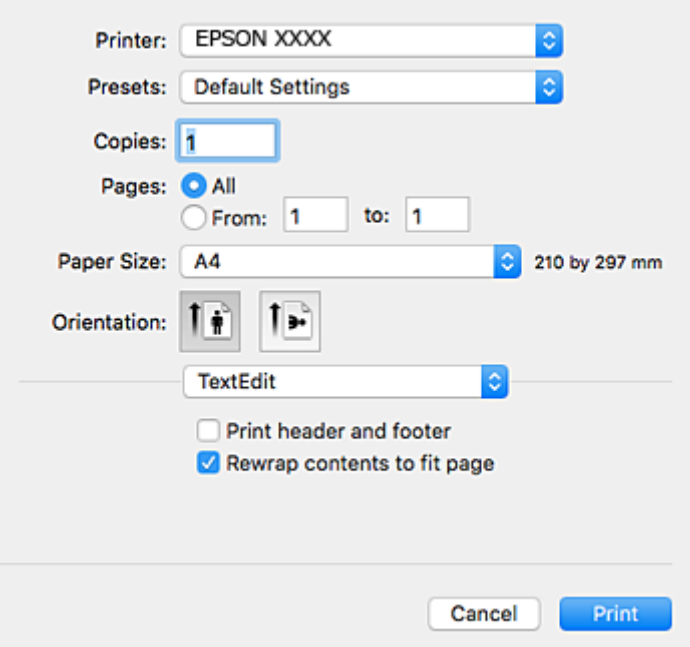

.4 تنظیامت زیر را انجام دهید.

پاپگر: چاپگر خود را انتخاب کنید. $\Box$ 

❏تنظیامت ثبت شده: هنگامیکه قصد استفاده از تنظیامت ثبت شده را دارید، انتخاب کنید.

اندازه کاغذ: اندازه کاغذی را که در چاپگر قرار دادید انتخاب کنید. $\Box$ 

جهت: جهتی را که در برنامه تنظیم کردید انتخاب  $\Box$ 

نكته:

۔<br>انگر منوهای تنظیم فوق نمایش داده نمی شوند، پنجره چاپ را ببندید، گزینه **تنظیم صفحه** را از منوی **فایل** انتخاب کنید و سپس تنظیمات را<br>انجام دهید.

❏ *هنگام چاپ روی پاکت نامه، جهت افقی را انتخاب کنید.*

.5 از منوی بازشو **تنظیامت چاپ** را انتخاب کنید.

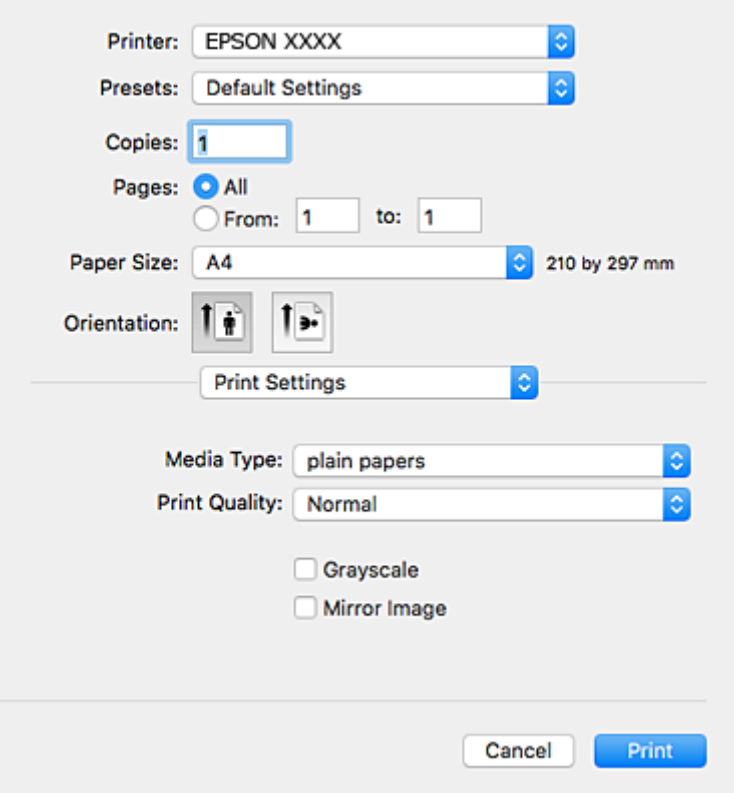

نكته:

در Mac OS X v10.8.x یا جدیدتر، اگر منوی **تنظیمات چاپ** نشان داده نشد، درایور چاپگر Epson به درستی نصب نشده است.

**موارد برگزیده سیستم را از** منوی مختاج چ**اپگرها و اسکنرها** (یا **چاپ و اسکن، چاپ و غابر**) انتخاب کنید، چاپگر را *ح*ذف کنید و سپس دوباره<br>چاپگر را اضافه غایید. برای افزودن چاپگر، به مطلب زیر مراجعه کنید.

*[http://epson.sn](http://epson.sn/?q=2)*

.6 تنظیامت زیر را انجام دهید.

نوع رسانه: نوع کاغذ قرار داده شده را انتخاب کنید. $\Box$ 

بونیت چاپ را انتخاب کنید. Print Quality  $\square$ 

انتخاب **عالی** چاپ با کیفیتی بالاتر را ارائه می دهد، اما سرعت چاپ ممکن است آهسته تر شود.

**چاپ**

مقیاس خاکستری: چاپ به رنگ سیاه یا در سایه از رنگ خاکستری را انتخاب کنید. **[** 

.7 روی **چاپ** کلیک کنید.

**اطلاعات مرتبط**

- | "ظرفیت ها و کاغذ [موجود" در](#page-29-0) صفحه 30
- | "قرار دادن کاغذ در ورودی کاغذ از [عقب" در](#page-30-0) صفحه 31
	- $\,$  "راهنمای درایور چاپگر Mac OS X" در صفحه  $\,$ 
		- | "لیست انواع [کاغذ" در](#page-29-0) صفحه 30

## **چاپ روی 2 طرف (فقط برای Windows(**

درایور چاپگر بهصورت خودکار صفحههای فرد و زوج را به صورت جداگانه چاپ میکند. زمانی که چاپگر چاپ صفحههای فرد را مّام کرد، کاغذ را با توجه به دستورالعملهای مربوط به چاپ صفحهها زوج برگردانید. همچنین میتوانید یک کتابچه که با تا کردن نسخه چاپی ایجاد شده<br>است را چاپ کنید.

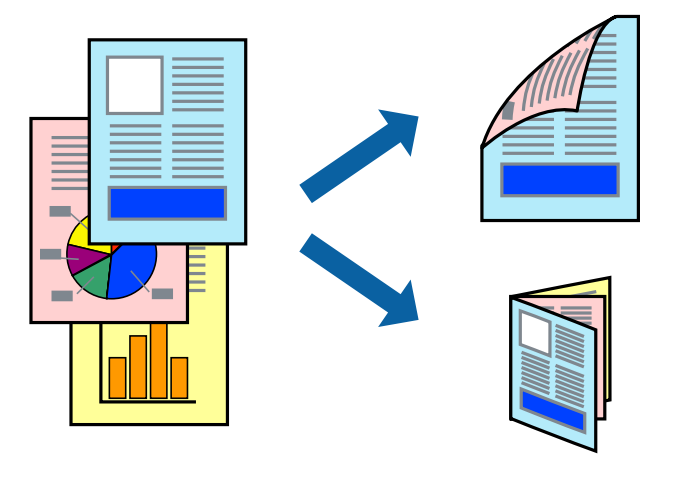

۔<br>اگر از کاغذی استفادہ می کنید که برای چاپ دو طرفه مناسب نباشد، ممکن است کیفیت چاپ کاهش یابد و کاغذ گیر کند.

❏ *بسته به کاغذ و داده ها، ممکن است جوهر به طرف دیگر کاغذ نشت کند.*

آگر EPSON Status Monitor 3 غیرفعال باشد، دسترسی به درایور چاپگر، بر روی **تنظیم گسترش یافته** در زبانه **نگهداری** کلیک کنید و سپس<br>EPSON Status Monitor 3 **را فعال کنید** را انتخاب کنید.

چاپ 2 طرفه زمانی که چاپگر از طریق شبکه قابل دسترسی است یا بعنوان یک چاپگر مشترک استفاده می شود موجود نیست.  $\Box$ 

- .1 کاغذ را در چاپگر قرار دهید.
- 2. فایلی را که می خواهید چاپ کنید باز مایید.
	- .3 به پنجره درایور چاپگر بروید.
- .4 **دستی (پیوند لبه طولانی)** یا **دستی (پیوند لبه کوتاه)** را از **چاپ 2 طرفه** در زبانه **اندازه** انتخاب کنید.
	- .5 روی **تنظیم** کلیک کنید، تنظیامت مربوطه را انجام دهید و سپس روی **تائید** کلیک کنید. نكته: *برای چاپ یک کتابچه، کتابچه را انتخاب کنید. نکته:*
- .6 سایر موارد را از زبانه های **اندازه** و **گزینه بیشتر** در صورت نیاز تنظیم کرده، و سپس روی **تائید** کلیک کنید.
	- .7 روی **چاپ** کلیک کنید.

زمانی که چاپ یک طرف متام شده است، یک پنجره بازشو بر روی رایانه نشان داده می شود. دستورالعمل های روی صفحه را دنبال کنید.

### **اطلاعات مرتبط**

- | "ظرفیت ها و کاغذ [موجود" در](#page-29-0) صفحه 30
- | "قرار دادن کاغذ در ورودی کاغذ از [عقب" در](#page-30-0) صفحه 31
	- | "اصول اولیه چاپ [Windows "در](#page-35-0) صفحه 36

# **چاپ چندین صفحه بر روی یک صفحه**

می توانید دو یا چهار صفحه از اسناد را روی یک صفحه کاغذ چاپ کنید.

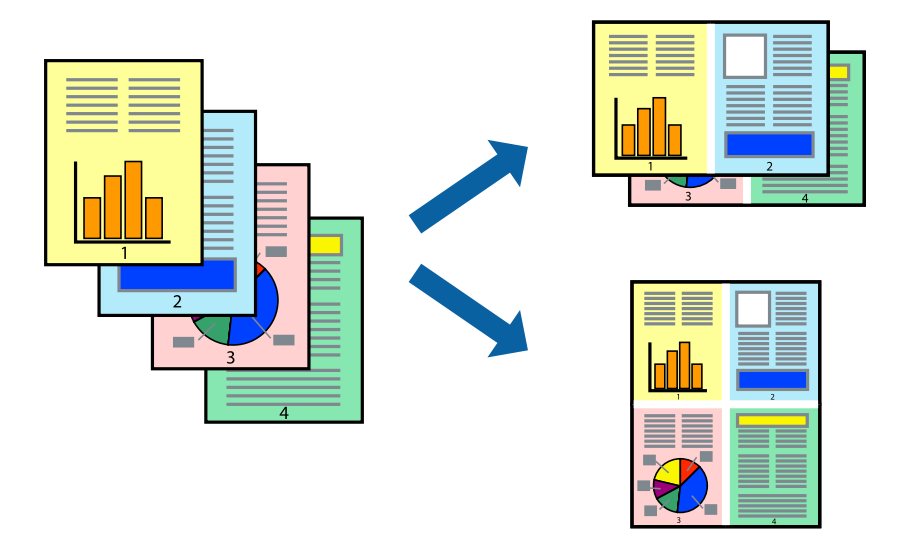

### **چاپ چندین صفحه بر روی یک صفحه - Windows**

- .1 کاغذ را در چاپگر قرار دهید.
- 2. فایلی را که می خواهید چاپ کنید باز مایید.
	- .3 به پنجره درایور چاپگر بروید.
- .4 **2تایی** یا **4تایی** را بعنوان تنظیم **چند صفحه** در زبانه **اندازه** انتخاب کنید.
- .5 روی **ترتیب صفحه** کلیک کنید، تنظیامت لازم را انجام دهید، و سپس روی **تائید** برای بسنت پنجره کلیک کنید.
- .6 سایر موارد را از زبانه های **اندازه** و **گزینه بیشتر** در صورت نیاز تنظیم کرده، و سپس روی **تائید** کلیک کنید.
	- .7 روی **چاپ** کلیک کنید.

#### **اطلاعات مرتبط**

| "قرار دادن کاغذ در ورودی کاغذ از [عقب" در](#page-30-0) صفحه 31

**چاپ**

| "اصول اولیه چاپ - [Windows "در](#page-35-0) صفحه 36

# **چاپ چندین صفحه بر روی یک صفحه - X OS Mac**

- .1 کاغذ را در چاپگر قرار دهید.
- 2. فایلی را که می خواهید چاپ کنید باز مَایید.
	- .3 به کادر محاوره چاپ دسترسی پیدا کنید.
	- .4 از منوی بازشو **چیدمان** را انتخاب کنید.
- .5 تعداد صفحات را در **کاغذهای هر صفحه**، **جهت چیدمان** (ترتیب صفحه) و **حاشیه ها** تنظیم کنید.
	- .6 در صورت نیاز سایر موارد را تنظیم کنید.
		- .7 روی **چاپ** کلیک کنید.

**اطلاعات مرتبط** | "قرار دادن کاغذ در ورودی کاغذ از [عقب" در](#page-30-0) صفحه 31 | "اصول اولیه چاپ - [X OS Mac "در](#page-36-0) صفحه 37

## **چاپ برای تناسب اندازه کاغذ**

می توانید برای تناسب اندازه کاغذی که در چاپگر قرار دادید چاپ کنید.

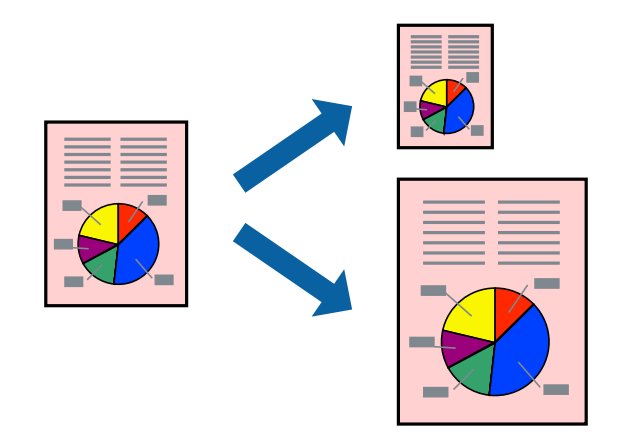

## **چاپ برای تناسب اندازه کاغذ - Windows**

- .1 کاغذ را در چاپگر قرار دهید.
- 2. فایلی را که می خواهید چاپ کنید باز مایید.
	- .3 به پنجره درایور چاپگر بروید.
- .4 تنظیامت زیر را در زبانه **گزینه بیشتر** انجام دهید.

اندازه سند: اندازه کاغذی که در برنامه تنظیم کردید را انتخاب کنید. $\Box$ 

کاغذ خروجی: اندازه کاغذی را که در چاپگر قرار دادید انتخاب کنید.  $\Box$ **متناسب با اندازه صفحه** بطور خودکار انتخاب می شود. **نکته:**<br>اگر می خواهید یک تصویر با اندازه کاهش یافته را در مرکز صفحه چاپ کنید، **وسط** را انتخاب کنید.

.5 سایر موارد را از زبانه های **اندازه** و **گزینه بیشتر** در صورت نیاز تنظیم کرده، و سپس روی **تائید** کلیک کنید.

### .6 روی **چاپ** کلیک کنید.

#### **اطلاعات مرتبط**

- | "قرار دادن کاغذ در ورودی کاغذ از [عقب" در](#page-30-0) صفحه 31
	- | "اصول اولیه چاپ [Windows "در](#page-35-0) صفحه 36

# **چاپ برای تناسب اندازه کاغذ - X OS Mac**

- .1 کاغذ را در چاپگر قرار دهید.
- 2. فایلی را که می خواهید چاپ کنید باز مایید.
	- .3 به کادر محاوره چاپ دسترسی پیدا کنید.
- .4 اندازه کاغذی که در برنامه بعنوان تنظیامت **اندازه کاغذ** تنظیم کرده اید را انتخاب منایید.
	- .5 از منوی بازشو **استفاده از کاغذ** را انتخاب کنید.
	- .6 **مقیاس متناسب با اندازه کاغذ** را انتخاب کنید.
	- .7 اندازه کاغذی را که در چاپگر بعنوان تنظیم **اندازه کاغذ مقصد** قرار دادید انتخاب کنید.
		- .8 در صورت نیاز سایر موارد را تنظیم کنید.
			- .9 روی **چاپ** کلیک کنید.

- | "قرار دادن کاغذ در ورودی کاغذ از [عقب" در](#page-30-0) صفحه 31
	- | "اصول اولیه چاپ [X OS Mac "در](#page-36-0) صفحه 37

# **چاپ همزمان چند فایل (فقط برای Windows(**

Job Arranger Lite به شما اجازه می دهد چند فایل را که با برنامه مختلفی ایجاد شده اند ترکیب کرده و آنها را بعنوان یک کار چاپی تکی چاپ<br>کنید. می توانید تنظیمات چاپ را برای فایل های ترکیبی، از قبیل چیدمان، ترتیب چاپ و جهت تع

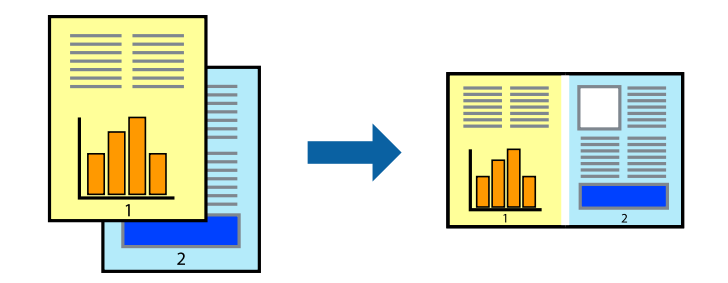

- .1 کاغذ را در چاپگر قرار دهید.
- 2. فایلی را که می خواهید چاپ کنید باز مایید.
	- .3 به پنجره درایور چاپگر بروید.
- .4 **Lite Arranger Job** در زبانه **اندازه** را انتخاب کنید.
- .5 برای بسنت پنجره درایور چاپگر روی **تائید** کلیک کنید.
	- .6 روی **چاپ** کلیک کنید.

پنجره **Lite Arranger Job** نشان داده می شود و کار چاپی به **چاپ پروژه** اضافه می شود.

7. در پنجره **Job Arranger Lite ب**از شده، فایلی را که می خواهید با فایل فعلی ترکیب کنید باز کرده و سپس مراحل 3 تا 6 را تکرار<br>کنید.

*نکته: انتخاب کنید.* ❏ *اگرپنجرهLite Arranger Jobراببندید، چاپپروژهذخیرهنشدهحذفمیشود. برایچاپدرفرصتیدیگر، ذخیرهکردنرا ازمنویفایل*

برای باز کردن یک **چاپ پروژه** ذخیره شده در Job Arranger Lite، روی Job Arranger Lite در زبانه درایور چاپگر **نگهداری** کلیک کنید. سپس، **باز کردن** را از منوی **فایل** برای انتخاب فایل انتخاب کنید. پسوند فایلهای ذخیره شده عبارت است از *"ecl".* 

- بیشتر، به راهنامی Lite Arranger Job رجوع کنید. .8 منوهای **چیدمان** <sup>و</sup> **ویرایش** در **Lite Arranger Job** را برای ویرایش **چاپ پروژه** در صورت نیاز انتخاب کنید. برای کسب جزئیات
	- .9 **چاپ کردن** را از منوی **فایل** انتخاب کنید.

- | "قرار دادن کاغذ در ورودی کاغذ از [عقب" در](#page-30-0) صفحه 31
	- | "اصول اولیه چاپ [Windows "در](#page-35-0) صفحه 36

# **چاپ یک تصویر روی چند برگه برای ایجاد یک پوستر (فقط برای Windows(**

این قابلیت به شما امکان می دهد تا یک تصویر را روی چندین برگه کاغذ چاپ کنید. شما می توانید یک پوستر بزرگ را از طریق چسباندن آنها به<br>یکدیگر ایجاد کنید.

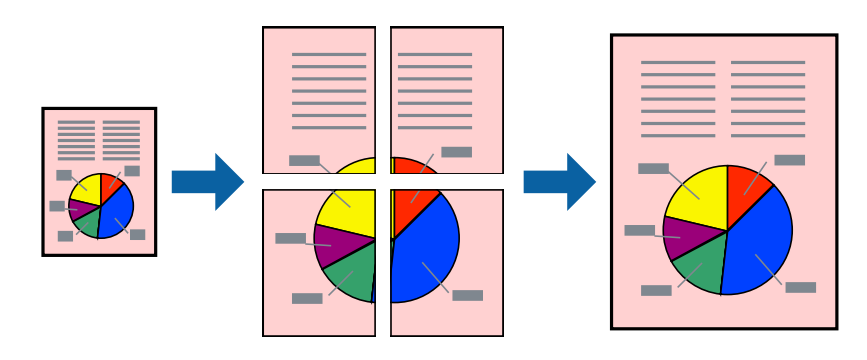

- .1 کاغذ را در چاپگر قرار دهید.
- 2. فایلی را که می خواهید چاپ کنید باز مایید.
	- .3 به پنجره درایور چاپگر بروید.
- .4 **1x2 پوستر**, **2x2 پوستر**, **3x3 پوستر** یا **4x4 پوستر** را از **چند صفحه** در زبانه **اندازه** انتخاب کنید.
	- .5 روی **تنظیم** کلیک کنید، تنظیامت مربوطه را انجام دهید و سپس روی **تائید** کلیک کنید. *راهنامی برش چاپ به شام امکان می دهد یک راهنامی برش چاپ کنید. نکته:*
- .6 سایر موارد را از زبانه های **اندازه** و **گزینه بیشتر** در صورت نیاز تنظیم کرده، و سپس روی **تائید** کلیک کنید.
	- .7 روی **چاپ** کلیک کنید.

- | "قرار دادن کاغذ در ورودی کاغذ از [عقب" در](#page-30-0) صفحه 31
	- | "اصول اولیه چاپ [Windows "در](#page-35-0) صفحه 36

**ساخت پوستر با استفاده از روی هم قرار گرفنت علائم تراز**

این منونه ای از روش ساخت پوستر با انتخاب **2x2 پوستر** و انتخاب **روی هم قرار گرفنت علائم تراز** در **راهنامی برش چاپ** است.

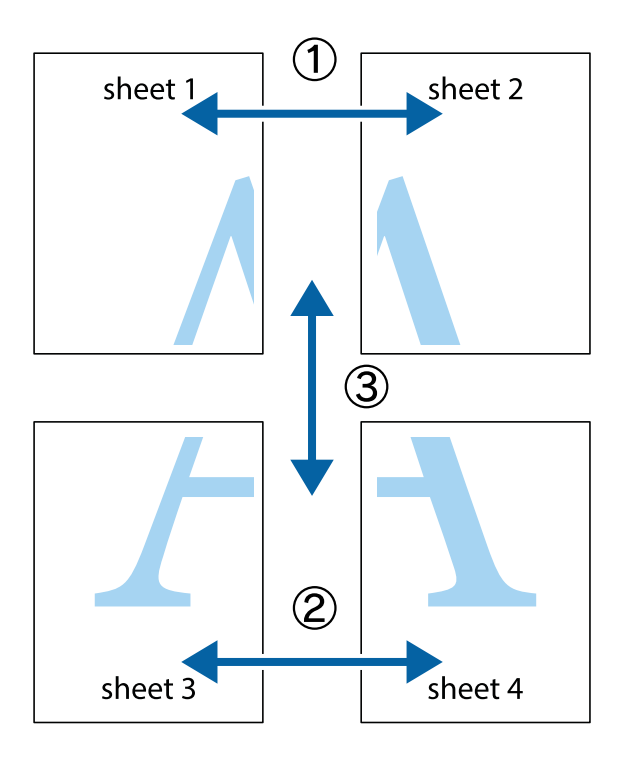

1. 1 Sheet 1 و 2 Sheet را آماده کنید. حاشیه های 1 Sheet را از روی خط عمودی آبی که از مرکز تقاطع های بالا و پایین می گذرد،<br>ببرید.

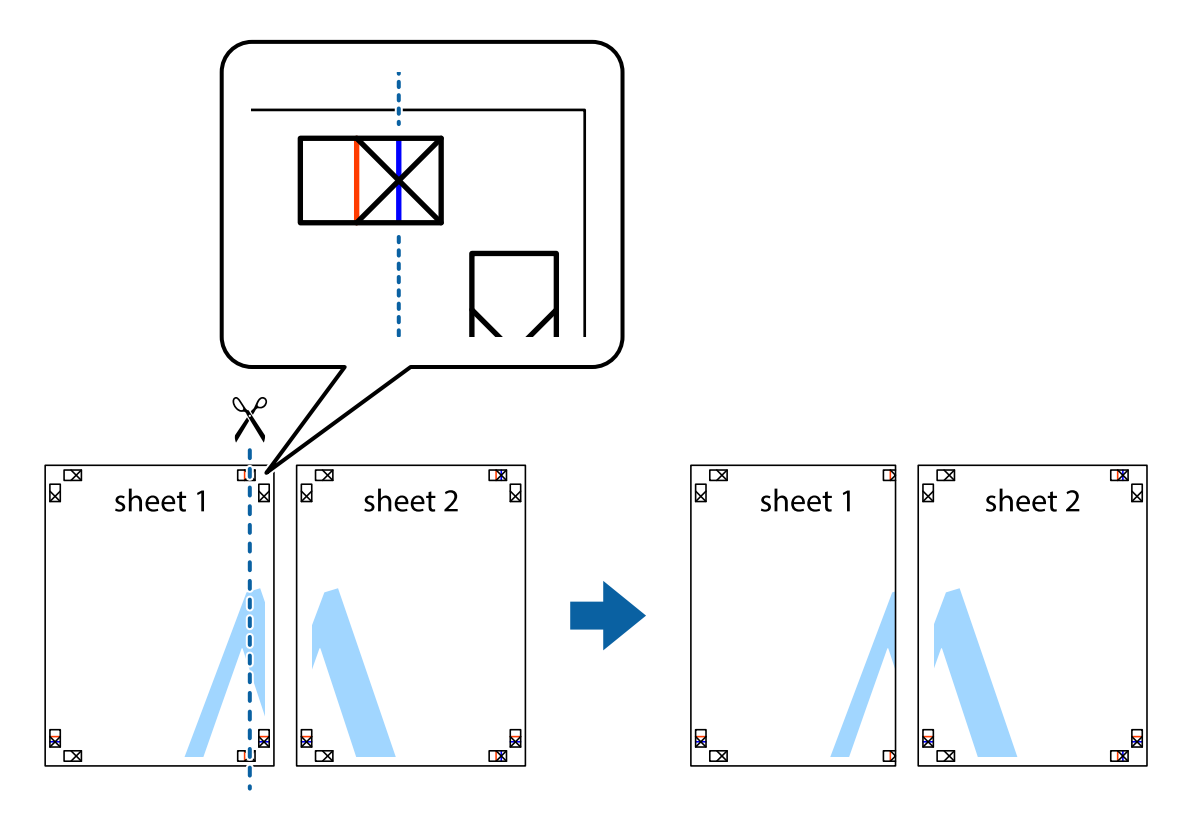

.2 لبه 1 Sheet را در بالای 2 Sheet قرار دهید و علامت های تقاطع را تراز کنید، سپس موقتاً دو صفحه را از پشت بهم وصل کنید.

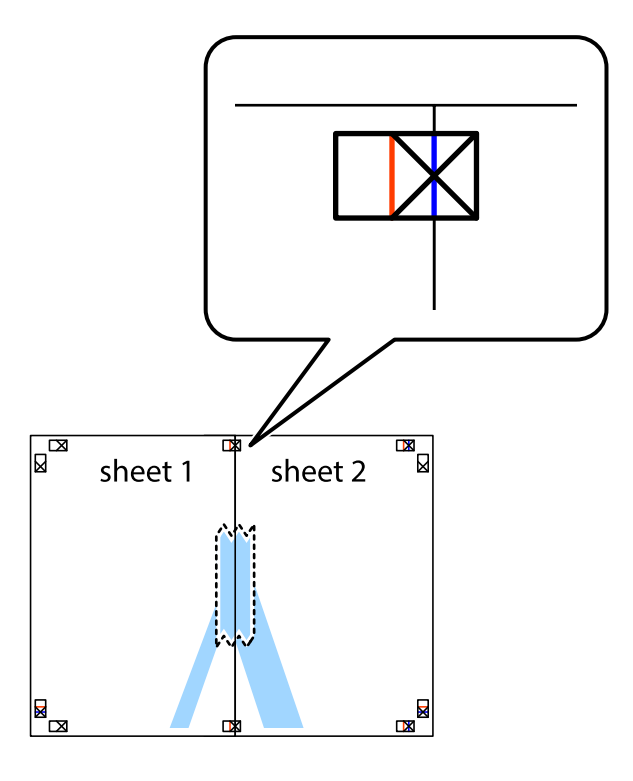

.3 صفحات بهم وصل شده را در طول خط قرمز عمودی از علامت های تراز ببرید (این بار، خط سمت چپ علامت های باضافه).

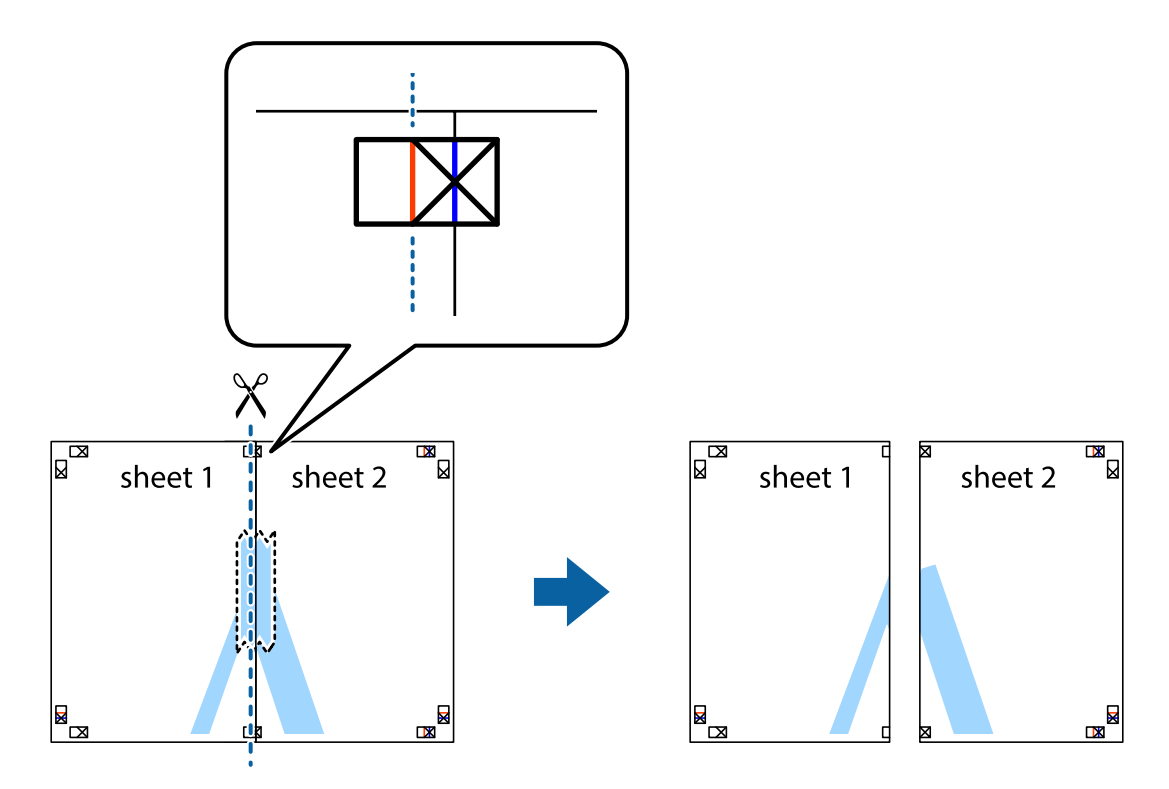

.4 صفحات را از پشت به هم وصل کنید.

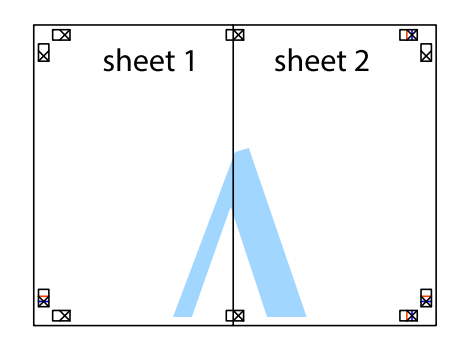

- .5 مراحل ۱ تا ۴ را برای وصل کردن 3 Sheet و 4 Sheet تکرار کنید.
- .6 حاشیه های 1 Sheet و 2 Sheet را در طول خط آبی افقی از قسمت مرکز علامت های تقاطع راست و چپ ببرید.

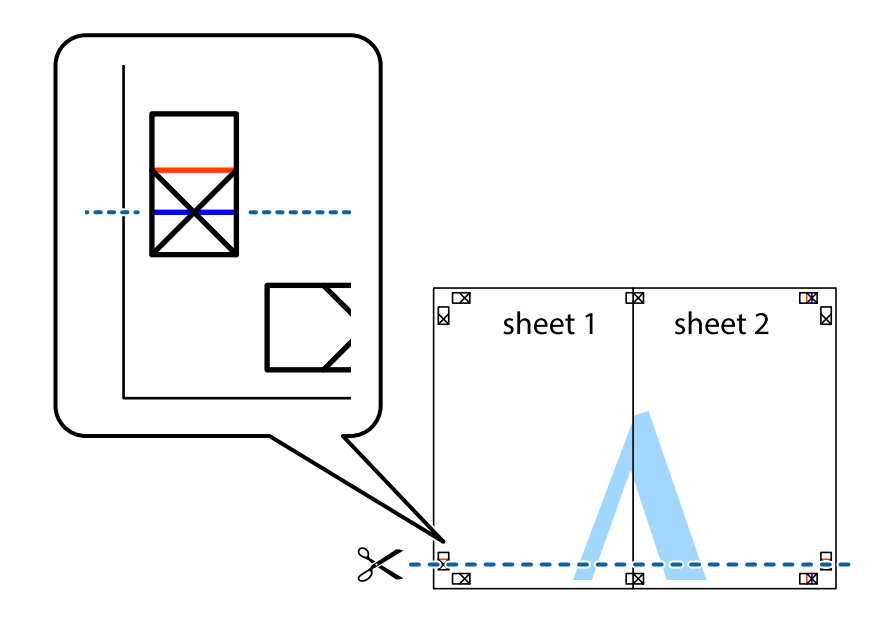

7. لبه Sheet 2 و Sheet 2 را در بالای Sheet 3 و Sheet 4 قرار داده علامت های تقاطع را تراز کنید، و سپس موقتاً آنها را پشت به هم وصل<br>کنید.

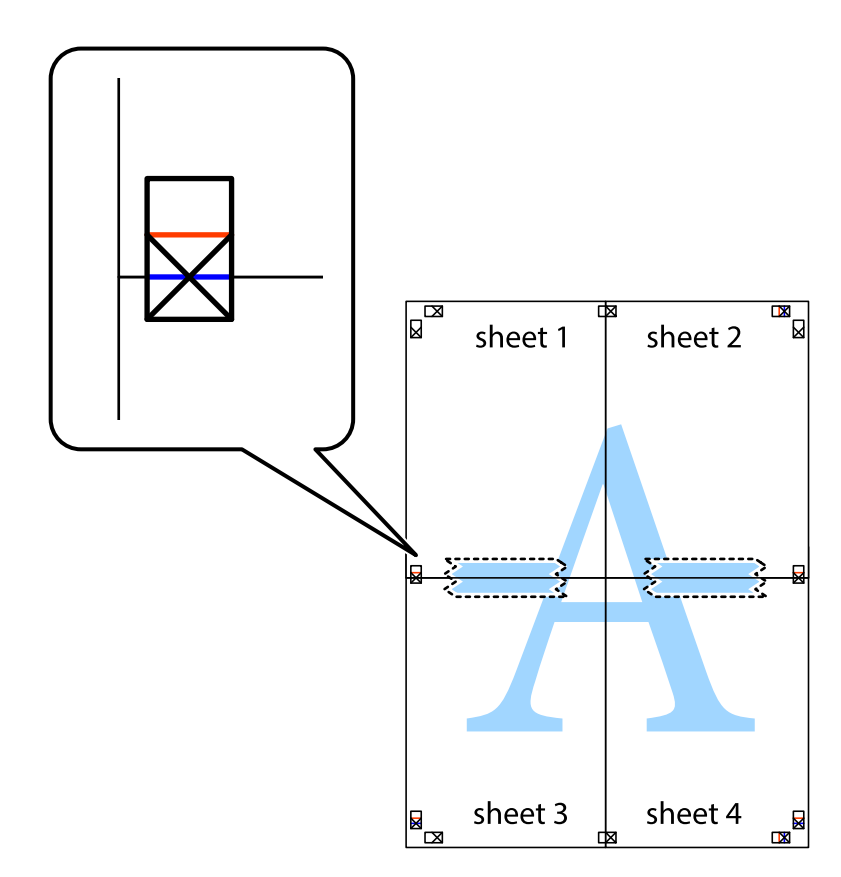

راهنماي کاربر

.8 صفحات بهم وصل شده را در طول خط قرمز افقی از علامت های تراز ببرید (این بار، خط بالای علامت های باضافه).

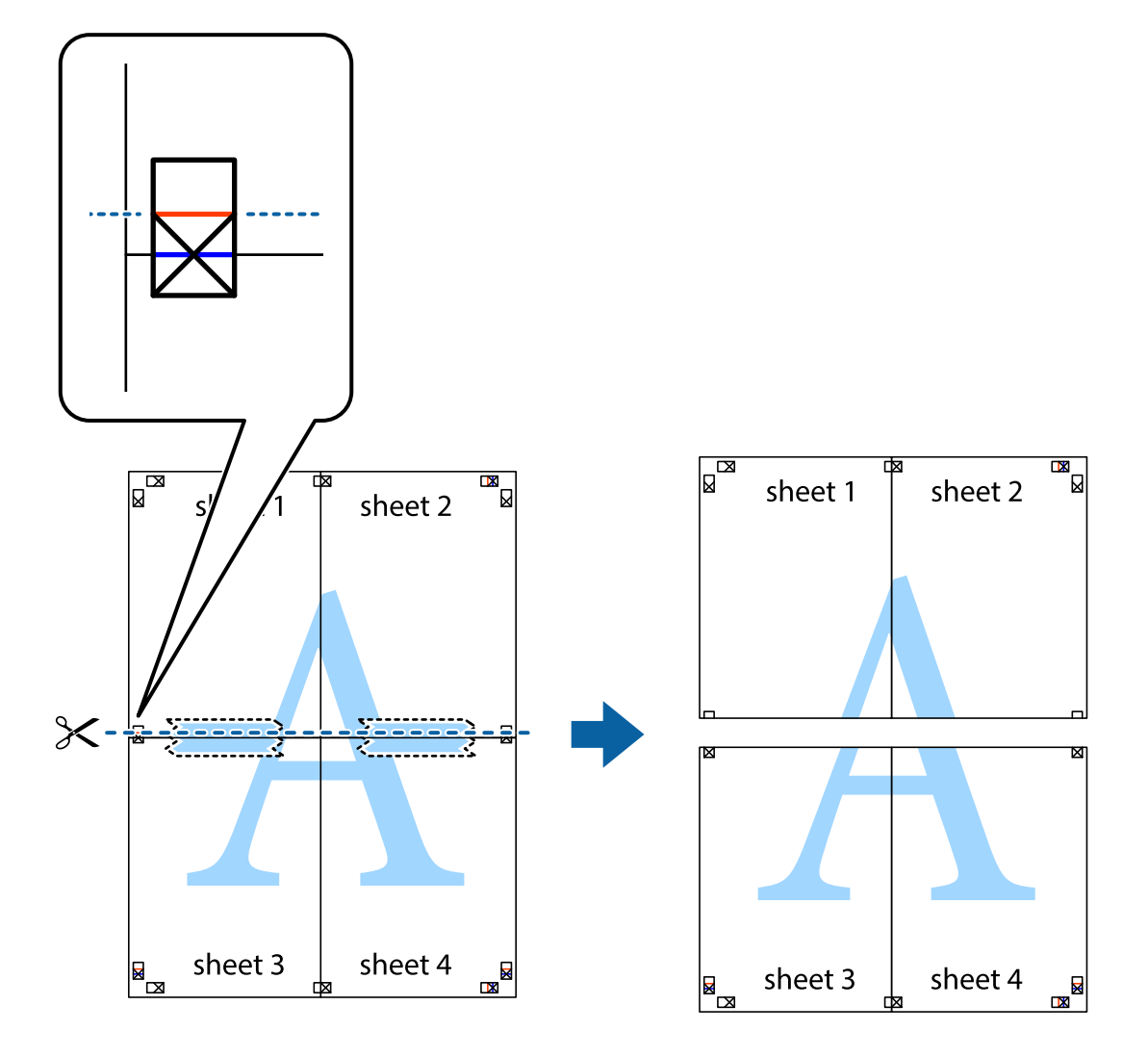

.9 صفحات را از پشت به هم وصل کنید.

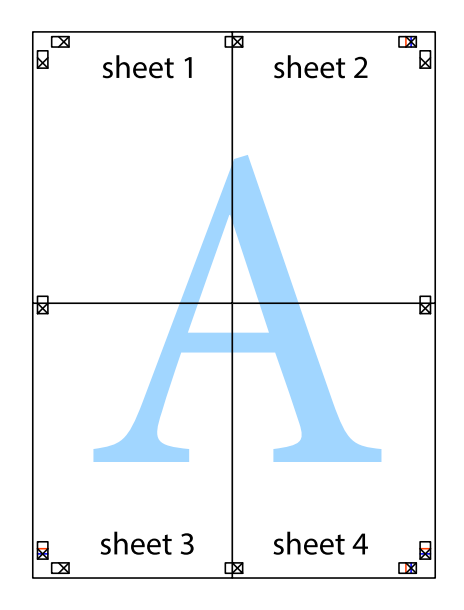

10. حاشیه های باقیمانده را در طول راهنمای بیرونی ببرید.

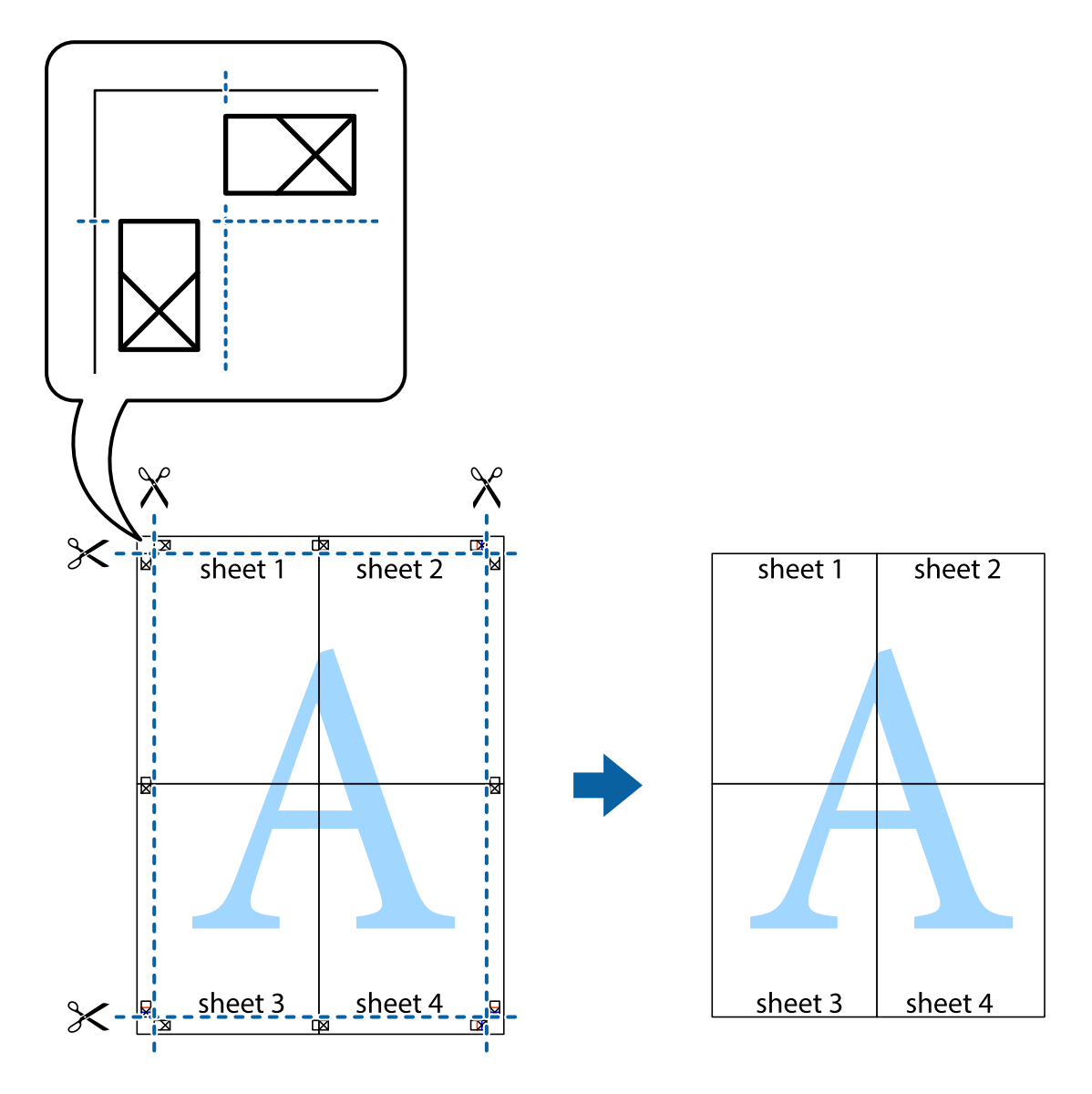

# **چاپ با استفاده از ویژگی های پیشرفته**

این بخش انواع چیدمان و ویژگی های چاپ موجود در درایور چاپگر را معرفی می کند.

### **اطلاعات مرتبط**

- | ["Windows](#page-78-0) درایور چاپگر" در صفحه 79
- $82$  درایور چاپگر" در صفحه  $\text{Mac OS } \text{X}^{\text{w}}$

# **اضافه کردن یک پیش تنظیم چاپ جهت چاپ آسان**

اگر موارد پیش تنظیم را برای تنظیامت پر استفاده ایجاد کردید، می توانید به راحتی با انتخاب پیش تنظیم از فهرست چاپ کنید.

**چاپ**

### **Windows**

برای افزودن پیش تنظیم خود، مواردی مانند **اندازه سند و نوع کاغذ** در **اندازه** یا زبانه **گزینه بیشتر** را تنظیم کرده و روی **افزودن/حذف موارد از**<br>**قبل تنظیم شده** در **پیش تنظیم های چاپ** کلیک کنید.

نكته:

برای حذف کردن یک پیش تنظیم، روی ا**فزودن/حذف موارد از قبل تنظیم شده** کلیک کرده، نام پیش تنظیم مورد نظر جهت حذف را از لیست انتخاب<br>کرده و سپس آن را حذف کنید.

### **Mac OS X**

به کادر گفتگوی چاپ دسترسی پیدا کنید. برای افزودن پیش تنظیم خود، مواردی مانند **اندازه کاغذ** و **نوع رسانه** را تنظیم کنید، سپس تنظیمات<br>کنونی را به عنوان پیش تنظیم در تنظیمات **Presets** ذخیره کنید.

برای حذف کردن یک پیش تنظیم، روی *Show Presets < Presets کل*یک کرده، نام پیش تنظیم مورد نظر جهت حذف را از لیست انتخاب کرده و سپس<br>آن را حذف کنید.

### **چاپ یک سند کوچک یا بزرگ شده**

می توانید اندازه سند را بر اساس یک درصد خاص کاهش یا افزایش دهید.

#### **Windows**

**اندازه سند** در زبانه **گزینه بیشتر** را تنظیم کنید. **کوچک کردن/بزرگ کردن**, **زوم روی** را انتخاب کنید و یک درصد را وارد کنید.

### **Mac OS X**

نكته:

*بسته به برنامه، عملکردها فرق دارند. برای اطلاعات بیشتر به راهنامی برنامه مراجعه کنید. نکته:*

گزینه **تنظیم صفحه** (یا **چاپ**) را از منوی **فایل** انتخاب کنید. از قسمت **فرمت برای** چاپگر را انتخاب نمایید، نوع کاغذ را انتخاب کرده و سپس یک<br>درصد را در **مقیاس** وارد کنید. پنجره را ببندید و سپس دستورالعملهای چاپ اولیه زیر را

# **تنظیم رنگ چاپ**

می توانید رنگ های استفاده شده در کار چاپ را تنظیم کنید.

کند. **PhotoEnhance** با تنظیم خودکار کنتراست، اشباع <sup>و</sup> روشنایی داده تصویر اسناد، تصاویری واضح تر با رنگ های درخشان تر تولید می

*نکته:* ❏ *این تنظیامت برای همه داده های اسناد قابل استفاده نیست.*

❏ *PhotoEnhance رنگرا با تجزیهوتحلیل مکان سوژهتنظیم میکند. بنابراین، اگرمکان سوژهرا باکوچککردن، بزرگکردن، برشیا چرخاندن* تصویر تغییر دهید، ممکن است بطور غیرمنتظره تغییر کند. اگر تصویر خارج از فوکوس است، ممکن است رنگ غیرطبیعی باشد. اگر رنگ تغییر کند<br>یا غیرطبیعی شود، در حالتی به جز PhotoEnhance چاپ کنید.

#### **Windows**

روش تصحیح رنگ را از **تصحیح رنگ** در زبانه **گزینه بیشتر** انتخاب کنید.

اگر **خودکار** را انتخاب کنید، رنگ ها بهصورت خودکار تنظیم می شوند تا با تنظیمات نوع کاغذ و کیفیت چاپ مطابق باشند. اگر **سفارشی** را<br>انتخاب کنید و روی **پیشرفته** کلیک کنید، می¤وانید تنظیمات خود را انجام دهید.

### **Mac OS X**

بهکادر محاوره چاپ دسترسی پیدا کنید. **تطبیق رنگ**را از منوی بازشوانتخاب کنید، و سپس **Controls Color EPSON** را انتخاب منایید. Color Options را از منوی بازشو انتخاب کرده، و سپس یکی از گزینه های موجود را انتخاب کنید. بر روی پیکان کنار **تنظیمات پیشرفته** کلیک<br>کرده و تنظیمات لازم را انجام دهید.

### **چاپ ته نقش (فقط برای Windows(**

می توانید یک ته نقش را مانند «محرمانه» بر روی کار چاپی چاپ کنید. همینطور می توانید ته نقش خود را اضافه کنید.

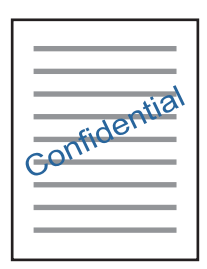

روی **ویژگی های ته نقش** در زبانه **گزینه بیشتر** کلیک کنید و سپس ته نقش را انتخاب کنید. روی **تنظیم** برای تغییر جزئیاتی مانند تراکم و محل ته<br>نقش کلیک کنید.

### **چاپ سربرگ و ته برگ (فقط Windows(**

می توانید اطلاعاتی مانندنام کاربری و تاریخ چاپ را به عنوان سربرگ و ته برگ چاپ کنید.

روی **ویژگی های ته نقش** در زبانه **گزینه بیشتر** کلیک کنید و سپس **سرصفحه/پاصفحه** را انتخاب کنید. روی **تنظیم** کلیک کنید و موارد ضروری را<br>از فهرست کشویی انتخاب کنید.

# **چاپ عکس ها با استفاده از Print Photo Easy Epson**

Epson Easy Photo Print به شما امکان می دهد عکس ها را به سادگی روی انواع مختلف کاغذ چیده و چاپ نمایید. برای اطلاعات بیشتر به راهنمای برنامه مراجعه کنید.

> نكته: با چاپ کردن روی کاغذ عکس اصلی Epson، کیفیت جوهر به حداکثر می رسد و نسخه های چاپی واضح تر می شوند.

- | "ظرفیت ها و کاغذ [موجود" در](#page-29-0) صفحه 30
- | "قرار دادن کاغذ در ورودی کاغذ از [عقب" در](#page-30-0) صفحه 31
	- 86 صفحه [در" Epson Easy Photo Print"](#page-85-0) |
		- | "نصب برنامه [ها" در](#page-88-0) صفحه 89

# **چاپ کردن از دستگاههای هوشمند**

## **استفاده از iPrint Epson**

Epson iPrint یک برنامه است که به شما امکان می دهد عکس ها، اسناد و صفحات وب را از یک دستگاه هوشمند به عنوان مثال یک گوشی هوشمند یا تبلت چاپ کنید. شما می توانید از چاپ محلی، چاپ از یک دستگاه هوشمند که به همان شبکه بی سیم متصل است که چاپگر شما به آن وصل است، یا چاپ از راه دور، چاپ از یک مکان دور از طریق اینترنت، استفاده کنید. برای استفاده از چاپ از راه دور، چاپگر خود را در<br>سرویس Epson Connect ثبت کنید.

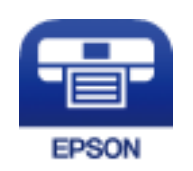

**اطلاعات مرتبط** | "سرویس [Connect Epson "در](#page-77-0) صفحه 78

### **Epson iPrint نصب**

میتوانید iPrint Epson را از طریق URL یا کد QR زیر، در دستگاه هوشمند خود نصب کنید. <http://ipr.to/a>

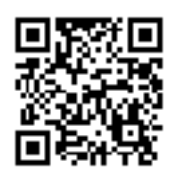

### **چاپ با استفاده از iPrint Epson**

iPrint Epson را از دستگاه هوشمند خود اجرا کنید و گزینه مورد نظر برای استفاده را از صفحه اصلی انتخاب کنید.

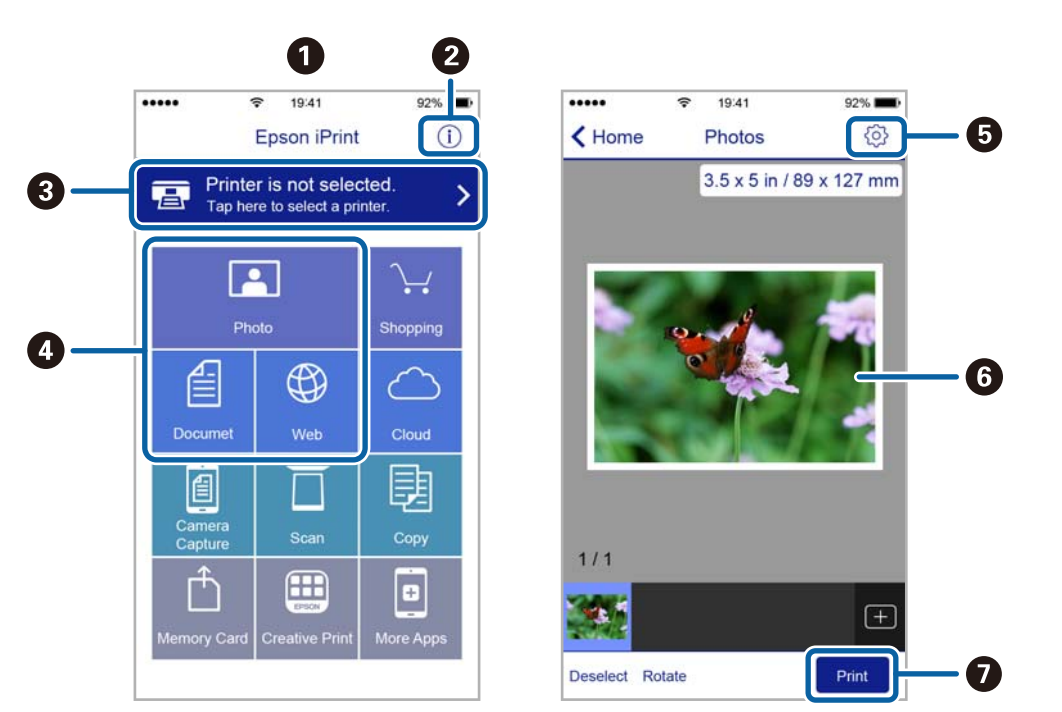

صفحه های زیر ممکن است بدون اطلاع قبلی تغییر کند.

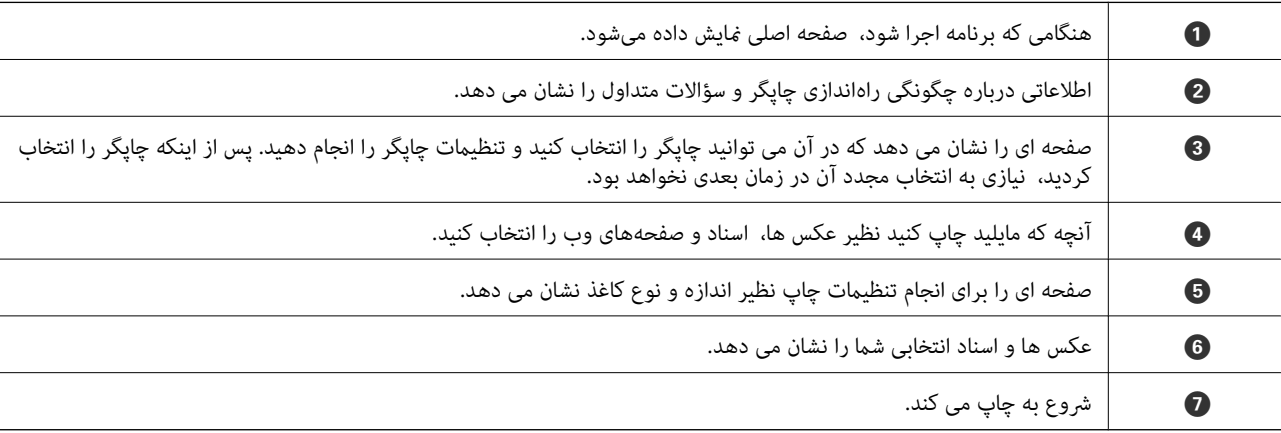

نكته:

برای چاپ کردن از منوی سند با استفاده از iPad ,iPhone، و iPod touch، تحت iOS، برنامه Epson iPrint را پس از انتقال سند مورد نظر برای چاپ با<br>استفاده از عملکرد اشتراکگذاری فایل در iTunes اجرا کنید.

# **لغو کردن چاپ**

- ے در Windows، می توانید پس از تکمیل ارسال کار چاپی به چاپگر، این کار را لغو کنید. در این حالت، با استفاده از پانل کنترل چاپکر کار چاپ را لغو<br>کنید.
- یز مانی که چندین صفحه را از *Mac OS X چ*اپ می کنید، غی توانید همه آنها را با استفاده از پانل کنترل لغو غایید. در این حالت، کار چاپی را از رایانه<br>لغو کنید.
- اگر کار چاپی را از یک Mac OS X v10.6.8 و از طریق شبکه ارسال کرده اید، غی توانید چاپ را از رایانه لغو کنید. در این حالت، با استفاده از پانل<br>کنترل چایگر کار چاپ را لغو کنید.

راهنماي کاربر

# **لغو چاپ — دکمه چاپگر**

برای لغو کار چاپی در حال انجام  $\bigotimes$  را فشار دهید.

# **لغو چاپ - Windows**

- .1 به پنجره درایور چاپگر بروید.
- .2 زبانه **نگهداری** را انتخاب کنید.
	- .3 روی **صف چاپ** کلیک کنید.
- .4 روی کاری که می خواهید لغو شود کلیک راست کرده و سپس **لغو** را انتخاب کنید.

**اطلاعات مرتبط** | ["Windows](#page-78-0) درایور چاپگر" در صفحه 79

# **Mac OS X - چاپ لغو**

- .1 روی مناد چاپگر در **جایگاه** کلیک کنید.
- .2 کار چاپی را که می خواهید لغو کنید انتخاب مناییید.
	- .3 کار را لغو کنید.

بالاتر یا Mac OS X v10.8.x❏

بر روی در کنار نوار پیشرفت کلیک کنید.

v10.7.x تا Mac OS X v10.6.8❏

روی **حذف** کلیک کنید.

**کپی کردن**

# **اصول اولیه کپی کردن**

میتوانیدروی کاغذ اندازه A4 با همان بزرگنمایی کپی کنید. حاشیه های با عرض 3 میلی متر در اطراف لبه های کاغذ ظاهر می شوند، صرفنظر از اینکه سند دارای حاشیه در اطراف لبه های کاغذ باشد یا خیر. هنگام کپی کردن اسناد کوچکتر از اندازه A4، بسته به موقعیت قرار گیری<br>سند، حاشیه ها عریض تر از 3 میلی متر ظاهر می شوند.

- .1 کاغذ اندازه 4A را در چاپگر قرار دهید.
	- .2 سندها را قرار دهید.
- .<br>3. دکمه ۱۰۰۰ واگل پارا فشار دهید.
	- نكته:
- *نکته: به صورت همزمان فشار دهید.* ❏ *برایکپیکردن در حالتپیشنویسکه جوهرکمتری استفاده شدهوبا تراکم پایینتریچاپمیشود، دکمه های*y*<sup>و</sup> یا را*
	- *حالت پیشنویس برای کاربران اروپای غربی وجود ندارد.*
	- ❏ *رنگ، اندازه و حاشیه تصویر کپی شده، کمی با سند اصلی متفاوت است.*

#### **اطلاعات مرتبط**

- | "قرار دادن کاغذ در ورودی کاغذ از [عقب" در](#page-30-0) صفحه 31
	- | "قرار دادن اسناد در شیشه [اسکرن" در](#page-33-0) صفحه 34

# **گرفنت چندین کپی**

شما میتوانید چندین کپی به صورت همزمان بگیرید. شما می توانید تا 20 کپی مختلف مشخص کنید. حاشیه های با عرض 3 میلی متر در اطراف<br>لبه های کاغذ ظاهر می شود.

- .1 تعداد برگه های کاغذ اندازه 4A به اندازه تعداد کپی های مورد نظر قرار دهید.
	- .2 سندها را قرار دهید.
- 3. دکمه $\bigotimes^\Phi\to\bigotimes$ را به تعداد کپی های مورد نظر فشار دهید. بهطور مثال اگر قصد دارید 10 کپی رنگی بگیرید، دکمه $\bigotimes^\Phi$ را 10 بار<br>فشار دهید.

- - .<br>برای تغییر دادن تعداد کپی ها، دکمه را در عرض یک ثانیه فشار دهید. اگر دکمه پس از یک ثانیه فشار داده شود، تعداد کپی ها تنظیم می شود و<br>شروع به کپی کردن می غاید.

- | "قرار دادن کاغذ در ورودی کاغذ از [عقب" در](#page-30-0) صفحه 31
	- | "قرار دادن اسناد در شیشه [اسکرن" در](#page-33-0) صفحه 34

# **اسکن کردن از صفحه کنترل**

می توانید تصویر اسکن شده را به فرمت PDF در رایانه ای ذخريه کنید که توسط یک کابل USB به چاپگر متصل شده است.

*مهم:*c پیش از استفاده از این ویژگی، اطمینان حاصل کنید که Epson Scan 2 و Epson Event Manager در رایانه نصب شده باشند.

**اسکن**

- .1 سندها را قرار دهید.
- .<br>2. دکمه ۱۰۰۰ و ۲۰۰۰ درا به صورت همزمان فشار دهید.
	- نكته:

--- .<br>■ می توانید تنظیمات اسکن نظیر اندازه سند، پوشه ذخیره سازی یا فرمت ذخیره سازی، با استفاده از Epson Event Manager را تغییر<br>دهید.

❏ *رنگ، اندازه و حاشیه تصویر اسکن شده به طور دقیق مشابه با سندمنی باشد.*

**اطلاعات مرتبط** | "قرار دادن اسناد در شیشه [اسکرن" در](#page-33-0) صفحه 34

85 صفحه [در" Epson Event Manager"](#page-84-0) |

# **اسکن از رایانه**

### **اسکن کردن با استفاده از 2 Scan Epson**

میتوانید با استفاده از درایور اسکنر "2 Epson Scan" اسکن کنید. برای دریافت توضیح هر یک از موارد تنظیم، به راهنمای 2 Epson Scan<br>مراجعه کنید.

**اطلاعات مرتبط** | ["2 Scan Epson\) درایور](#page-84-0) اسکرن)" در صفحه 85

### **اسکن کردن سندها (حالت سند)**

با استفاده از **حالت سند** در 2 Scan Epson, میتوانید سندها را توسط تنظیامت مفصل که برای سندهای متنی مناسبند، اسکن کنید.

- .1 سندها را قرار دهید.
- .2 2 Scan Epson را آغاز کنید.
- .3 **حالت سند** را از فهرست **حالت** انتخاب کنید.

.4 تنظیامت زیر را در زبانه **تنظیامت اصلی** انجام دهید.

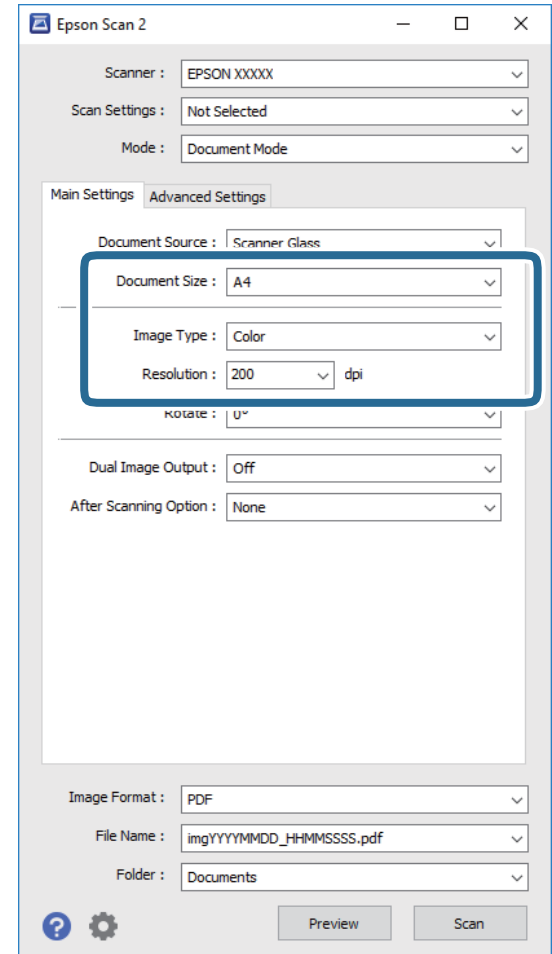

❏**اندازه سند**: اندازه سندی که قرار داده اید را انتخاب کنید.

❏**نوع تصویر**: رنگ مربوط به ذخیره سازی تصویر اسکن شده را انتخاب کنید.

❏**دقت تصویر**: وضوح تصویر را انتخاب کنید.

*تنظیامت منبع سند به صورت شیشه اسکرن ثابت هستند. منی توانید این تنظیامت را تغییر دهید. نکته:*

.5 سایر تنظیامت اسکن را در صورت لزوم انجام دهید.

**لــ**ا میتوانید پیش $نیایش تصویر اسکن شده را با کلیک کردن روی دکمه$ **پیش <sup></sup>نمایش** $مشاهده نمایید. پنجره پیش $نهایش باز می شود و  
پیشفایش تصویر نشان داده می شود.$$ 

❏در زبانه **تنظیامت پیشرفته** میتوانید تنظیامت دقیق تصویر را که برای سندهای متنی مناسبند، انجام دهید. مانند موارد زیر.

❏**محو کردن ماسک**: میتوانید طرح کلی تصویر را بهبود دهید و آن را واضح تر کنید.

**ا حذف طرح مویر**: میتوانید الگوهای شطرنجی (سایه های شبکه ای) که در زمان اسکن کردن کاغذهای چاپی نظیر مجله <sup></sup>هایان<br>میشود را برطرف کنید.

❏**ارتقای منت**: میتوانید حروف تار در سند را واضح و خوانا کنید.

**ا تقسیم بندی خودکار بخش ه**ا: میتوانید در زمان اجرای اسکن سیاه و سفید برای سندی که حاوی تصاویر است، حروف را واضح تر<br>کرده و تصاویر را صاف تر کنید.

*موارد ممکن است بسته به سایر تنظیامتی که انجام داده اید در دسترس نباشند. نکته:*

.6 تنظیامت ذخیره فایل را انجام دهید.

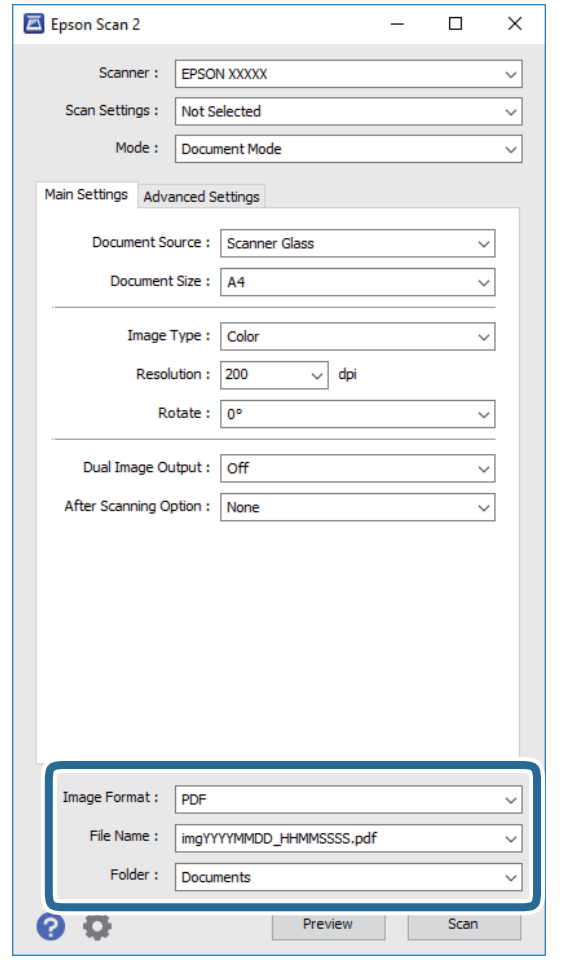

❏**قالب تصویر**: فرمت ذخیرهسازی را از فهرست انتخاب کنید.

<mark>تنظی</mark>مات مفصل مربوط به هر فرمت ذخیرهسازی به غیر از BITMAP و PNG را انجام دهید. پس از انتخاب فرمت ذخیره سازی،<br>**گزینه ها** را از فهرست انتخاب کنید.

❏**نام فایل**: تأیید نام فایل ذخیرهسازی نشان داده می شود. میتوانید تنظیامت مربوط به نام فایل را با انتخاب **تنظیامت** از فهرست، تغییر دهید.

❏**پوشه**: پوشه ذخیرهسازی برای تصویر اسکن شده را از فهرست انتخاب کنید. با انتخاب **انتخاب** از فهرست میتوانید پوشه دیگری را انتخاب کنید یا یک پوشه جدید ایجاد کنید.

.7 روی **اسکن** کلیک کنید.

### **اطلاعات مرتبط**

| "قرار دادن اسناد در شیشه [اسکرن" در](#page-33-0) صفحه 34

### **اسکن کردن عکس ها (حالت عکس)**

با استفاده از **حالت عکس** در 2 Epson Scan میتوانید سندها را با ویژگیهای متعدد تنظیم تصویر که برای عکس ها مناسبند، اسکن کنید.

.1 سندها را قرار دهید.

با قرار دادن چندین سند روی شیشه اسکنر، میتوانید همه آنها را بهصورت همزمان اسکن کنید. اطمینان حاصل کنید که حداقل 20 میلی متر<br>بین سندها فاصله باشد.

- .2 2 Scan Epson را آغاز کنید.
- .3 **حالت عکس** را از فهرست **حالت** انتخاب کنید.
- .4 تنظیامت زیر را در زبانه **تنظیامت اصلی** انجام دهید.

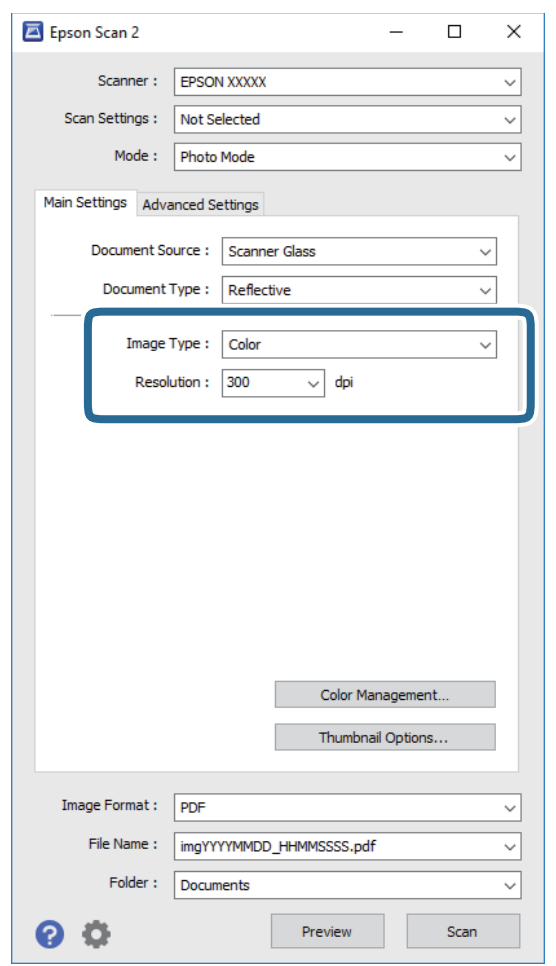

❏**نوع تصویر**: رنگ مربوط به ذخیره سازی تصویر اسکن شده را انتخاب کنید.

❏**دقت تصویر**: وضوح تصویر را انتخاب کنید.

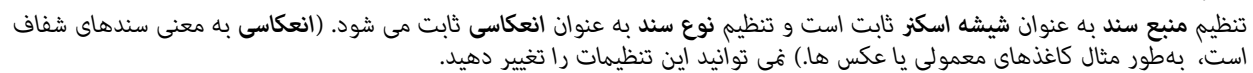

.5 روی **پیش منایش** کلیک کنید.

پنجره پیشمنایش باز می شود و پیشمنایش تصاویر به صورت تصاویر کوچک نشان داده می شود.

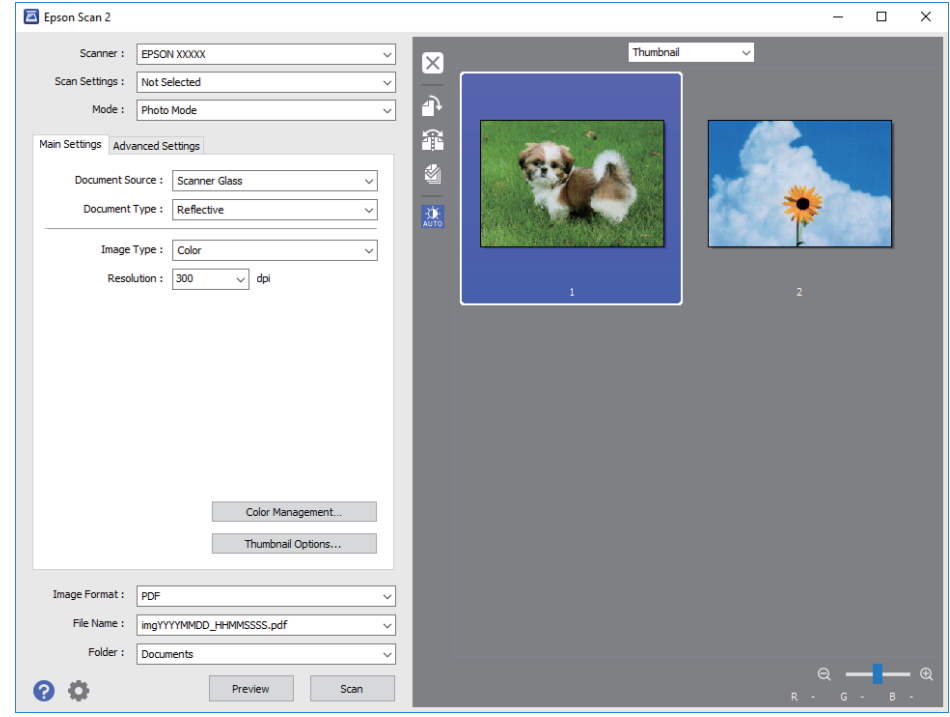

*برای پیشمنایش کل ناحیه اسکن شده، معمولی را از فهرست بالای پنجره پیشمنایش انتخاب کنید. نکته:*

.6 پیش منایش را تأیید کنید و در صورت لزوم تنظیامت تصویر را در زبانه **تنظیامت پیشرفته** انجام دهید.

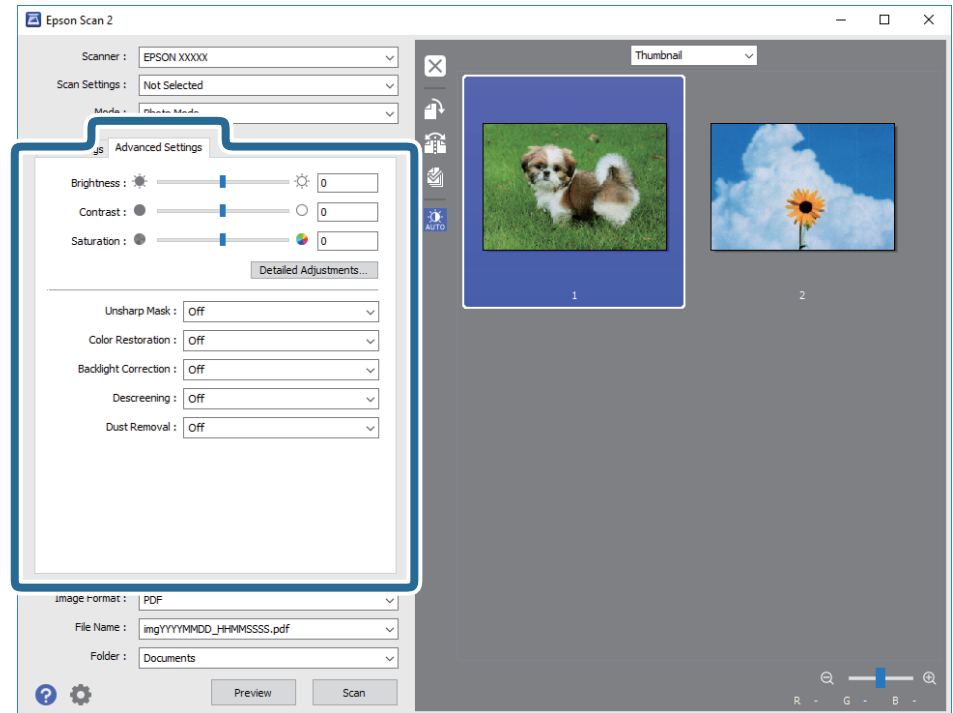

میتوانید تصویر اسکن شده را با استفاده از تنظیامت دقیق که برای عکس ها مناسبند، انجام دهید. نظیر موارد زیر.

❏**درخشندگی**: شام میتوانید روشنایی تصویر اسکن شده را تنظیم کنید. ❏**کنتراست**: شام میتوانید کنتراست تصویر اسکن شده را تنظیم کنید. ❏**اشباع**: شام میتوانید اشباع (شفافیت رنگ) تصویر اسکن شده را تنظیم کنید. ❏**محو کردن ماسک**: میتوانید طرح کلی تصویر اسکن شده را بهبود دهید و آن را واضح تر کنید. ❏**ترمیم رنگ**: میتوانید تصاویری که محو شده اند را تصحیح کنید تا آنها را به رنگ های اصلی بازگردانید. ❏**تصحیح نور پسزمینه**: میتوانید تصاویر اسکن شده که بهدلیل نور زمینه تاریک هستند را روشن تر کنید. **ا حذف طرح مویر**: میتوانید الگوهای شطرنجی (سایه های شبکه ای) که در زمان اسکن کردن کاغذهای چاپی نظیر مجله نمایان میشود<br>را برطرف کنید. ❏**از بین بردن گرد و خاک**: میتوانید گرد و غبار روی تصویر اسکن شده را برطرف کنید. **ArS** *نکته:* ❏ *موارد ممکن است بسته به سایر تنظیامتی که انجام داده اید در دسترس نباشند.* ❏ *بسته به سند، ممکن است تصویر اسکن شده به صورت صحیح تنظیم نشود.* ■ هنگامیکه چندین تصویر کوچک ایجاد می شود، میتوانید کیفیت هر تصویر کوچک را تنظیم کنید. بسته به موارد تنظیم، میتوانید کیفیت<br>تصاویر اسکن شده را به صورت یکجا با انتخاب چندین تصویر کوچک تنظیم کنید.

.7 تنظیامت ذخیره فایل را انجام دهید.

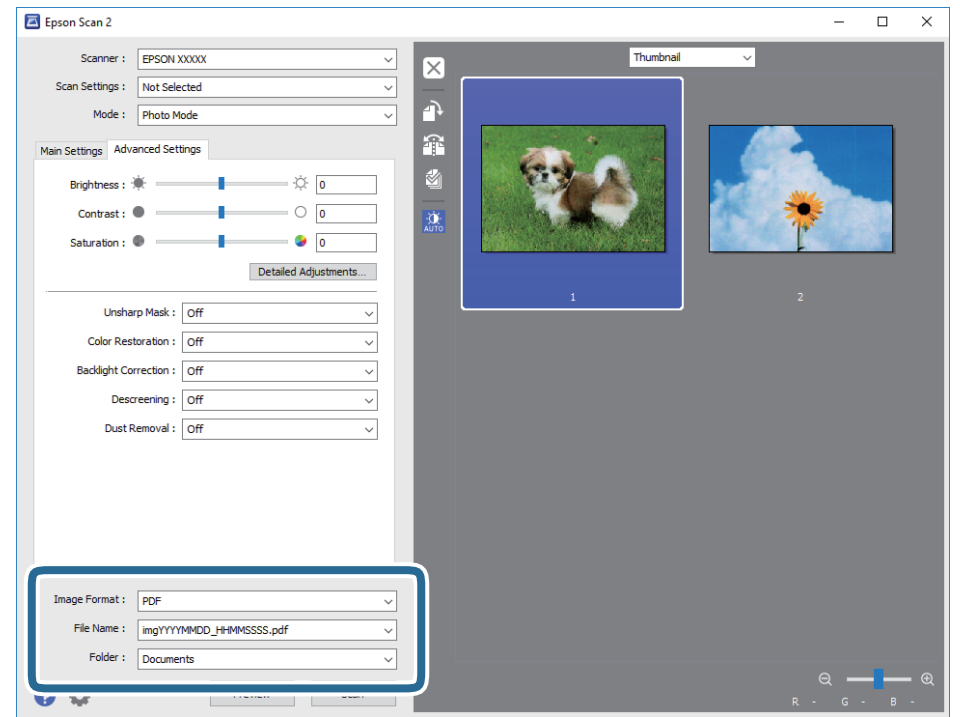

❏**قالب تصویر**: فرمت ذخیرهسازی را از فهرست انتخاب کنید.

<mark>تنظی</mark>مات مفصل مربوط به هر فرمت ذخیرهسازی به غیر از BITMAP و PNG را انجام دهید. پس از انتخاب فرمت ذخیره سازی،<br>**گزینه ها** را از فهرست انتخاب کنید.

❏**نام فایل**: تأیید نام فایل ذخیرهسازی نشان داده می شود.

میتوانید تنظیامت مربوط به نام فایل را با انتخاب **تنظیامت** از فهرست، تغییر دهید.

❏**پوشه**: پوشه ذخیرهسازی برای تصویر اسکن شده را از فهرست انتخاب کنید. با انتخاب **انتخاب** از فهرست میتوانید پوشه دیگری را انتخاب کنید یا یک پوشه جدید ایجاد کنید.

.8 روی **اسکن** کلیک کنید.

**اطلاعات مرتبط** | "قرار دادن اسناد در شیشه [اسکرن" در](#page-33-0) صفحه 34 | "قرار دادن همزمان چندین عکس برای [اسکن" در](#page-34-0) صفحه 35

# **اسکن کردن از دستگاههای هوشمند**

Epson iPrint برنامه ای است که به شما امکان می دهد عکس ها و اسناد را از یک دستگاه هوشمند نظیر تلفن هوشمند یا تبلت که به همان شبکه بی سیمی متصل اند که چاپگر متصل است، اسکن کنید. می توانید اطلاعات اسکن شده را در دستگاه هوشمند یا سرویس های ابری ذخیره<br>کنید، توسط ایمیل ارسال غایید یا آنها را چاپ کنید.

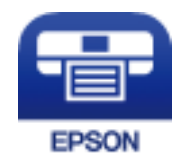

### **Epson iPrint نصب**

میتوانید iPrint Epson را از طریق URL یا کد QR زیر، در دستگاه هوشمند خود نصب کنید. <http://ipr.to/a>

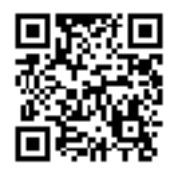

# **اسکن کردن با استفاده از iPrint Epson**

iPrint Epson را از دستگاه هوشمند خود اجرا کنید و گزینه مورد نظر برای استفاده را از صفحه اصلی انتخاب کنید.

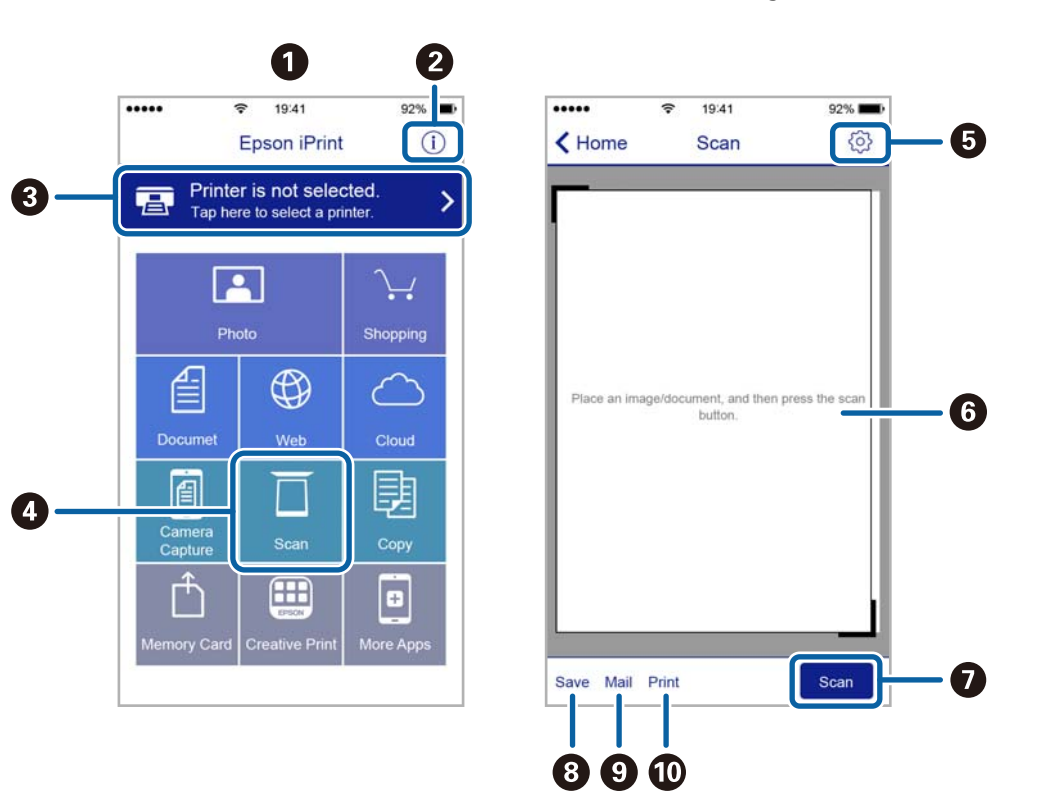

صفحه های زیر ممکن است بدون اطلاع قبلی تغییر کند.

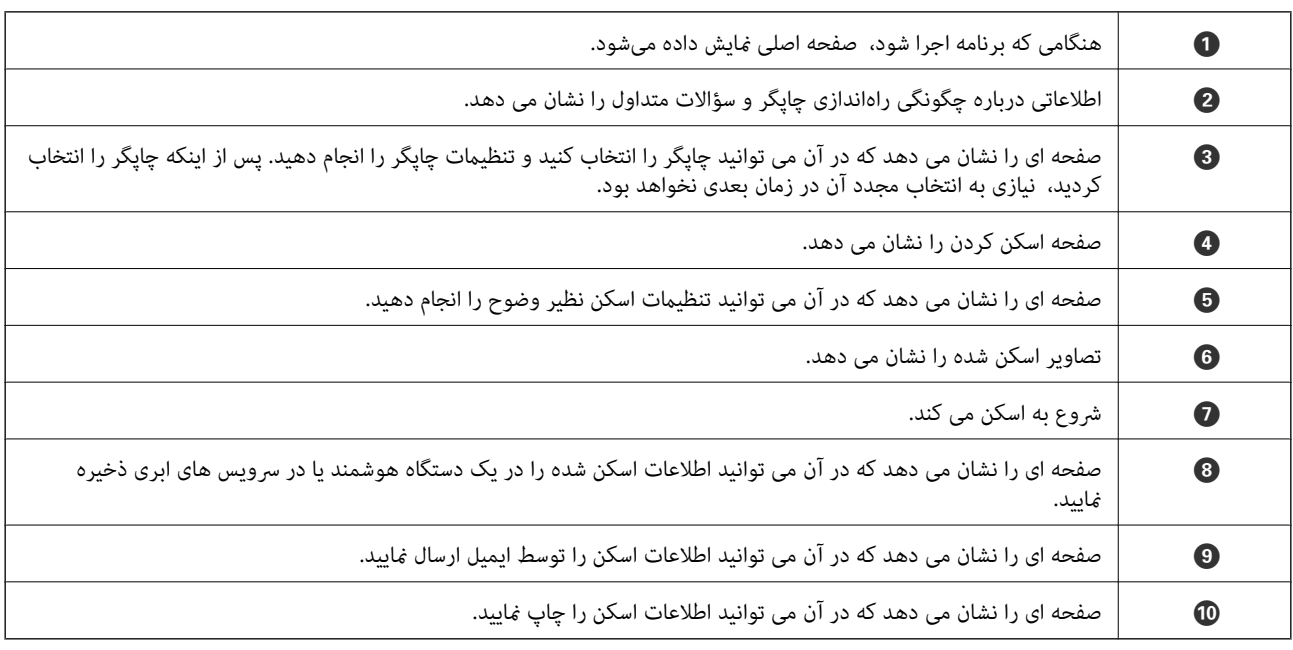

# **پر کردن مجدد جوهر**

# **بررسی سطوح جوهر**

برای اطمینان از مقدار واقعی جوهر باقیامنده، سطوح جوهر را در همه مخازن چاپگر با چشم بررسی کنید.

<span id="page-64-0"></span>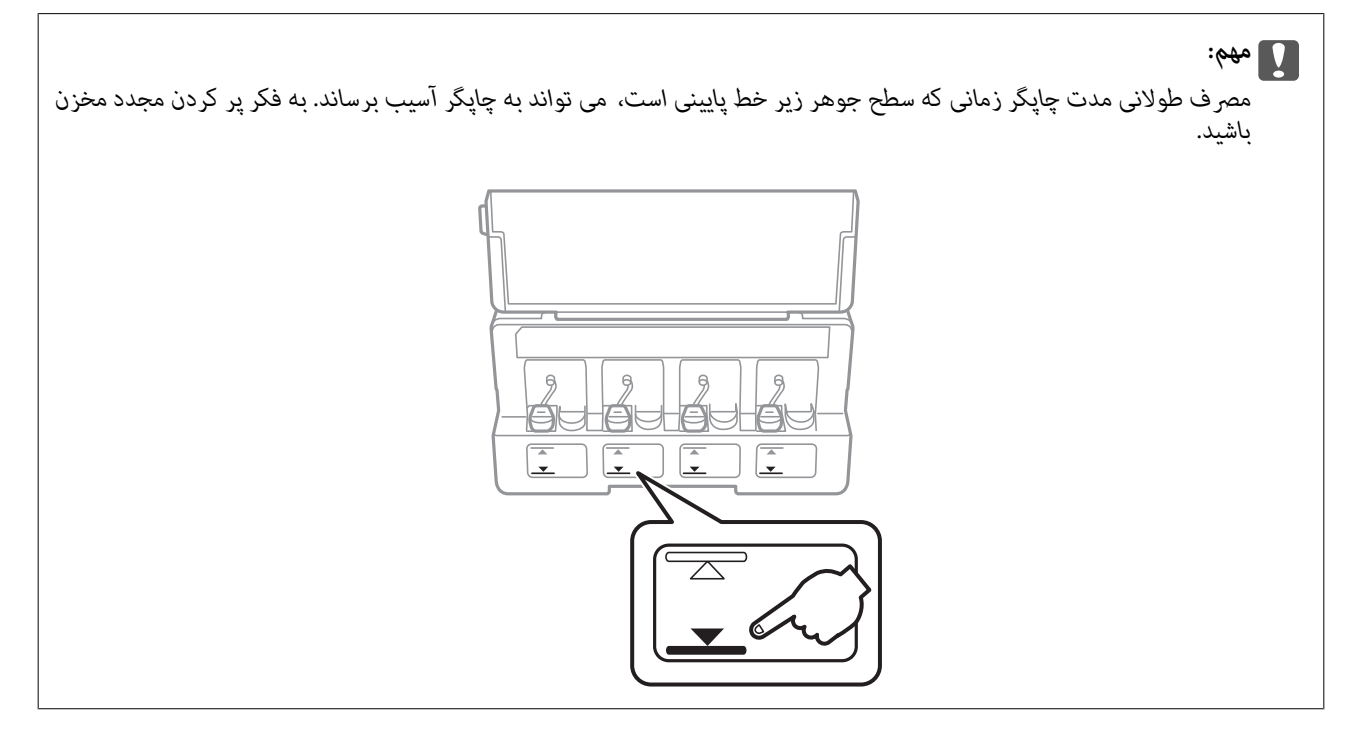

# **کدهای بطری جوهر**

Epson استفاده از بطریهای اصلی جوهر Epson را توصیه می کند.

کدهای زیر مربوط به بطریهای جوهر اصلی Epson است.

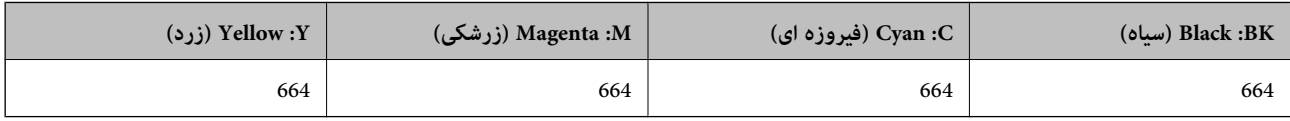

### *مهم:*c

ضمانت نامه Epson آسیب ناشی از استفاده از جوهرهایی غیر از جوهرهای مشخص شده را، از جمله جوهر مخصوص Epson که برای این<br>چاپگر طراحی نشده است یا هر جوهر دیگر، تحت پوشش قرار نمی دهد.

سایر محصولاتی که ساخت Epson نیستند ممکن است موجب آسیب هایی شود که تحت پوشش ضمانت نامه Epson نیست، و در چنین<br>موقعیت هایی ممکن است موجب بروز خطا در چایگر شود.

- <span id="page-65-0"></span>--- .<br>□ کدهای بطری جوهر بسته به مکان ممکن است تغییر کند. برای دریافت کدهای صحیح در ناحیه خود، با پشتیبانی Epson قاس بگیرید.
	- در خصوص کاربران در اروپا، برای کسب اطلاعات بیشتر درباره بازده بطری جوهر Epson از وب سایت زیر دیدن غایید.  $\Box$ *<http://www.epson.eu/pageyield>*

### **اطلاعات مرتبط**

| "وب سایت [پشتیبانی](#page-122-0) فنی" در صفحه 123

# **احتیاط های مربوط به استفاده از بطری جوهر**

قبل از پر کردن جوهر دستورالعمل های زیر را مطالعه کنید.

### **اقدامات احتیاطی مربوط به جابجایی**

- ❏از بطریهای جوهر که دارای کد قطعه صحیح هستند برای این چاپگر استفاده کنید.
- یا کار با جوهر چاپگر باید با دقت انجام شود. ممکن است هنگام پر کردن یا پر کردن مجدد مخازن، جوهر تندیاگر جوهر بر روی لباس ها i<br>یا وسایل شما بریزد، ممکن است یاک نشود.
	- ❏بطریهای جوهر را در دمای معمولی اتاق و دور از نور مستقیم خورشید نگهداری کنید.
	- ❏Epson توصیه می کند که از بطری جوهر تا قبل از تاریخ چاپ شده بر روی بسته استفاده کنید.
		- بطریهای جوهر را همان جایی بگذارید که چاپگر را گذاشته اید.  $\Box$
- هنگام نگهداری یا انتقال بطری جوهر پس از باز کردن برچسب آن، بطری را کج نکنید و آن را در معرض ضربه یا تغییرات دمایی قرار $\Box$ ندهید. درغیراینصورت ممکن است با وجود بسته بودن درپوش بطری، جوهر نشت کند. هنگام بستن درپوش، حتماً بطری را به صورت<br>عمودی نگه دارید و از نشتی جوهر در زمان جابجایی بطری جلوگیری کنید.
	- ❏بعد از آوردن بطری جوهر از یک مکان نگهداری سرد، اجازه دهید حداقل سه ساعت قبل از استفاده در دمای اتاق گرم شود.
- تا زمانی که برای پر کردن مخزن آماده نیستید، بسته بندی بطری را باز نکنید. بطری جوهر به صورت وکیوم بسته بندی شده است تا قابلیت  $\Box$ اطمینان آن حفظ شود. اگر پیش از استفاده از بطری جوهر، بسته بندی آن را باز کرده و برای مدت طولانی نگه دارید، ممکن است عمل چاپ<br>به صورت عادی انجام نشود.
- ادر صورتی که هر یک از مخازن جوهر تاخط پایینی پر نشده اند، سریعاً آنها را پر کنید. مصرف طولانی مدت چاپگر زمانی که سطح جوهر زیر اسیب برساند.<br>خط پایینی است، می تواند به چاپگر آسیب برساند.
	- ❏با اینکه بطریهای جوهر ممکن است حاوی مواد بازیافت شده باشد، این مواد بر عملکرد یا کارایی چاپگر تأثیری منی گذارد.
		- ❏مشخصات و شکل ظاهری بطری جوهر، ممکن است بدون اطلاع قبلی جهت بهبود تغییر کند.
- باشد. ❏بازده ذکر شده ممکن است بسته به تصاویری که چاپ می کنید، نوع کاغذ، تعداد چاپ <sup>و</sup> شرایط محیطی از قبیل دما بستگی داشته

### **مصرف جوهر**

- یبرای حفظ عملکرد بهینه هد چاپ، مقداری جوهر از همه مخازن جوهر نه تنها در طول چاپ بلکه در حین عملیات مراقبت و نگهداری از یاری از ای<br>جمله ټیز کردن هد چاپ مصرف می شود.
- $\Box$  وقتی چاپ در حالت تک رنگ یا مقیاس خاکستری انجام می شود، بسته به نوع کاغذ یا تنظیمات کیفیت چاپ، جوهرهای رنگی به جای جوهر<br>مشکی ممکن است استفاده شوند. چون ترکیبی از جوهرهای رنگی برای ساخت جوهر مشکی استفاده می شود.

جوهر بطریهای جوهر ارائه شده به همراه چاپگر شما تا حدی در مراحل اولیه نصب استفاده می شود. به منظور تولید چاپ با کیفیت بالا، هد چاپ چاپگر شما ممکن است کاملاً با جوهر پر شود. این فرایند خاموش-روشن مقداری جوهر مصرف می کند و بنابراین این<br>بطریهای ممکن است موجب چاپ صفحات کمتر نسبت به بطریهای جوهر بعدی شوند.

# **پر کردن دوباره مخازن جوهر**

در هر زمانی می توانید جوهر را دوباره پر کنید.

1. کاور واحد مخزن جوهر را باز کنید و سپس درپوش آن را بردارید. بعد از برداشتن درپوش، آن را همانطور که در تصویر 3 در زیر نشان داده<br>شده است روی قسمت بیرون زدگی روی مخزن جوهر بگذارید.

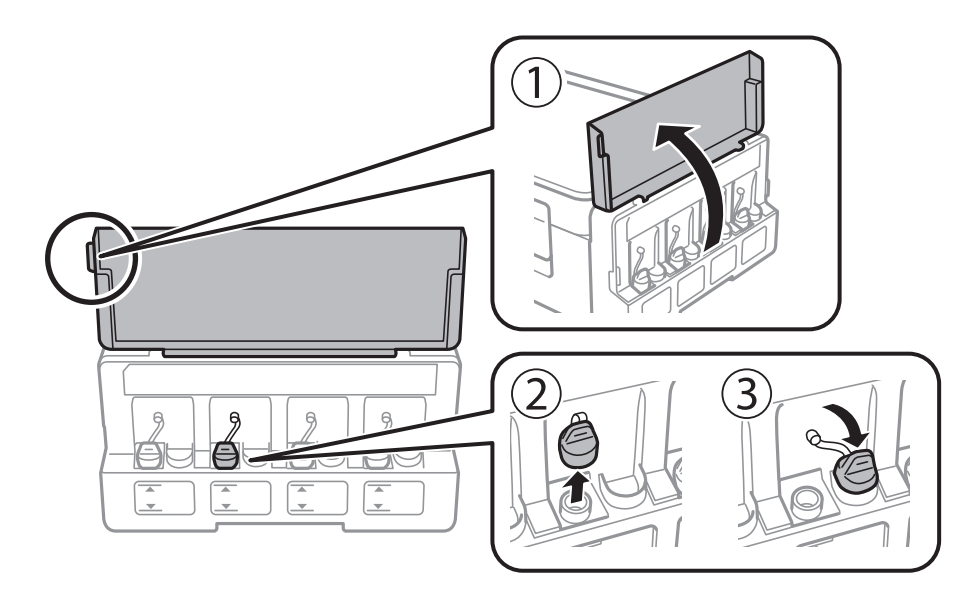

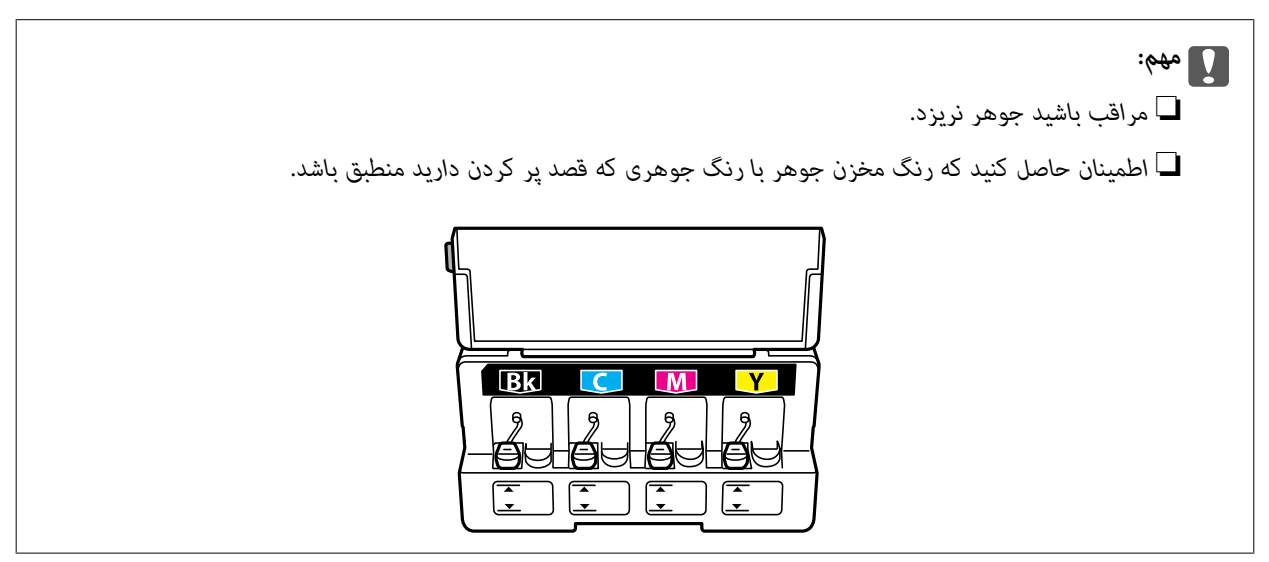

.2 قسمت بالایی درپوش یا پوشش درپوش را فشار دهید.

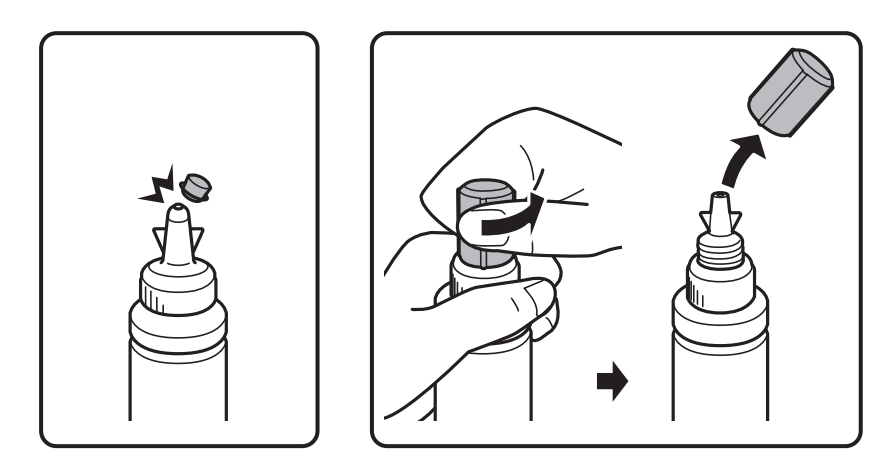

*نکته:* ❏ *طراحی بطری جوهر بسته به تاریخ تولید و محل خرید ممکن است متفاوت باشد.*

■ قسمت بالایی درپوش یا پوشش درپوش را دور نریزید. اگر پس از پر کردن مجدد مخزن، جوهر در داخل بطری باقی ماند؛ از قسمت بالایی<br>درپوش یا پوشش درپوش برای عایق بندی درپوش بطری استفاده کنید.

.3 درپوش را از بطری جوهر جدا کنید، عایق بندی بطری را باز کنید و سپس درپوش را نصب کنید.

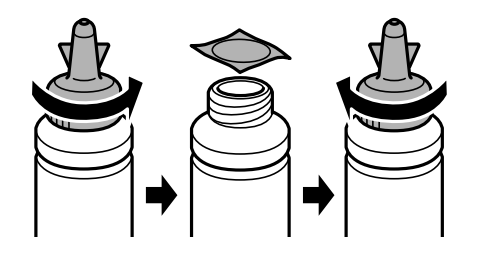

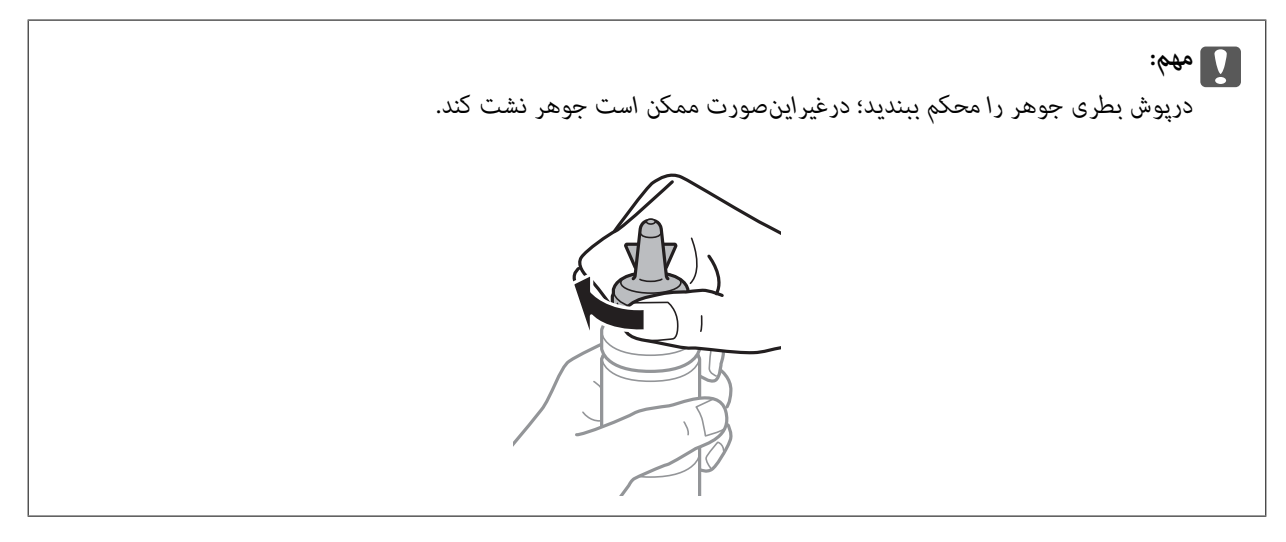

.4 مخزن جوهر را با جوهر رنگی مناسب تا خط بالایی مخزن پر کنید.

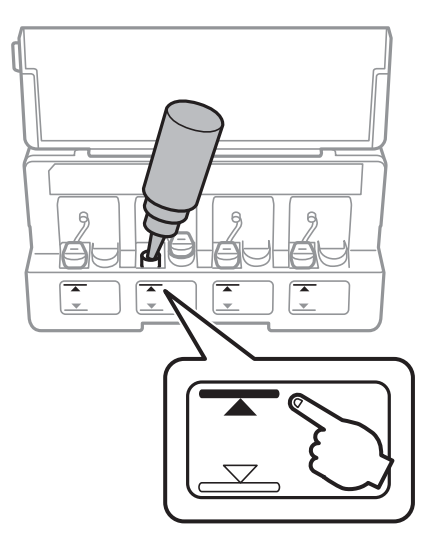

### *مهم:*c

ممکن است دیدن داخل مخزن جوهر دشوار باشد. برای جلوگیری از بیرون ریختن جوهر از دریچه جوهر، دوباره مخزن جوهر را با<br>دقت پر کنید.

اگر پس از پر کردن مجدد مخزن تا خط بالایی، جوهر در داخل بطری باقی ماند؛ قسمت بالای درپوش پوشش درپوش را محکم ببندید و بطری<br>جوهر را به صورت عمودی برای استفاده بعدی نگهداری کنید.

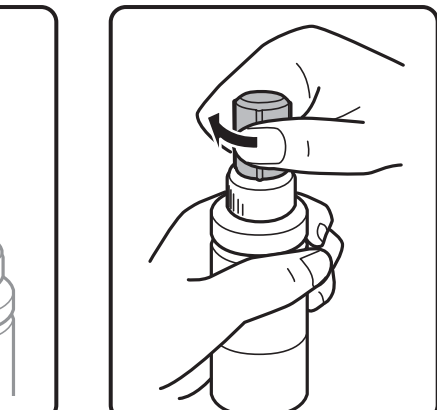

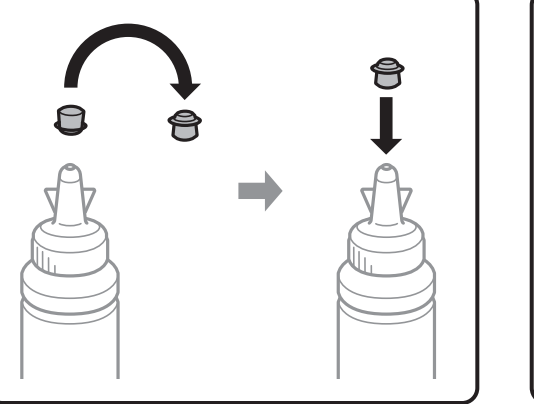

.5 درپوش مخزن جوهر را محکم ببندید.

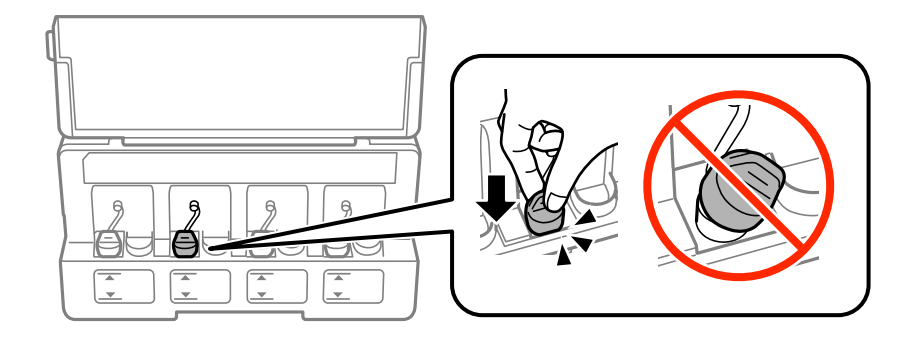

.6 درپوش واحد مخزن جوهر را ببندید.

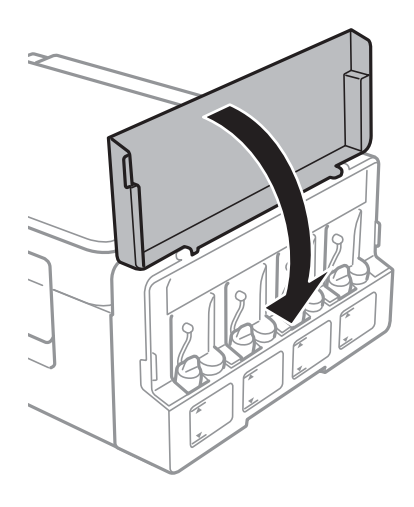

- | "کدهای بطری [جوهر" در](#page-64-0) صفحه 65
- | "احتیاط های مربوط به استفاده از بطری [جوهر" در](#page-65-0) صفحه 66

# **نگهداری از چاپگر**

# **بررسی و متیز کردن هد چاپ**

اگر نازل ها مسدود شده باشند، کار چاپ شده کم رنگ می شود، نوارهای قابل مشاهده ایجاد یا رنگ های غیرمنتظره ای ظاهر می شود. زمانی که کیفیت چاپ کاهش می یابد، از ویژگی بررسی نازل استفاده کرده و بررسی کنید آیا نازل ها مسدود شده اند. اگر نازل ها مسدود شده اند، هد<br>چاپ را قیز کنید.

### *مهم:*c

در حین قیز کردن هد، از باز کردن بخش اسکنر یا خاموش کردن چاپگر خودداری کنید. اگر قیز کردن هد کامل انجام نشود، ممکن است<br>نتوانید چاپ کنید.

- ۔<br>ہون قیز کردن هد چاپ از مقداری جوهر استفاده می کند، تنها درصورتیکه کیفیت چاپ کاهش یافته است، فقط هد چاپ را قیز کنید.
	- ❏ *وقتی جوهر کم است، منی توانید هد چاپ را متیز کنید. يک بطری جديد تهیه کنيد.*
- ❏ *اگرپساز سهباربررسینازل و متیزکردن هد، کیفیتچاپبهتر نشد؛ حداقل 12 ساعاتچاپنکنیدو سپسبررسینازل رادوبارهاجراکنیدو متیز* کردن هد را در صورت لزوم تکرار مایید. توصیه می شود که چاپگر را خاموش کنید. اگر کیفیت چاپ هنوز بهبود نیافته است، با پشتیبانی *Epson*<br>قاس ىگىرىد.

❏ *برای جلوگیری از خشک شدن هد چاپ، هنگامی که چاپگر روشن است، آن را از پریز نکشید.*

برای اینکه هد چاپ به بهترین حالت عمل کند، ما توصیه می کنیم چند صفحه را بطور منظم چاپ کنید.  $\Box$ 

# **بررسی و متیز کردن هد چاپ — دکمههای چاپگر**

- .1 کاغذ ساده اندازه 4A را در چاپگر قرار دهید.
- .2 دکمه  $\bf{C}$ را برای خاموش کردن چاپگر فشار دهید.
- 3. در حالی که دکمه $\bigtriangledown$ رانگه داشته اید، چاپگر را روشن کنید و سپس زمانی که چراغ روشن، خاموش شروع به چشمک زدن کرد، دکمههارا<br>دها کنید.

الگوی بررسی نازل چاپ می شود.

4. الگوی چاپ شده را بررسی کنید. درصورت وجود خطوط بریده یا قسمت های حذف شده همان طور که در الگوی "NG" نشان داده شده است، ممکّن است نازل های هد چاپ مسدود شده باشند. به مرحله بعدی بروید. اگر خطوط بریده یا قسمت های حذف شده همان طور که<br>در الگوی "OK" نشان داده شده است وجود ندارد، نازل ها مسدود نشده اند. تمیزکاری هد چاپ لازم نیست.

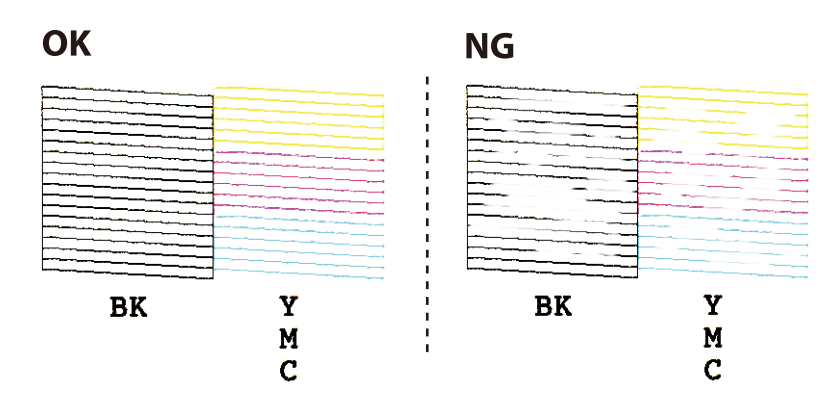

- 5. دکمه $\bigotimes$ را به مدت سه ثانیه نگه دارید تا چراغ روشن-خاموش شروع به چشمک زدن کند. متیز کردن هد چاپ شروع می شود.
- 6. هنگامیکه چشمک زدن چراغ روشن-خاموش قطع شد، یک الگوی بررسی نازل را دوباره چاپ کنید. مّیز کردن و چاپ الگو را تکرار کنید تا<br>همه خطوط بهطور کامل چاپ شوند.

#### **اطلاعات مرتبط**

| "قرار دادن کاغذ در ورودی کاغذ از [عقب" در](#page-30-0) صفحه 31

# **بررسی و متیز کردن هد چاپ - Windows**

- .1 کاغذ ساده اندازه 4A را در چاپگر قرار دهید.
	- .2 به پنجره درایور چاپگر بروید.
- .3 روی **بررسی نازل** از زبانه **نگهداری** کلیک کنید.
	- .4 دستورالعمل های روی صفحه را دنبال کنید.

#### **اطلاعات مرتبط**

- | "قرار دادن کاغذ در ورودی کاغذ از [عقب" در](#page-30-0) صفحه 31
	- | ["Windows](#page-78-0) درایور چاپگر" در صفحه 79

### **بررسی و متیز کردن هد چاپ - X OS Mac**

- .1 کاغذ ساده اندازه 4A را در چاپگر قرار دهید.
- .2 **موارد برگزیده سیستم** را از منوی > **چاپگرها و اسکرنها** (یا **چاپ و اسکن**، **چاپ ومنابر**) و سپس چاپگر را انتخاب کنید.
	- .3 روی **گزینه ها و لوازم** > **برنامه**>**باز کردن برنامه چاپگر** کلیک کنید.
		- .4 روی **بررسی نازل** کلیک کنید.
.5 دستورالعمل های روی صفحه را دنبال کنید.

#### **اطلاعات مرتبط**

| "قرار دادن کاغذ در ورودی کاغذ از [عقب" در](#page-30-0) صفحه 31

## **تعویض جوهر درون تیوب های جوهر**

<span id="page-72-0"></span>اگر برای مدت طولانی از چاپگر استفاده نکرده اید و متوجه نوارها یا بی رنگی در چاپ شدید، ممکن است لازم باشد برای برطرف کردن مشکل جوهر درون تیوب های جوهر را عوض کنید. ابزار **پر کردن جوهر** امکان تعویض همه جوهر موجود در تیوب های جوهر را برای شما فراهم می سازد.

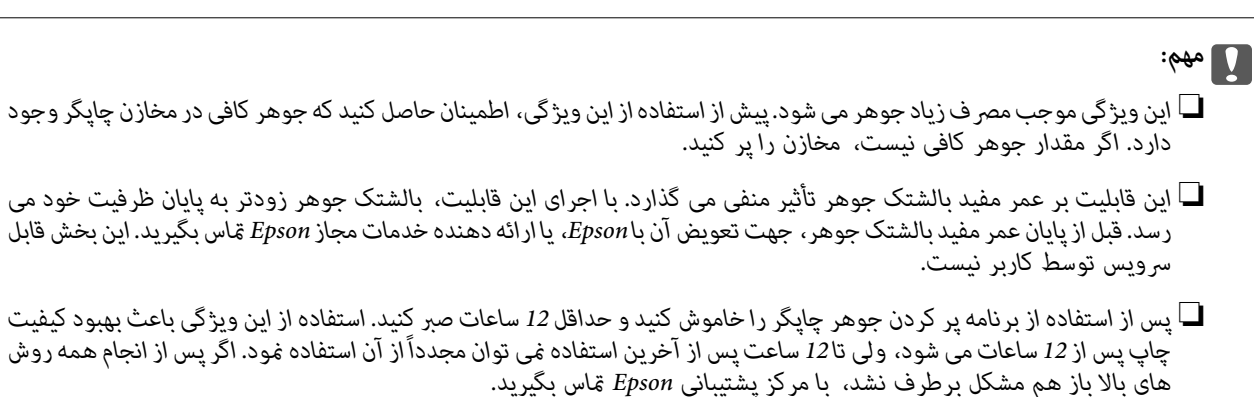

**تعویض جوهر داخل لولههای جوهر — Windows**

- .1 به پنجره درایور چاپگر بروید.
- .2 روی **پر کردن جوهر** از زبانه **نگهداری** کلیک کنید.
	- .3 دستورالعمل های روی صفحه را دنبال کنید.

#### **اطلاعات مرتبط**

| ["Windows](#page-78-0) درایور چاپگر" در صفحه 79

### **تعویض جوهر داخل لولههای جوهر — X OS Mac**

- .1 **موارد برگزیده سیستم** را از منوی > **چاپگرها و اسکرنها** (یا **چاپ و اسکن**، **چاپ ومنابر**) و سپس چاپگر را انتخاب کنید.
	- .2 روی **گزینه ها و لوازم** > **برنامه**>**باز کردن برنامه چاپگر** کلیک کنید.
		- .3 روی **پر کردن جوهر** کلیک کنید.
		- .4 دستورالعمل های روی صفحه را دنبال کنید.

راهنمای کاربر

## **تراز کردن هد چاپ**

<span id="page-73-0"></span>اگر متوجه عدم ترازبندی خطوط عمودی یا تصاویر تار شدید، هد چاپ را تراز کنید.

## **تراز کردن هد چاپ — Windows**

- .1 کاغذ ساده اندازه 4A را در چاپگر قرار دهید.
	- .2 به پنجره درایور چاپگر بروید.
- .3 روی **تراز هد چاپ** از زبانه **نگهداری** کلیک کنید.
	- .4 دستورالعمل های روی صفحه را دنبال کنید.

#### **اطلاعات مرتبط**

- | "قرار دادن کاغذ در ورودی کاغذ از [عقب" در](#page-30-0) صفحه 31
	- | ["Windows](#page-78-0) درایور چاپگر" در صفحه 79

## **تراز کردن هد چاپ — X OS Mac**

- .1 کاغذ ساده اندازه 4A را در چاپگر قرار دهید.
- .2 **موارد برگزیده سیستم** را از منوی > **چاپگرها و اسکرنها** (یا **چاپ و اسکن**، **چاپ ومنابر**) و سپس چاپگر را انتخاب کنید.
	- .3 روی **گزینه ها و لوازم** > **برنامه**>**باز کردن برنامه چاپگر** کلیک کنید.
		- .4 روی **Alignment Head Print** کلیک کنید.
		- .5 دستورالعمل های روی صفحه را دنبال کنید.

#### **اطلاعات مرتبط**

| "قرار دادن کاغذ در ورودی کاغذ از [عقب" در](#page-30-0) صفحه 31

## **پاک کردن مسیر کاغذ از لکه های جوهر**

اگر در کار چاپ شده خط افتادگی یا لکه دیده شود، داخل غلتک را متیز کنید.

### *مهم:*c

برای قیز کردن داخل چاپگر از دستمال کاغذی استفاده نکنید. ممکن است نازل های هد چاپ با پرز مسدود شوند.

- .1 اطمینان حاصل کنید که گرد و غبار یا لکه روی شیشه اسکرن و درپوش سند وجود ندارد.
	- .2 کاغذ ساده اندازه 4A را در چاپگر قرار دهید.

.3 بدون قرار دادن سند، شروع به کپی کردن منایید.

نكته: *این روش را ادامه دهید تا لکه ای از جوهر روی کاغذ دیده نشود. نکته:*

**اطلاعات مرتبط**

| "قرار دادن کاغذ در ورودی کاغذ از [عقب" در](#page-30-0) صفحه 31 | "اصول اولیه کپی [کردن" در](#page-55-0) صفحه 56

## **متیز کردن شیشه اسکرن**

<span id="page-74-0"></span>زمانی که نسخه های چاپ شده یا تصاویر اسکن شده لکه دارند یا خط افتادگی دارند، شیشه اسکرن را متیز کنید.

*مهم:*c

*هرگز از الکل یا تیرن برای متیز کردن چاپگر استفاده نکنید. این مواد شیمیایی به چاپگر آسیب می رسانند.*

.1 درپوش اسناد را باز کنید.

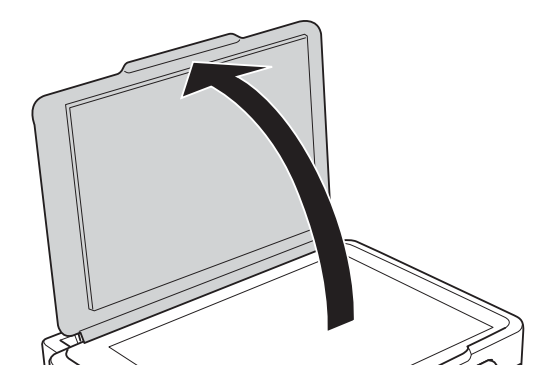

- .2 از یک پارچه نرم و خشک و متیز برای متیز کردن سطح شیشه اسکرن استفاده کنید.
	-

--- .<br>■ اگر سطح شیشه با چربی یا مواد سخت دیگری آلوده شده، از مقدار کمی قیزکننده شیشه و یک پارچه نرم برای خارج کردن آنها استفاده<br>کنید. مایع باقیمانده را پاک کنید.

❏ *از وارد آوردن نريوی بيش از حد به سطح شیشه ای بپرهيزيد.*

▲ مراقب باشید سطح شیشه را خراش ندهید یا به آن آسیب نرسانید. سطح شیشه آسیب دیده کیفیت اسکن را کاهش می دهد.

## **بررسی تعداد کل صفحههای تغذیه شده توسط چاپگر**

شام میتوانید تعداد کل صفحههای تغذیه شده توسط چاپگر را بررسی کنید.

## **بررسی تعداد کل صفحههای تغذیه شده توسط چاپگر — دکمههای چاپگر**

این اطلاعات همراه با الگوی بررسی نازل چاپ می شود.

- .1 کاغذ ساده اندازه 4A را در چاپگر قرار دهید.
- . دکمه  $\bf{U}$ را برای خاموش کردن جابگر فشار دهید.  $_2$
- . . . . در حالی که دکمه $\bigtriangledown$ رانگه داشته اید، چاپگر را روشن کنید و سپس زمانی که چراغ روشن، خاموش شروع به چشمک زدن کرد، دکمههارا

## **بررسی تعداد کل صفحههای تغذیه شده توسط چاپگر — Windows**

- .1 به پنجره درایور چاپگر بروید.
- .2 روی **اطلاعات چاپگر و گزینه ها** از زبانه **نگهداری** کلیک کنید.

**اطلاعات مرتبط**

| ["Windows](#page-78-0) درایور چاپگر" در صفحه 79

### **بررسی تعداد کل صفحههای تغذیه شده توسط چاپگر — X OS Mac**

- .1 **موارد برگزیده سیستم** را از منوی > **چاپگرها و اسکرنها** (یا **چاپ و اسکن**، **چاپ ومنابر**) و سپس چاپگر را انتخاب کنید.
	- .2 روی **گزینه ها و لوازم** > **برنامه**>**باز کردن برنامه چاپگر** کلیک کنید.
		- .کنید کلیک **Printer and Option Information** روی .3

## **ذخیره نیرو**

اگر هیچ عملیاتی در زمان مشخصی انجام نشود، چاپگر بهصورت خودکار وارد حالت خواب می شود یا خاموش می گردد. زمان مورد نظر پیش از<br>اعمال مدیریت نیرو را میتوانید تنظیم کنید. هرگونه افزایش میتواند بر کارایی انرژی محصول تأثیر بگذارد

### **ذخیره نیرو — Windows**

- .1 به پنجره درایور چاپگر بروید.
- .2 روی **اطلاعات چاپگر و گزینه ها** از زبانه **نگهداری** کلیک کنید.
- 3. مدت زمانی که پس از آن چاپگر وارد حالت خواب می شود را به عنوان تنظیم **تایمر خواب** انتخاب کنید و روی **ارسال** کلیک کنید. برای اینکه<br>چاپگر بهصورت خودکار خاموش شود، مدت زمان را به عنوان تنظیم **تایمر خاموش شدن** انتخاب ک
	- .4 روی **تائید** کلیک کنید.

**اطلاعات مرتبط**

| ["Windows](#page-78-0) درایور چاپگر" در صفحه 79

### **Mac OS X — نیرو ذخیره**

- .1 **موارد برگزیده سیستم** را از منوی > **چاپگرها و اسکرنها** (یا **چاپ و اسکن**، **چاپ ومنابر**) و سپس چاپگر را انتخاب کنید.
	- .2 روی **گزینه ها و لوازم** > **برنامه**>**باز کردن برنامه چاپگر** کلیک کنید.
		- .3 روی **تنظیم چاپگر** کلیک کنید.
- 4. مدت زمانی که پس از آن چاپگر وارد حالت خواب می شود را به عنوان تنظیم **تایمر خواب** انتخاب کنید و روی ا**عمال کردن** کلیک کنید. برای اینکه چاپگر بهصورت خودکار خاموش شود، مدت زمان را بهعنوان تنظیم **تایمر خاموش شدن** انتخاب کنیدوروی **اعامل کردن** کلیک کنید.

# **خدمات شبکه و اطلاعات نرم افزاری**

این بخش خدمات شبکه و محصولات نرم افزاری موجود برای چاپگر شام را از وب سایت Epson یا سی دی ارائه شده شرح می دهد.

## **Epson Connect سرویس**

با استفاده از سرویس Epson Connect که در اینترنت موجود است می توانید از طریق تلفن هوشمند، تبلت یا لپ تاپ، در هر زمان و مکانی<br>اقدام به چاپ غایید.

ویژگیهای موجود در اینترنت به شرح زیر می باشند.

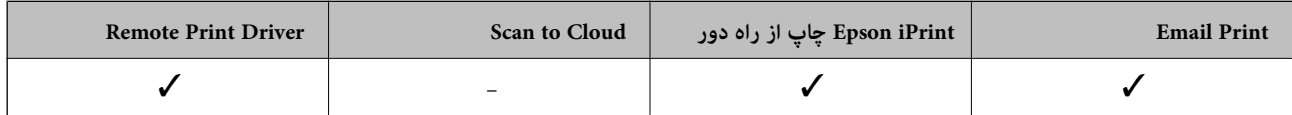

برای اطلاعات بیشتر به وب سایت پورتال Epson Connect مراجعه کنید.

<https://www.epsonconnect.com/>

(فقطاروپا) [http://www.epsonconnect.eu](http://www.epsonconnect.eu/)

## **Web Config**

Web Config برنامه ای است که در مرورگر وب نظیر Internet Explorer و Safari بر روی رایانه یا دستگاه هوشمند اجرا می شود. می توانید وضعیت چاپگر را تأیید کنید یا سرویس شبکه و تنظیمات چاپگر را تغییر دهید. برای استفاده از Web Config، چاپگر و رایانه یا دستگاه را به یک<br>شبکه متصل کنید.

*از مرورگرهای زیر پشتیبانی می شود. نکته:*

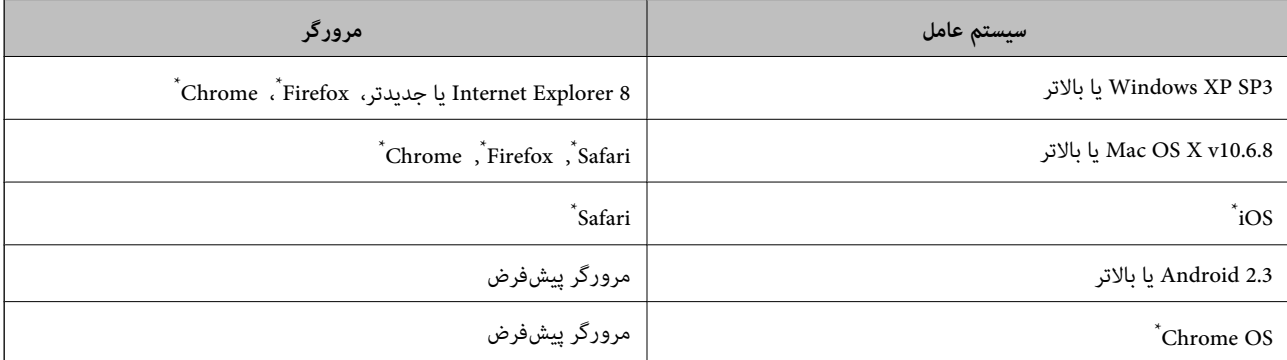

از جدیدترین نسخه استفاده کنید.

## **اجرای Config Web در یک مرورگر وب**

.1 آدرس IP چاپگر را بررسي كنيد.

برای چاپ برگه وضعیت اتصال شبکه، دکمه را فشار دهید و سپس آدرس IP چاپگر را بررسی کنید.

2. یک مرورگر وب را در رایانه یا دستگاه هوشمند اجرا کنید و سپس آدرس IP چاپگر را وارد  $\pm$ ایید.

<span id="page-78-0"></span>قالب: /چاپگر IP آدرس//:http :IPv4 مثال ها: http://192.168.100.201/:IPv4  $-475$ با استفاده از دستگاه هوشمند، همچنین میتوانید Web Config را از صفحه سرویس و نگهداری Epson iPrint اجرا کنید.

- **اطلاعات مرتبط**
- | "استفاده از [iPrint Epson "در](#page-52-0) صفحه 53

### **Windows در Web Config اجرای**

هنگام وصل کردن رایانه به چاپگر توسط WSD، مراحل زیر را برای اجرای Config Web دنبال کنید.

- .1 به صفحه دستگاهها و چاپگرها در Windows دسترسی پیدا کنید.
	- Windows 10❏

روی دکمه شروع راست-کلیک کنید یا آن را فشار داده و نگه دارید، و سپس **پانل کنترل > مشاهده دستگاه ها و چاپگرها** از **سخت افزار**<br>**و صدا** را انتخاب کنید.

Windows 8.1/Windows 8❏

```
دسک تاپ >تنظیامت >پانل کنترل >مشاهده دستگاه ها و چاپگرها از سخت افزار و صدا (یا سخت افزار) را انتخاب کنید.
```
Windows 7❏

```
روی دکمه شروع کلیک کنید و پانل کنترل >مشاهده دستگاه ها و چاپگرها از سخت افزار و صدا را انتخاب کنید.
```
Windows Vista❏

روی دکمه شروع کلیک کرده و **پانل کنترل** > **چاپگرها** از **سخت افزار و صدا** را انتخاب کنید.

- .2 روی چاپگر کلیک راست کرده و **ویژگی ها** را انتخاب کنید.
- .3 زبانه **سرویس وب** را انتخاب کرده و روی URL کلیک کنید.

### **Mac OS X در Web Config اجرای**

- .1 **موارد برگزیده سیستم** را از منوی > **چاپگرها و اسکرنها** (یا **چاپ و اسکن**، **چاپ ومنابر**) و سپس چاپگر را انتخاب کنید.
	- .2 روی **گزینهها و لوازم** >**منایش صفحه وب چاپگر** کلیک کنید.

# **Windows درایور چاپگر**

درایور چاپگر با توجه به فرمان ها از سوی یک برنامه، چاپگر راکنترل می کند. انجام تنظیمات بر روی درایور چاپگر بهترین نتیجه چاپ را ارائه می دهد. همچنین می توانید وضعیت چاپگر را بررسی کنید یا با استفاده از برنامه درایور چاپگر آن را در بهترین شرایط راه اندازی نگه دارید.

**نکته:**<br>می توانید زبان درایور چاپگر را تغییر دهید. زبانی را که می خواهید استفاده کنید از تنظیم **زبان** از زبانه **نگهداری** انتخاب کنید.

### **دسترسی به درایور چاپگر از برنامه ها**

برای انجام تنظیامتی که فقط در برنامه ای که در حال استفاده از آن هستید اعامل شود، از آن برنامه به آنها دسترسی دارید.

**چاپ** یا **تنظیم چاپ** را از منوی **فایل** انتخاب کنید. چاپگر خود را انتخاب کنید سپس روی **موارد برگزیده** یا **ویژگی ها** کلیک کنید.

*بسته به برنامه، عملکردها فرق دارند. برای اطلاعات بیشتر به راهنامی برنامه مراجعه کنید. نکته:*

### **دسترسی به درایور چاپگر از پانل کنترل**

برای انجام تنظیماتی که در همه برنامه ها اعمال می شود، از پانل کنترل به آنها دسترسی خواهید داشت.

### Windows 10❏

روی دکمه شروع راست-کلیک کنید یا آن را فشار داده و نگه دارید، و سپس **پانل کنترل** > **مشاهده دستگاه ها و چاپگرها از سخت افزار و صدا**<br>را انتخاب کنید. روی چاپگر کلیک راست کنید یا فشار داده و نگه دارید و سپس **موارد برگزیده چاپ** 

### Windows 8.1/Windows 8❏

**دسک تاپ**> **تنظیمات**> **پانل کنترل> مشاهده دستگاه ها و چاپگرها** از **سخت افزار و صدا** را انتخاب کنید. روی چاپگر کلیک راست کنید یا<br>فشار داده و نگه دارید و سپس **موارد برگزیده چاپ** را انتخاب کنید.

### Windows 7❏

روی دکمه شروع کلیک کنید و **پانل کنترل** > **مشاهده دستگاه ها و چاپگرها** از **سخت افزار و صدا** را انتخاب کنید. روی چاپگر کلیک راست<br>کرده و **موارد برگزیده چاپ** را انتخاب کنید.

### Windows Vista❏

روی دکمه شروع کلیک کرده و **پانل کنترل > چاپگرها از سخت افزار و صدا** را انتخاب کنید. روی چاپگر کلیک راست کرده و ا**نتخاب موارد**<br>**برگزیده چاپ** را انتخاب کنید.

### Windows XP❏

روی دکمه ش<sub>ر</sub>وع کلیک کرده و **پانل کنترل > چاپگرها و سایر سخت افزار > <b>چاپگرها و <sup>پ</sup>ابرها** را انتخاب کنید. روی چاپگر کلیک راست کرده<br>و **موارد برگزیده چاپ** را انتخاب کنید.

#### **دسترسی به درایور چاپگر ازمناد چاپگر موجود در نوار وظیفه**

مناد چاپگر موجود در نوار وظیفه یک مناد میانبر است که به شام امکان می دهد به سرعت به درایور چاپگر دسترسی پیدا کنید.

اگر روی *ن*اد چاپگر کلیک کنید و **تنظیم چاپگر** را انتخاب نمایید، می توانید به یک پنجره تنظیمات چاپگر مشابه پانل کنترل دسترسی پیدا کنید. اگر<br>روی این نماد دو بار کلیک کنید، می توانید وضعیت چاپگر را بررسی نمایید.

### $-475$

--<br>اگر غاد چاپگر در نوار وظیفه نشان داده نشد، به پنجره درایور چاپگر دسترسی پیدا کنید، روی **تنظیم برگزیده کنتل کند ت**<br>سپس **ثبت غاد میانبر در نوار وظیفه** را انتخاب غایید.

### **شروع نرم افزار**

به پنجره درایور چاپگر بروید. روی زبانه **نگهداری** کلیک کنید.

### **راهنامی درایور چاپگر Windows**

راهنمای درایور چاپگر برای Windows وجود دارد. برای دیدن شرح موارد تنظیم، روی هر مورد راست کلیک کنید و سپس روی **راهنما** کلیک مایید.

**زبانه اندازه**

می توانید تنظیامت اولیه چاپ نظیر نوع و اندازه کاغذ را انجام دهید.

همچنین میتوانید تنظیامت مربوط به چاپ در هر دو طرف کاغذ یا چاپ چندین صفحه روی یک برگه را انجام دهید.

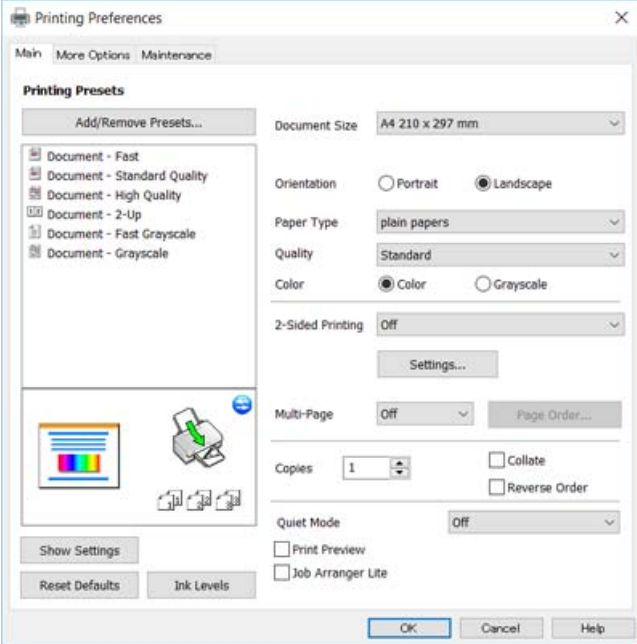

### **زبانه گزینه بیشتر**

می توانید چیدمان های بیشتر و گزینههای چاپ نظیر تغییر دادن اندازه نسخه چاپی یا تصحیح رنگ را انتخاب کنید.

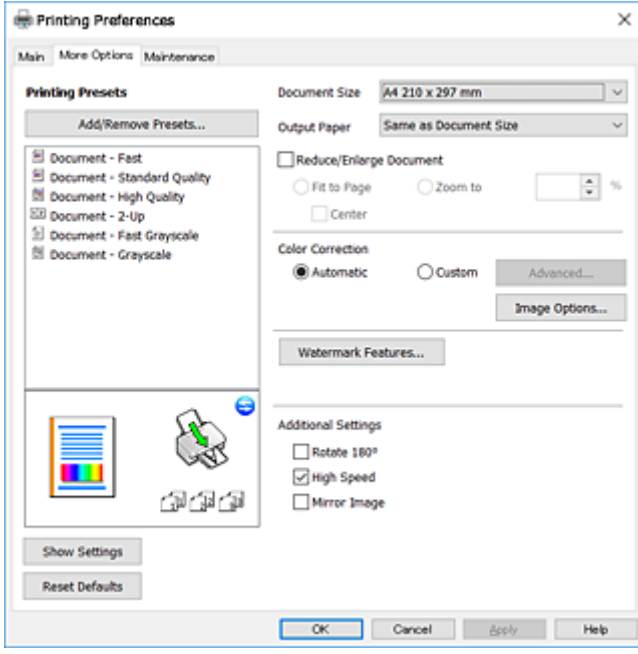

**زبانه نگهداری**

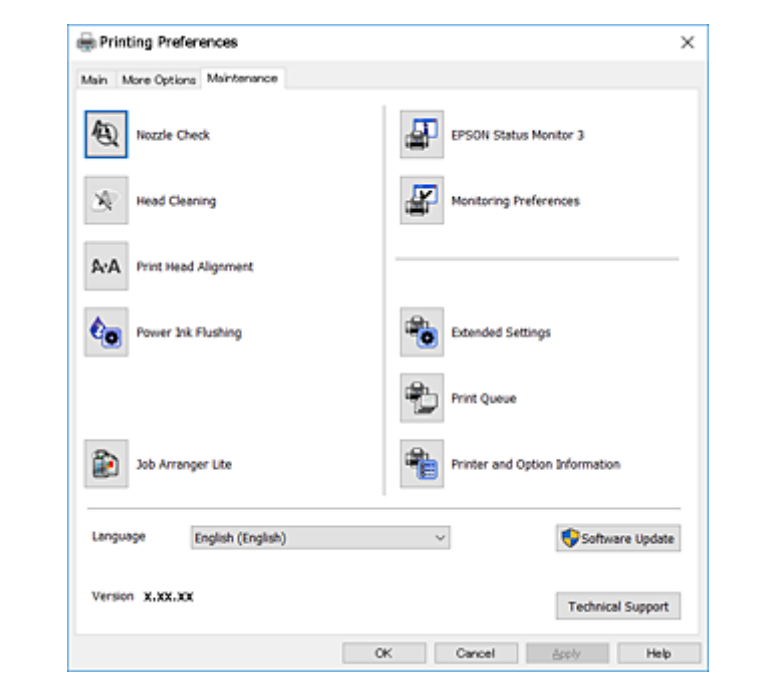

می توانید ویژگیهای مراقبت و نگهداری نظیر بررسی نازل و <del>ت</del>یز کردن هد چاپ اجرا کنید و با اجرای EPSON Status Monitor 3 می توانید<br>وضعیت چاپگر و اطلاعات خطا را بررسی کنید.

## **انجام تنظیامت کارکرد برای درایور چاپگر Windows**

تنظیامتی مانند فعال کردن **3 Monitor Status EPSON** را میتوانید انجام دهید.

- .1 به پنجره درایور چاپگر بروید.
- .2 روی **تنظیم گسترش یافته** از زبانه **نگهداری** کلیک کنید.
- .3 تنظیامت لازم را انجام داده و سپس روی **تائید** کلیک کنید. برای دریافت توضیحات موارد تنظیم به راهنمای آنلاین مراجعه کنید.

**اطلاعات مرتبط**

| ["Windows](#page-78-0) درایور چاپگر" در صفحه 79

# **چاپگر درایور Mac OS X**

درایور چاپگر با توجه به فرمان ها از سوی یک برنامه، چاپگر راکنترل می کند. انجام تنظیمات بر روی درایور چاپگر بهترین نتیجه چاپ را ارائه می دهد. همچنین می توانید وضعیت چاپگر را بررسی کنید یا با استفاده از برنامه درایور چاپگر آن را در بهترین شرایط راه اندازی نگه دارید.

**دسترسی به درایور چاپگر از برنامه ها**

روی **تنظیم صفحه** یا **چاپ** در منوی **فایل** برنامه خود کلیک کنید. در صورت نیاز، بر روی Show Details (یا ▼ برای گسترده کردن پنجره چاپ<br>کلیک کنید.

--- .<br>بسته به برنامه ای که استفاده می شود، **تنظیم صفحه** ممکن است در منوی **فایل** غایش داده نشود، و عملیات ها برای غایش صفحه چاپ ممکن است<br>متفاوت باشند. برای اطلاعات بیشتر به راهنمای برنامه مراجعه کنید.

### **شروع نرم افزار**

System Preferences را از آنشا منو > Printers & Scanners (یا Print & Fax ،Print & Scan ) را انتخاب کنید، و سپس چاپگر را انتخاب<br>نمایید. روی Open Printer Utility < Utility < Options & Supplies کلیک کنید.

## **راهنامی درایور چاپگر X OS Mac**

### **کادر گفتگوی چاپ**

منوی بازشوی وسط صفحه را باز کنید تا موارد بیشتر نشان داده شود.

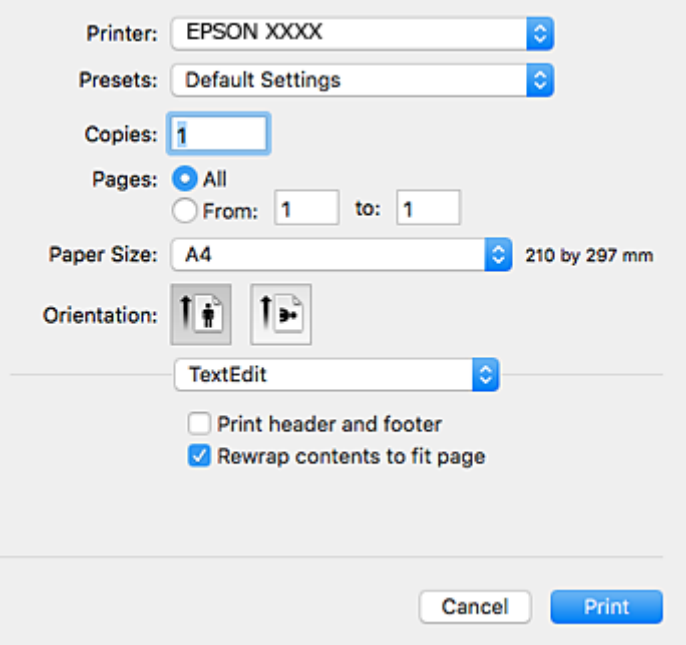

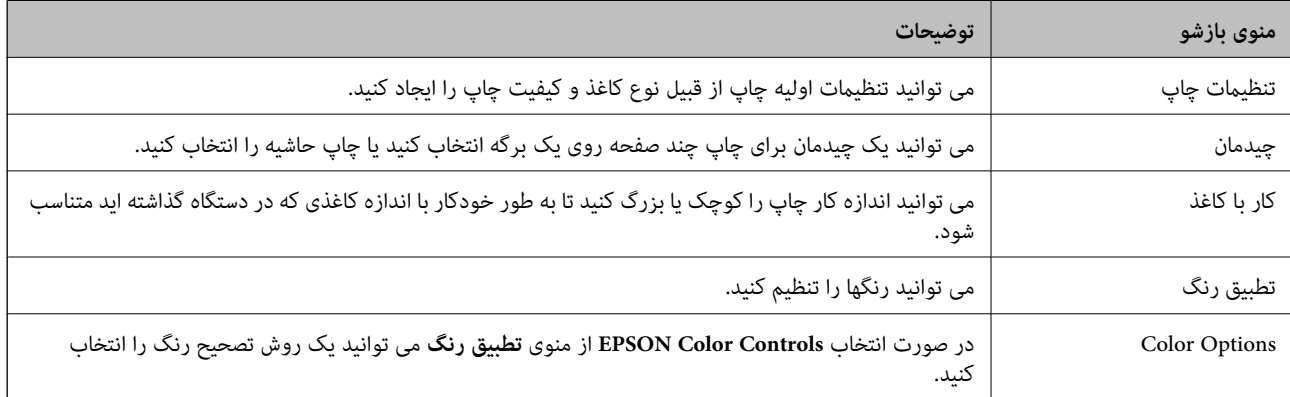

**نکته:**<br>در مورد Mac OS X v10.8.x یا نسخه های بالاتر، اگر منوی **تنظیمات چاپ** *غ*ایش داده نشد، درایور چاپگر Epson درست نصب نشده است.

System Preferences رااز المعلم منو > Printers & Scanners (یا Print & Fax ،Print & Scan)انتخاب کنید، چاپگر را *حذف غ*ایید و سپس دوباره<br>چاپگر را اضافه کنید. برای اضافه کردن چاپگر به دستورالعمل زیر مراجعه کنید.

*[http://epson.sn](http://epson.sn/?q=2)*

#### **Epson Printer Utility**

می توانید یک قابلیت تعمیر و نگهداری از قبیل بررسی نازل و <sup></sup>قیز کردن هد چاپ را اجرا کنید و با باز کردن **EPSON Status Monitor،** می<br>توانید وضعیت چاپگر و اطلاعات خطا را بررسی کنید.

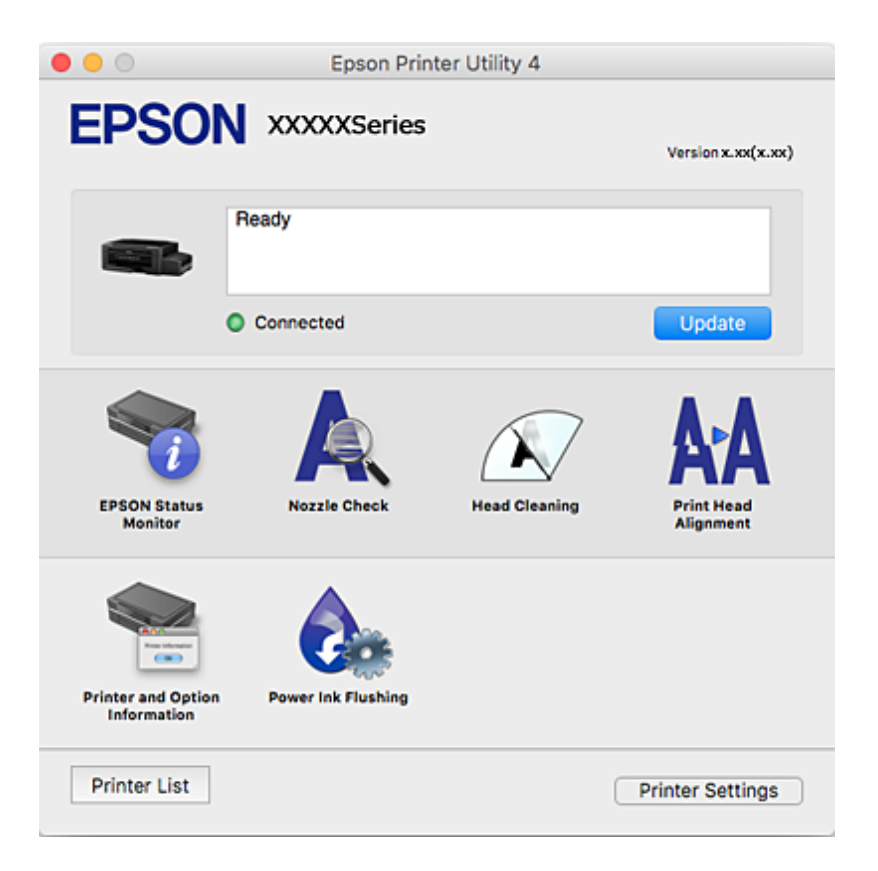

**انجام تنظیامت کارکرد برای درایور چاپگر X OS Mac**

**دسترسی به پنجره تنظیامت کارکرد برای درایور چاپگر X OS Mac**

منایید. روی **Supplies & Options**<sup>&</sup>lt; **Options**) یا **Driver** (کلیک کنید. **Preferences System**را از منو <sup>&</sup>gt;**Scanners & Printers**) یا **Scan & Print**، **Fax & Print** (انتخاب کنیدو سپس چاپگر را انتخاب

**تنظیامت عملیات درایور چاپگر X OS Mac**

عبور از صفحه خالی: از چاپ صفحات خالی اجتناب کنید. $\Box$ 

❏بیصدا: به آرامی چاپ می کند. اما ممکن است سرعت چاپ کندتر باشد.

- <span id="page-84-0"></span>ط High Speed Printing: زمانی که هد چاپ در هر دو جهت حرکت می کند چاپ می کند. سرعت چاپ سریع تر است، اما ممکن است<br>کیفیت کاهش باید.
	- $N$ arning Notifications  $\square$  به درایور چاپگر اجازه می دهد اعلان های هشدار را نشان دهد.
- اشتراک گذاری آن روی رایانه های Windows در یک شبکه یا به هر دلیل دیگری ممکن نیست. ❏communication bidirectional Establish: معمولا،ً بایدروی **On**تنظیم شود.**Off**را انتخابکنیداگردریافتاطلاعاتچاپگربهعلت

## **2 Scan Epson) درایور اسکرن)**

2 Epson Scan یک برنامه برای کنترل کردن اسکن است. می توانید اندازه، وضوح، روشنایی، کنتراست و کیفیت تصویر اسکن شده را تنظیم<br>کنید.

نكته:

*همچنین می توانید 2 Scan Epson را از یک برنامه اسکن سازگار با TWAINشروع کنید. نکته:*

#### **شروع در Windows**

Windows 10<del></del>**□** 

روی دکمه شروع کلیک کنید و سپس **apps All** < **EPSON** < **2 Scan Epson** را انتخاب کنید.

Windows 8.1/Windows 8❏

نام برنامه را در قسمت جستجو وارد کنید و سپس مناد نشان داده شده را انتخاب منایید.

Windows 7/Windows Vista/Windows XP❏

روی دکمه شروع کلیک کنید و سپس **Programs All** یا **Programs** < **EPSON**< **2 Scan Epson** <**2 Scan Epson** را انتخاب کنید.

#### **Mac OS X در شروع**

نكته:

*2 Scan Epson از ویژگی تعویض کاربر سریع X OS Mac پشتیبانی منی کند. تعویض کاربر سریع را خاموش کنید. نکته:*

**برو** >**برنامهها** >**Software Epson**< **2 Scan Epson** را انتخاب کنید.

**اطلاعات مرتبط**

| "نصب برنامه [ها" در](#page-88-0) صفحه 89

## **Epson Event Manager**

Epson Event Manager برنامه ای است که به شما امکان می دهد عمل اسکن کردن را از طریق پانل کنترل مدیریت نمایید و تصاویر را در رایانه ذخیره کنید. می توانید تنظیمات خودتان را به عنوان تنظیمات از پیش تعیین شده اضافه مایید، نظیر نوع سند، محل پوشه ذخیره سازی و قالب<br>تصویر. برای اطلاعات بیشتر به راهنمای برنامه مراجعه کنید.

#### **شروع در Windows**

Windows 10**□** 

روی دکمه شروع کلیک کنید و سپس **apps All**< **Software Epson**< **Manager Event** را انتخاب کنید.

Windows 8.1/Windows 8❏

نام برنامه را در قسمت جستجو وارد کنید و سپس مناد نشان داده شده را انتخاب منایید.

Windows 7/Windows Vista/Windows XP❏

روی دکمه شروع کلیک کنید و سپس **همه برنامهها** یا **برنامهها** >**Software Epson**< **Manager Event** را انتخاب کنید.

**Mac OS X در شروع برو** >**برنامهها** >**Software Epson**< **Manager Event** را انتخاب کنید.

```
اطلاعات مرتبط
| "اسکن کردن از صفحه کنترل" در صفحه 57
          | "نصب برنامه ها" در صفحه 89
```
### **Epson Easy Photo Print**

```
Epson Easy Photo Print برنامه ای است که به شما اجازه می دهد عکس ها را به سادگی و با چیدمان های مختلف چاپ کنید. میتوانید
پیش نمایش عکس را مشاهده کرده و تصاویر یا موقعیت آنها را تنظیم کنید. همچنین میتوانید عکس ها را با کادر چاپ کنید. برای اطلاعات بیشتر<br>به راهنمای بر نامه مراجعه کنید.
```
نكته:

*برای استفاده از این برنامه، باید درایور چاپگر نصب شود. نکته:*

**شروع در Windows**

Windows 10❏

روی دکمه شروع کلیک کنید و سپس **همه برنامهها** >**Software Epson**< **Print Photo Easy Epson** را انتخاب کنید.

Windows 8.1/Windows 8❏

نام برنامه را در قسمت جستجو وارد کنید و سپس مناد نشان داده شده را انتخاب منایید.

Windows 7/Windows Vista/Windows XP❏

روی دکمه شروع کلیک کنید و سپس **همه برنامهها** یا **برنامهها** >**Software Epson** < **Print Photo Easy Epson** را انتخاب کنید.

**Mac OS X در شروع**

.کنید انتخاب را **Epson Easy Photo Print** < **Epson Software**< **برنامهها** >**برو**

**اطلاعات مرتبط** | "نصب برنامه [ها" در](#page-88-0) صفحه 89

## **(Windows برای فقط (E-Web Print**

```
E-Web Print برنامه ای است که به شما اجازه می دهد صفحات وب را به آسانی و با چیدمان های مختلف چاپ کنید. برای اطلاعات بیشتر به<br>راهنمای برنامه مراجعه کنید. از طریق منوی E-Web Print در نوار ابزار E-Web Print می توانید به راهنم
```

```
نكته:
مرورگرهای پشتیبانی شده و آخرین نسخه را از سایت دانلود بررسی کنید. نکته:
```
**شروع**

زمانی که Print Web-E را نصب می کنید، در مرورگر شام نشان داده می شود. بر روی **Print** یا **Clip** کلیک کنید.

**اطلاعات مرتبط**

| "نصب برنامه [ها" در](#page-88-0) صفحه 89

## **EPSON Software Updater**

<span id="page-86-0"></span>EPSON Software Updater برنامه ای است که نرم افزار جدید یا به روز شده را در اینترنت بررسی و آن را نصب میکند. همینطور میتوانید<br>میان افزار و دفترچه راهنمای چاپگر را به روز رسانی کنید.

#### **شروع در Windows**

Windows 10❏

روی دکمه شروع کلیک کنید و سپس **apps All**< **Software Epson**< **Updater Software EPSON** را انتخاب کنید.

Windows 8.1/Windows 8❏

نام برنامه را در قسمت جستجو وارد کنید و سپس مناد نشان داده شده را انتخاب منایید.

Windows 7/Windows Vista/Windows XP❏

روی دکمه شروع کلیککنیدو سپس **Programs All**) یا **UpdaterPrograms Software EPSON** < **Software Epson** ) < را انتخاب کنید.

همچنین میتوانید برنامه EPSON Software Updater را با کلیک کردن روی ماد چاپگر از نوار وظیفه دسکتاپ و سپس انتخاب **بروزرسانی نرم افزار**<br>احرا کنید. *اجرا کنید.*

**Mac OS X در شروع**

**برو** >**برنامهها** >**Software Epson** < **Updater Software EPSON** را انتخاب کنید.

**اطلاعات مرتبط** | "نصب برنامه [ها" در](#page-88-0) صفحه 89

## **حذف برنامه ها**

**نکته:**<br>بعنوان سرپرست به رایانه خود وارد شوید. رمز عبور سرپرست را وارد کنید اگر رایانه به شما فرمان داد.

### **حذف برنامهها - Windows**

- د. دکمه  $\bf{C}$ را برای خاموش کردن چاپگر فشار دهید.  $\bf{C}$ 
	- .2 همه برنامه های فعال را ببندید.
		- .3 **پانل کنترل** را باز کنید:

Windows 10❏

روی دکمه شروع راست-کلیک کنید یا آن را فشار داده و نگه دارید و سپس **پانل کنترل** را انتخاب کنید.

Windows 8.1/Windows 8❏

**دسک تاپ** >**تنظیامت** >**پانل کنترل** را انتخاب کنید.

Windows 7/Windows Vista/Windows XP❏

روی دکمه شروع کلیک و **پانل کنترل** را انتخاب کنید.

.4 **حذف برنامه** (یا **افزودن یا حذف برنامه ها**) را باز کنید:

Windows 10/Windows 8.1/Windows 8/Windows 7/Windows Vista❏ **حذف برنامه** از **برنامه ها** را انتخاب کنید.

Windows XP❏

روی **افزودن یا حذف برنامه ها** کلیک کنید.

- 5. نرم افزاری مورد نظر را جهت حذف انتخاب مایید.
	- .6 حذف برنامه ها:

Windows 10/Windows 8.1/Windows 8/Windows 7/Windows Vista❏ روی **حذف/تغییر** یا **حذف** کلیک کنید.

```
Windows XP❏
                     روی تغییر/حذف یا حذف کلیک کنید.
اگر پنجره کنترل حساب کاربر نشان داده شد، روی ادامه کلیک کنید. نکته:
```
.7 دستورالعمل های روی صفحه را دنبال کنید.

### **حذف برنامه ها - X OS Mac**

- .1 Uninstaller را با استفاده از Updater Software EPSON دانلود کنید. وقتی که Uninstaller را دانلود کنید، لازم نیست هر بار که برنامه را حذف می کنید مجددا آن را دانلود کنید.
	- .<br>2. دکمه  $\bf{U}$ را برای خاموش کردن جابگر فشار دهید.
- 3. برای حذف درایور چاپگر، System Preferences را از **یا System Preferences (یا Print & Fax ,Print & Scan**) انتخاب و<br>سپس چاپگر را از فهرست چاپگر های فعال حذف کنید.
	- .4 همه برنامه های فعال را ببندید.
	- .کنید انتخاب را **Uninstaller**< **Epson Software**< **Applications** < **Go** .5
	- .6 برنامه ای که می خواهید حذف کنید را انتخاب کرده و سپس روی **Uninstall**.کلیک کنید.

```
مهم:c
```
*UninstallerهمهدرایورهایچاپگرهایجوهرافشانEpsonرا ازرویرایانهحذفمیکند. اگرازچندینچاپگرجوهرافشانEpson* استفاده می کنید و می خواهید فقط بعضی از درایور ها را حذف کنید، همه آنها را از فهرست حذف کنید و سپس درایور مورد نیاز را<br>مجدداً نصب کنید.

```
- - .<br>اگر برنامه ای را که می خواهید از فهرست برنامه حذف کنید پیدا می کنید، می توانید با استفاده از Uninstaller حذف کنید. در این صورت، Go ><br>Epson Software < Applications را انتخاب کنید،  بر نامه ای را که می خواهید حذف 
   Epson Software < Applications را انتخاب کنید،  برنامه ای را که می خواهید حذف کنید انتخاب کرده و سپس آن را به سطل زباله<br>یکشید.
```
**اطلاعات مرتبط**

87 صفحه [در" EPSON Software Updater"](#page-86-0) |

## **نصب برنامه ها**

کامپیوتر خود را به شبکه متصل کرده و آخرین نسخه برنامه ها را از وب سایت نصب کنید.

−− .<br>□ به عنوان سرپرست وارد رایانه شوید. رمز عبور سرپرست را وارد کنید اگر رایانه به شما فرمان داد.

❏ *زمان نصب مجدد برنامه، لازم است ابتدا آن را حذف کنید.*

- .1 همه برنامه های فعال را ببندید.
- 2. هنگام نصب درایور چاپگر یا 2 Epson Scan، اتصال چاپگر و رایانه را بهطور موقت قطع مَایید.

*چاپگر و رایانه را به هم وصل نکنید تا زمانیکه به شام دستور اینکار داده شود. نکته:*

.3 برنامه ها را با دنبال کردن دستورالعمل های موجود در وب سایت زیر نصب کنید.

#### [http://epson.sn](http://epson.sn/?q=2)

نكته:

--- .<br>اگر شما از یک کامپیوتر *Windows* استفاده می کنید و غی توانید برنامه ها را از وب سایت دانلود کنید، آنها را از دیسک نرم افزاری که همراه با<br>چاپگر عرضه شده است، نصب کنید.

**اطلاعات مرتبط**

| ["حذف](#page-86-0) برنامه ها" در صفحه 87

## **به روزرسانی برنامه ها و میان افزار**

می توانید جهت رفع مشکلات خاص و بهبود یا اضافه کردن عملکردها، برنامه ها و میان افزار را به روز رسانی کنید. از آخرین نسخه برنامه ها و<br>میان افزار استفاده کنید.

- .1 مطمئن شوید چاپگر و رایانه به هم وصل باشند و رایانه به اینترنت وصل باشد.
- .2 Updater Software EPSON را شروع کرده و برنامه ها یا میان افزار را به روز کنید.

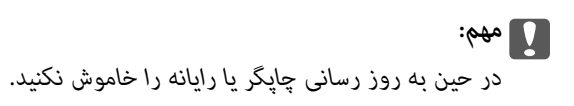

-- .<br>اگر برنامه ای را که می خواهید از لیست برنامه حذف کنید پیدا <sub>ف</sub>ی کنید، فی توانید با استفاده ازEPSON Software Updater به روز رسانی<br>کنید. آخرین نسخه های برنامه ها را از وب سایت *Epson* محلی خود بررسی کنید.

*<http://www.epson.com>*

### **اطلاعات مرتبط**

87 صفحه [در" EPSON Software Updater"](#page-86-0) |

**برطرف کردن مشکلات**

**بررسی وضعیت چاپگر**

## **بررسی نشانگرهای خطای چاپگر**

<span id="page-90-0"></span>هنگامیکه خطایی رخ می دهد، چراغ روشن شده یا چشمک میزند. جزئیات خطا در صفحه رایانه منایش داده میشود.

: روشن : چشمکزن آهسته

: چشمکزن سریع

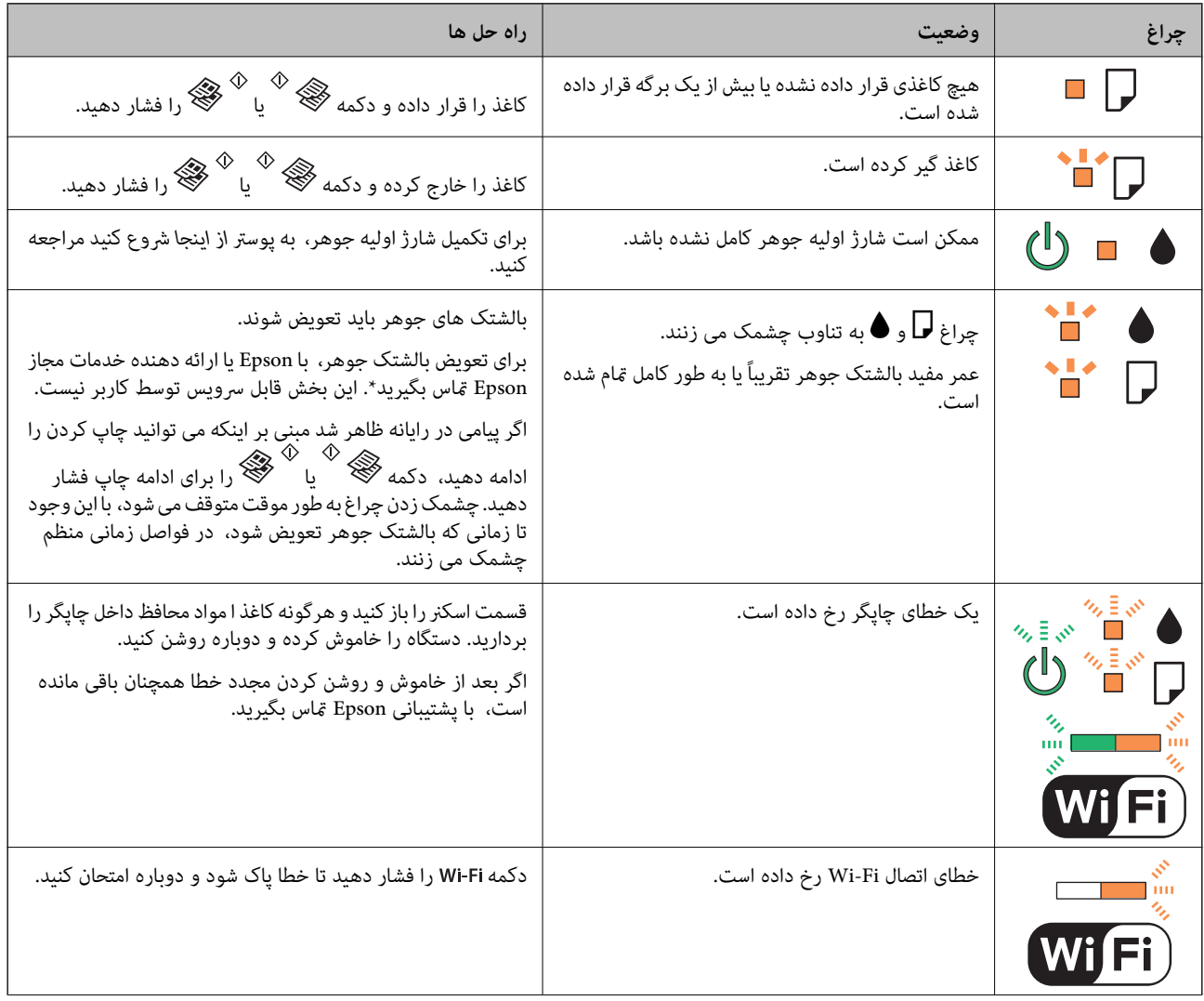

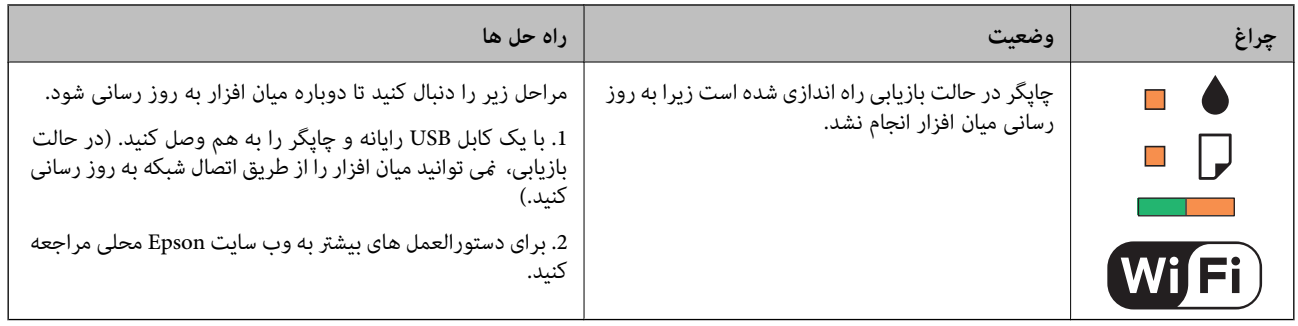

\* در برخی چرخه های چاپ، مقدار کمی جوهر اضافی ممکن است در بالشتک جوهر جمع شود. برای جلوگیری از نشتی جوهر از بالشتک، چاپگر طوری طراحی شده است که با پایان یافتن قدرت جذب بالشتک، چاپ متوقف می شود. اینکه این اتفاق روی دهد و هر از چند گاهی باشد به تعداد صفحاتی که چاپ می کنید، نوع موادی که چاپ می کنید و تعداد چرخه های مّیز کردن که چاپگر انجام می دهد بستگی دارد. نیاز به تعویض بالشتک بدین معنی نیست که کارایی چاپگر شما بر اساس مشخصاتش متوقف شده است. زمانیکه بالشتک نیاز به تعویض دارد چاپگر اطلاع می دهد و این کار تنها توسط ارائه دهنده خدمات مجاز Epson باید انجام شود. ضمانت نامه Epson هزینه های این تعویض را پوشش نمی دهد.

#### **اطلاعات مرتبط**

- | "متاس با [پشتیبانی](#page-122-0) [Epson](#page-122-0) "در [صفحه](#page-122-0) 123
	- | "نصب برنامه [ها" در](#page-88-0) صفحه 89
- | "به [روزرسانی](#page-88-0) برنامه ها و میان افزار" در صفحه 89

## **بررسی وضعیت چاپگر — Windows**

- .1 به پنجره درایور چاپگر بروید.
- .2 روی **3 Monitor Status EPSON** از زبانه **نگهداری** کلیک کنید.

نكته:

*نکته: نشده است، روی تنظیم برگزیده کنترل در زبانه نگهداری کلیک کنید <sup>و</sup> سپس ثبت مناد میانبر در نوار وظیفه را انتخاب کنید.* ❏ *همچنین میتوانیدوضعیتچاپگررا بادوبارکلیککردن برروی مناد چاپگردرنواروظیفهبررسیکنید. اگرمناد چاپگربهنواروظیفهاضافه*

■ اگر EPSON Status Monitor 3 غیرفعال باشد، روی **تنظیم گسترش یافته** از زبانه **نگهداری** کلیک کنید و سپس EPSON Status Monitor<br>3 را فعال کنید را انتخاب نمایید.

#### **اطلاعات مرتبط**

| ["Windows](#page-78-0) درایور چاپگر" در صفحه 79

## **بررسی وضعیت چاپگر - X OS Mac**

- .1 **موارد برگزیده سیستم** را از منوی > **چاپگرها و اسکرنها** (یا **چاپ و اسکن**، **چاپ ومنابر**) و سپس چاپگر را انتخاب کنید.
	- .2 روی **گزینه ها و لوازم** > **برنامه**>**باز کردن برنامه چاپگر** کلیک کنید.
		- .3 روی **Monitor Status EPSON** کلیک کنید.

# **خارج کردن کاغذ گیر کرده**

<span id="page-92-0"></span>خطای نشان داده شده در پانل کنترل را بررسی کنید و دستورالعملها را دنبال نمایید تاکاغذ گیرکرده و تکه های پاره شده را بردارید. سپس خطارا پاک کنید.

## *مهم:*c

با دقت کاغذ گیر کرده را خارج کنید. خارج کردن ناگهانی و تند کاغذ می تواند به چاپگر آسیب برساند.

**اطلاعات مرتبط**

| "بررسی [نشانگرهای](#page-90-0) خطای چاپگر" در صفحه 91

## **خارج کردن کاغذ گیر کرده از ورودی کاغذ از عقب**

کاغذ گیر کرده را خارج کنید.

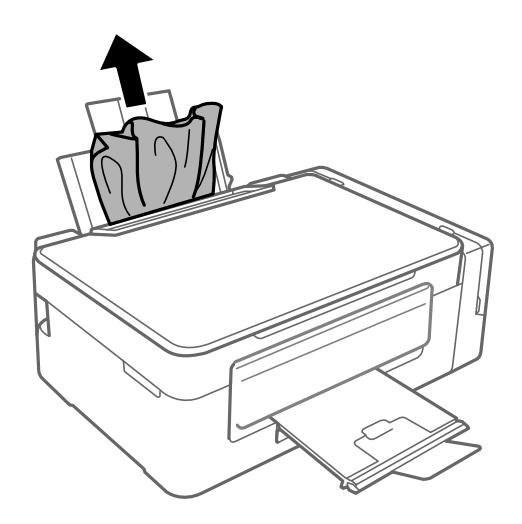

## **خارج کردن کاغذ گیر کرده از داخل چاپگر**

## *!احتیاط:* !

هنگام باز و بسته کردن قسمت اسکنر مراقب دست یا انگشتان خود باشید که گیر نکنند. درغیراینصورت ممکن است صدمه **[** 

■ زمانی که دست شما داخل چاپگر است هرگز دکمه های روی پانل کنترل را لمس نکنید. اگر چاپگر شروع به کار کند، می تواند منجر به<br>آسیب شود. مراقب باشید به قسمت های بیرون زده شده دست نزنید زیرا موجب آسیب می شود.

.1 در حالی که درپوش اسناد بسته است، قسمت اسکرن را باز کنید.

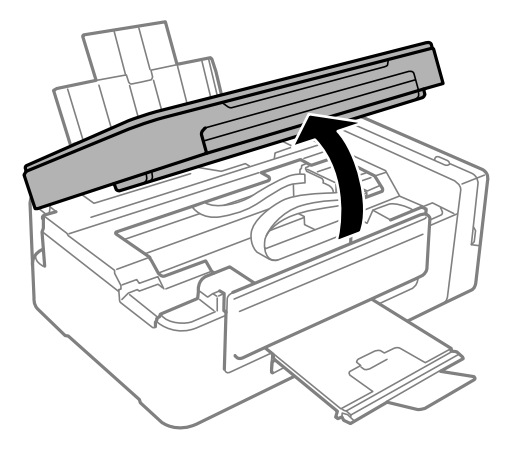

.2 کاغذ گیر کرده را خارج کنید.

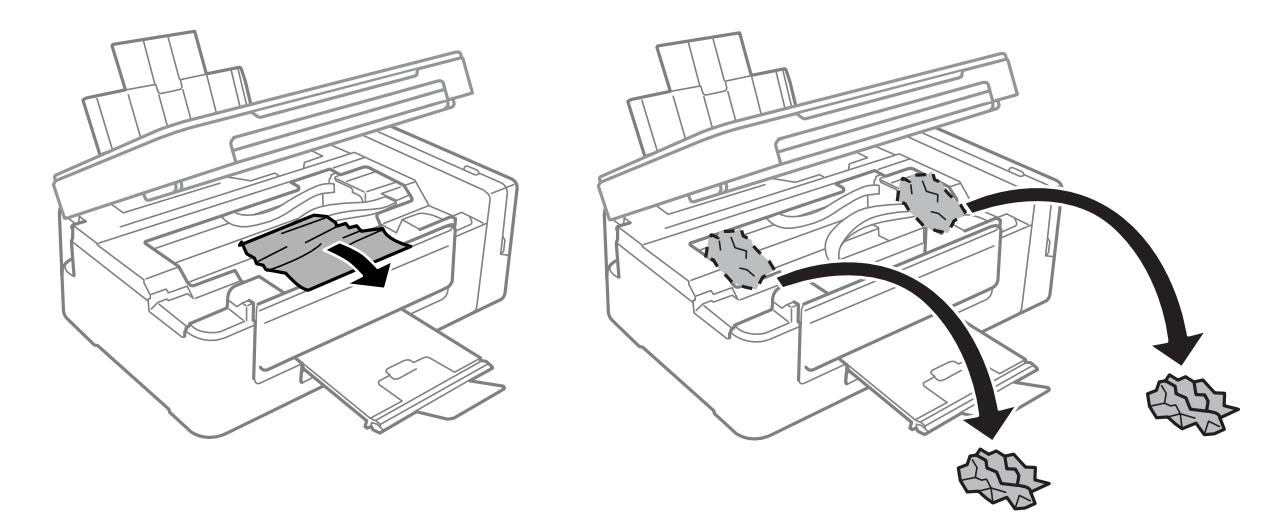

### *مهم:*c

به کابل صاف سفید، قطعه نیمهشفاف و لوله های جوهر داخل چاپگر دست نزنید. اینکار می تواند منجر به عملکرد نامناسب دستگاه *شود.*

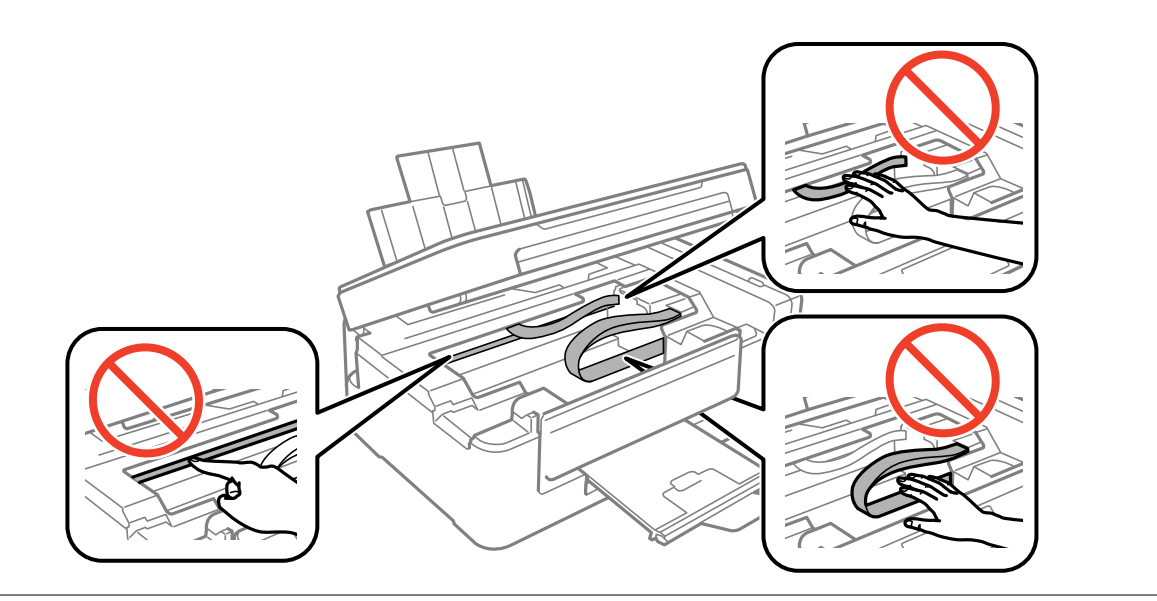

3. قسمت اسکنر را ببندید.

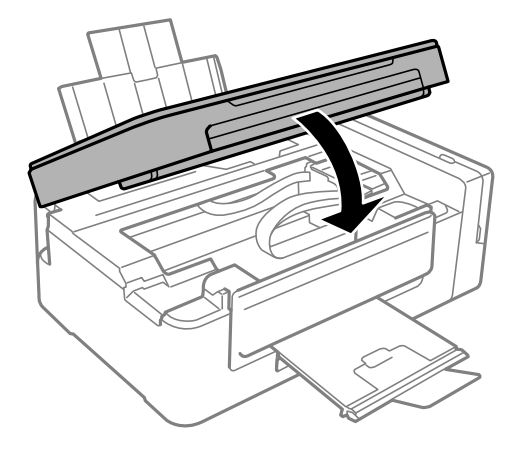

## <mark>کاغذ به درستی تغذیه <sub>ک</sub>ی شود</mark>

نکات زیر را بررسی کنید، و سپس برای حل مشکل اقدامات مناسب را انجام دهید. ❏چاپگر را روی یک سطح صاف قرار دهید و در شرایط محیطی توصیه شده راه اندازی کنید. از کاغذی که توسط این چاپگر پشتیبانی می شود استفاده کنید. $\Box$ به موارد احتیاطی مربوط به استفاده از کاغذ مراجعه کنید.  $\Box$ 

**اطلاعات مرتبط**

| "مشخصات [محیطی" در](#page-117-0) صفحه 118 | "احتیاط های مربوط به استفاده از [کاغذ" در](#page-28-0) صفحه 29 | "ظرفیت ها و کاغذ [موجود" در](#page-29-0) صفحه 30 | "لیست انواع [کاغذ" در](#page-29-0) صفحه 30

## **گیر کردن کاغذ**

کاغذ را در جهت صحیح قرار دهید و راهنماهای لبه را مقابل لبه های کاغذ بلغزانید.  $\Box$ اگر شما چندین برگه کاغذ را در چاپگر قرار داده اید، باید هر بار فقط یک برگه کاغذ را قرار دهید.  $\Box$ 

> **اطلاعات مرتبط** <mark>♦</mark> "خارج کردن کاغذ گیر [کرده" در](#page-92-0) صفحه 93 | "قرار دادن کاغذ در ورودی کاغذ از [عقب" در](#page-30-0) صفحه 31

### **کاغذ به صورت کج تغذیه می شود**

کاغذ را در جهت صحیح قرار دهید و راهنامهای لبه را مقابل لبه های کاغذ بلغزانید.

**اطلاعات مرتبط** | "قرار دادن کاغذ در ورودی کاغذ از [عقب" در](#page-30-0) صفحه 31

### **چندین برگه کاغذ به طور همزمان وارد دستگاه شده اند**

هر بار یک برگه کاغذ را در دستگاه قرار دهید. $\Box$ 

 $\blacksquare$ وقتی در طول چاپ دستی 2 طرفه چندین برگه کاغذ به طور همزمان وارد دستگاه می شوند، قبل از قرار دادن مجدد کاغذ هر یک از<br>کاغذهای موجود در چایگر را خارج کنید.

### **هیچ کاغذی در دستگاه وجود ندارد**

بیشتر از حداکثر تعداد برگه های مشخص شده برای کاغذ قرار ندهید. در مورد کاغذ ساده، بالاتر از خطی که توسط *غ*اد مثلث روی راهنمای لبه<br>قرار دارد کاغذ قرار ندهید.

**اطلاعات مرتبط**

| "ظرفیت ها و کاغذ [موجود" در](#page-29-0) صفحه 30

## **مشکلات مربوط به برق و پانل کنترل**

### **دستگاه روشن منی شود**

مطمئن شوید سیم برق با ایمنی درون پریز قرار گرفته است. $\Box$ ے دکمه  $\bigcup$ را کمی بیشتر پایین نگه دارید.  $\Box$ 

### **دستگاه خاموش منی شود**

دکمه  $\cal O$ راکمی بیشتر پایین نگه دارید. اگر هنوز هم نمی توانید چاپگر را خاموش کنید، سیم برق را به پریز نزنید. برای جلوگیری از خشک شدن هد چاپ، دوباره چاپگر را را با فشار دادن دکمه  $\bf{U}$  روشن و خاموش کنید.

# **چاپ از رایانه امکانپذیر نیست**

درایور چاپگر را نصب کنید. $\Box$ کابل USB را به طور ایمن به چاپگر و کامپیوتر وصل کنید.  $\Box$ اگر از هاب USB استفاده می کنید، سعی کنید چاپگر را بطور مستقیم به رایانه وصل کنید.  $\Box$ اگر  $_{\rm b}$  توانید از طریق شبکه چاپ کنید، به صفحه ای که روش اتصال شبکه از طریق رایانه را شرح می دهد مراجعه کنید. ❏اگر تصویر بزرگی را چاپ میکنید، ممکن است رایانه حافظه کافی نداشته باشد. تصویر را با وضوح کمتر و اندازه کوچکتر چاپ کنید.

راهنمای کاربر

<span id="page-96-0"></span>❏در Windows، بر روی **صف چاپ** از زبانه **نگهداری** درایور چاپگر کلیک کنید و سپس موارد زیر را بررسی کنید.

❏بررسی کنید آیا کار چاپی متوقف شده ای موجود است. در صورت نیاز چاپ را لغو کنید.

❏مطمئن شوید چاپگر آفلاین نیست یا در حالت تعلیق قرار ندارد. اگر چاپگر آفلاین است یا در حالت تعلیق قرار دارد، علامت تنظیم آفلاین یا حالت تعلیق را از منوی **چاپگر** بردارید.

باشد). ❏مطمئن شویدکه چاپگر از منوی **چاپگر** بعنوان چاپگر پیش فرض انتخاب شده است (بایدیک علامت تیک در مورد منو وجود داشته

اگر چاپگر بعنوان چاپگر پیش فرض انتخاب نشده است، آن را بعنوان چاپگر پیش فرض تنظیم کنید.

❏اطمینان حاصل کنید که پورت چاپگر هامنند ذیل بهدرستی در **مشخصات** >**پورت** از منوی **چاپگر** انتخاب شده باشد. "**USBXXX** "را برای یک اتصال USB یا "**Port Print EpsonNet** "را برای یک اتصال شبکه انتخاب کنید.

❏در X OS Mac، مطمئن شوید که وضعیت چاپگر روی **توقف موقت** قرار نداشته باشد.

**موارد برگزیده سیستم** را از منوی مسلم که چ**اپگرها و اسکنرها** (یا **چاپ و اسکن، چاپ و نمابر**) و سپس روی چاپگر دو بار کلیک کنید. اگر<br>چاپگر متوقف شده است، روی **ازسرگیری** (یا **ازسرگیری چاپگر**) کلیک کنید.

**اطلاعات مرتبط**

| "نصب برنامه [ها" در](#page-88-0) صفحه 89

| "اتصال به [رایانه" در](#page-16-0) صفحه 17

| "لغو کردن [چاپ" در](#page-53-0) صفحه 54

## **هنگامیکهمنی توانید تنظیامت شبکه را انجام دهید**

❏دستگاههایی که می خواهید به شبکه متصل کنید را خاموش کنید. حدود 10 ثانیه صبر کنید و سپس دستگاهها را به این ترتیب روشن کنید: نقطه دسترسی، رایانه یا دستگاه هوشمند و سپس چاپگر. چاپگر و رایانه یا دستگاه هوشمند را به نقطه دسترسی نزدیک کنید تا ارتباط<br>امواج رادیویی بهتر شود و سپس سعی کنید تنظیمات شبکه را دوباره انجام دهید.

❏گزارش اتصال شبكه را چاپ کنید. آن را بررسی کنید و سپس راه حل های چاپ شده را دنبال کنید.

### **اطلاعات مرتبط**

- | "چاپ یک گزارش اتصال [شبکه" در](#page-21-0) صفحه 22
- | "با وجود اینکه تنظیامت شبکه مشکلی ندارد، منی توان از دستگاه های دیگر به آن وصل شد" در صفحه 97

### **با وجود اینکه تنظیامت شبکه مشکلی ندارد، منی توان از دستگاه های دیگر به آن وصل شد**

اگر با وجود اینکه گزارش وضعیت اتصال شبکه هیچ مشکلی را نشان نمی دهد ولی باز از روی رایانه یا دستگاه هوشمند نمی توانید به چاپگر وصل<br>شوید، به موارد زیر مراجعه کنید.

وقتی بطور همزمان از چند نقطه دسترسی استفاده می کنید، ممکن است بسته به تنظیمات نقطه های دسترسی نتوانید از روی رایانه یا  $\Box$ دستگاه هوشمند به چاپگر وصل شده و از آن استفاده کنید. رایانه یا دستگاه هوشمند را به همان نقطه دسترس که چاپگر متصل است وصل کنید.

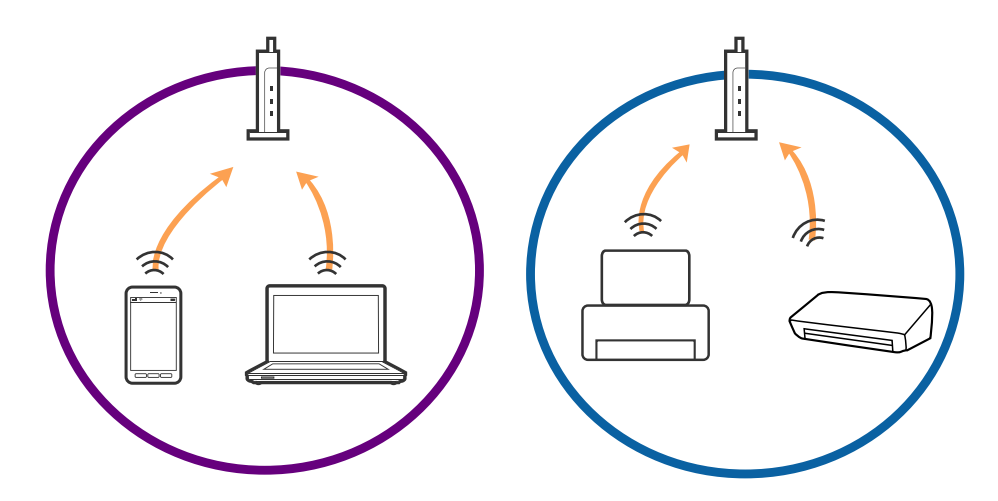

نقطه دسترسی چندین SSID داشته باشد و دستگاه ها به SSID های مختلف یک نقطه دسترسی وصل باشند، ممکن است نتوانید به<br>نقطه دسترسی وصل شوید. رایانه یا دستگاه هوشمند را به همان SSID که چایگر متصل است وصل کنید.

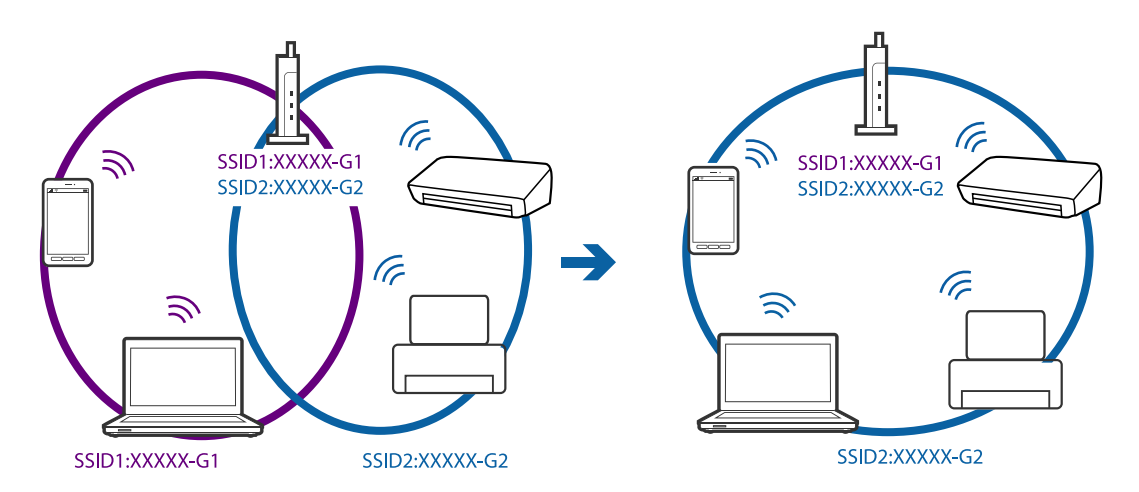

یک نقطه دسترسی که هم با IEEE802.11a و IEEE802.11g وصل باشد SSID هایی دارد که 2.4 گیگاهر تز و 5 گیگاهر تز هستند. اگر رایانه یا .<br>دستگاه هوشمند را به SSID کا گیگاهرتزی وصل کنید ممکن است نتوانید به چاپگر وصل شوید زیرا چاپگر فقط ارتباطات بر روی 2.4<br>گیگاهرتز را پشتیبانی می کند. رایانه یا دستگاه هوشمند را به همان SSID که چاپگر متصل است وصل کنید.

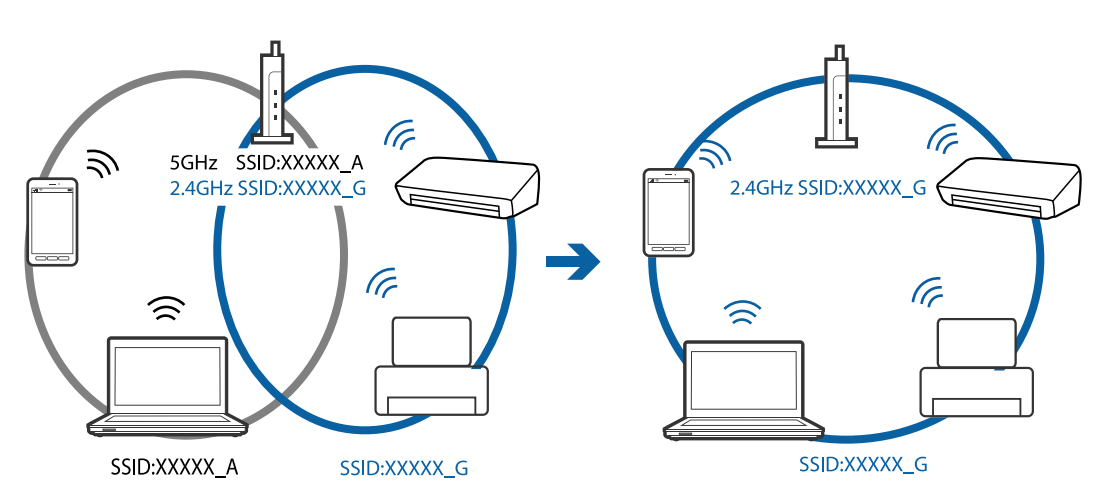

<span id="page-98-0"></span>اغلب نقطه های دسترسی یک ویژگی جداکننده حریم خصوصی دارند که ارتباط بین دستگاه متصل را مسدود می کند. اگر با وجود وصل .<br>بودن به یک شبکه یکسان، <sub>ث</sub>می توانید بین چاپگر و رایانه یا دستگاه هوشمند ارتباط برقرار کنید، جداکننده حریم خصوصی را بر روی نقطه<br>دسترسی غیرفعال کنید. برای جزئیات بیشتر به مستندات عرضه شده با نقطه دسترسی مراجعه کنید.

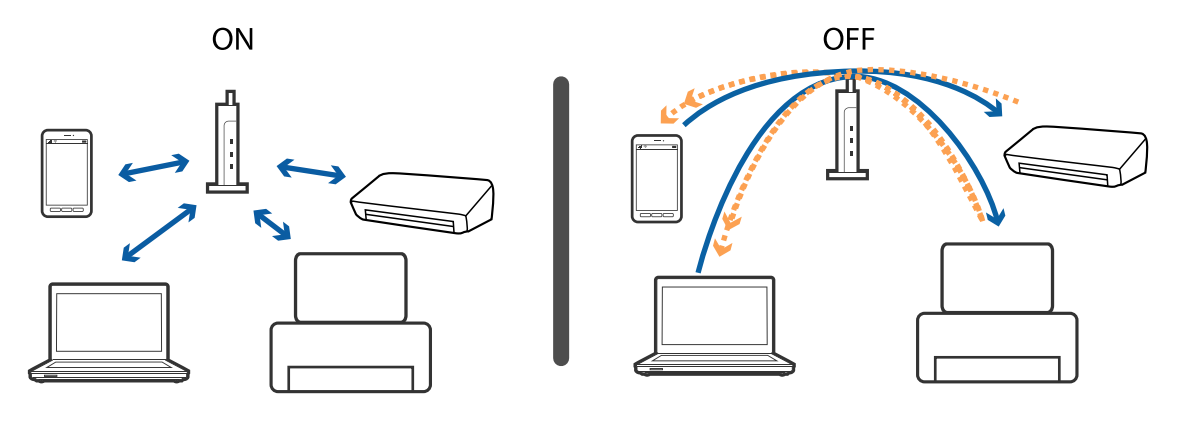

#### **اطلاعات مرتبط**

- | "بررسی SSID متصل به چاپگر" در صفحه 99
- | "بررسی SSID مربوط به رایانه" در صفحه 99

## **بررسی SSID متصل به چاپگر**

شام میتوانید SSID را به وسیله چاپ یک گزارش اتصال شبکه، برگه وضعیت شبکه، یا روی Config Web بررسی کنید.

### **بررسی SSID مربوط به رایانه**

#### **Windows**

.کنید انتخاب را **Network and Sharing Center**< **Network and Internet** < **Control Panel**

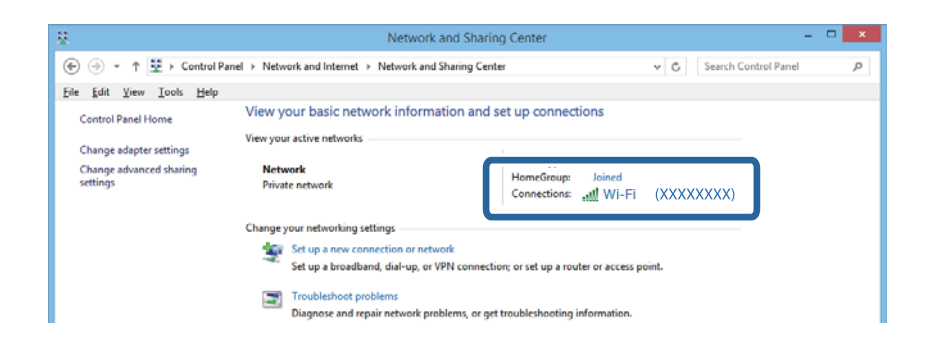

#### **Mac OS X**

روی نماد Wi-Fi در قسمت بالای صفحه رایانه کلیک کنید. لیستی از SSID نمایش داده میشود و SSID متصل توسط یک علامت ستاره مشخص<br>می گردد.

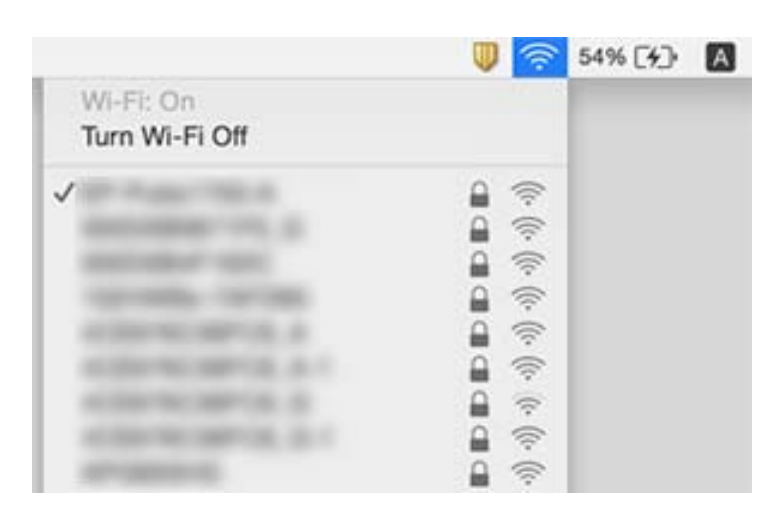

# **چاپگر به صورت ناگهانی ازطریق اتصال شبکه چاپ منی کند**

- تا هنگامیکه نقطه دسترسی یا ارائهدهنده خود را تغییر می دهید، سعی کنید تنظیمات شبکه مربوط به چاپگر را دوباره انجام دهید. رایانه یا ایانه یا تغییر می دهید. سعید است<br>دستگاه هوشمند را به همان SSID که حابگر متصل است وصل کنید.
- ❏دستگاههایی که می خواهید به شبکه متصل کنید را خاموش کنید. حدود 10 ثانیه صبر کنید و سپس دستگاهها را به این ترتیب روشن کنید: نقطه دسترسی، رایانه یا دستگاه هوشمند و سپس چاپگر. چاپگر و رایانه یا دستگاه هوشمند را به نقطه دسترسی نزدیک کنید تا ارتباط<br>امواج رادیویی بهتر شود و سپس سعی کنید تنظیمات شبکه را دوباره انجام دهید.
	- ❏در Windows، بر روی **صف چاپ** از زبانه **نگهداری** درایور چاپگر کلیک کنید و سپس موارد زیر را بررسی کنید.
		- ❏بررسی کنید آیا کار چاپی متوقف شده ای موجود است. در صورت نیاز چاپ را لغو کنید.
- یا مطمئن شوید چاپگر آفلاین نیست یا در حالت تعلیق قرار ندارد. اگر چاپگر آفلاین است یا در حالت تعلیق قرار دارد، علامت تنظیم آفلاین<br>یا حالت تعلیق را از منوی **چاپگر** بردارید.
- باشد). ❏مطمئن شویدکه چاپگر از منوی **چاپگر** بعنوان چاپگر پیش فرض انتخاب شده است (بایدیک علامت تیک در مورد منو وجود داشته
	- اگر چاپگر بعنوان چاپگر پیش فرض انتخاب نشده است، آن را بعنوان چاپگر پیش فرض تنظیم کنید.
		- ❏بررسی کنید که درگاه انتخابی در **مشخصات چاپگر**>**پورت** صحیح باشند
- گزارش اتصال شبکه را چاپ کنید. اگر گزارش نشان دهد که اتصال شبکه قطع شده است، گزارش اتصال شبکه را بررسی کنید و سپس راه حل<br>های چاپ شده را دنبال کنید.
- ▲اسعی کنید از طریق رایانه به یک وب سایت دسترسی پیداکنید تا اطمینان حاصل کنید که تنظیمات شبکه رایانه شما صحیح است. اگر نمیتوانید به هیچ وب سایتی دسترسی پیداکنید، اشکالی در رایانه وجود دارد. برای کسب اطلاعات بیشتر، به دفترچه راهنمای عرضه شده همراه رایانه<br>خود مراحعه کنید.

### **اطلاعات مرتبط**

- | "بررسی SSID متصل به [چاپگر" در](#page-98-0) صفحه 99
- | ["بررسی](#page-98-0) [SSID](#page-98-0) مربوط به [رایانه" در](#page-98-0) صفحه 99
- | "پیام ها و راه حل های موجود در گزارش اتصال [شبکه" در](#page-21-0) صفحه 22
- | "با وجود اینکه تنظیامت شبکه مشکلی [ندارد، منی](#page-96-0) توان از دستگاه های دیگر به آن وصل شد" در صفحه 97

## **چاپگر به صورت ناگهانی ازطریق اتصال USB چاپ منی کند**

- ❏کابل USB را از رایانه جدا کنید. روی آیکون چاپگر کهدر رایانه نشان داده شده است راست کلیککنیدو سپس **قطع دستگاه**را انتخاب کنید. سپس کابل USB را به رایانه متصل کرده و یک چاپ آزمایشی انجام دهید. اگر چاپ کردن امکان پذیر است، راهاندازی به امّام رسیده است.
- کنید. ❏اتصال USB را با دنبال کردن مراحل [تغییر دادن روش اتصال در یک رایانه] که در این دفترچه راهنام بیان شده است دوباره تنظیم

**اطلاعات مرتبط**

 $\,$  "تغییر روش اتصال به یک [رایانه" در](#page-25-0) صفحه $\,$ 

## **مشکلات مربوط به کار چاپی**

### **نسخه چاپی دارای خط افتادگی است یا بدون رنگ است**

- ـــا اگر شما برای یک مدت طولانی از چاپگر استفاده نکرده اید، ممکن است نازل های سر چاپگر مسدود شده باشند و قطره های جوهر خارج<br>نشوند. بررسی نازل را انجام دهید، و سپس اگر هر کدام از نازل های هد چاپ مسدود شده اند، هد چاپ را
- ▲اگر چاپ زمانی انجام بگیرد که جوهر به دلیل پایین بودن سطح آن از پنجره مخزن جوهر دیده نشود، باید مخزن جوهر را تا خطوط بالایی پر کنید و سپس از ابزار **پر کردن جوهر** برای تعویض جوهر درون لولههای جوهر استفاده کنید. پس از استفاده از این ابزار، بررسی نازل را انجام<br>دهید تا ببینید که آیا کیفیت چاپ بهتر شده است یا خیر.

### **اطلاعات مرتبط**

- | "بررسی و متیز کردن هد [چاپ" در](#page-70-0) صفحه 71
- | "پر کردن دوباره مخازن [جوهر" در](#page-66-0) صفحه 67
- | "تعویض جوهر درون تیوب های [جوهر" در](#page-72-0) صفحه 73

### **خطوط اضافه یا رنگ های غیرمنتظره ظاهر می شود**

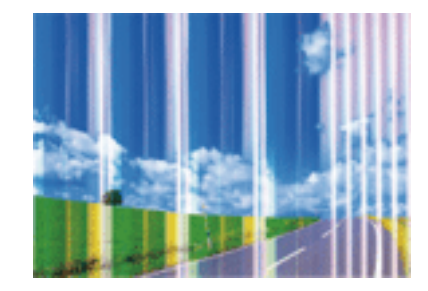

ممکن است نازل های هد چاپ مسدود شده باشند. یک بررسی نازل برای بررسی انسداد نازل های هد چاپ، انجام دهید. اگر هر کدام از نازل<br>های هد چاپ مسدود شده اند، هد چاپ را ټیز کنید.

### **اطلاعات مرتبط**

| "بررسی و متیز کردن هد [چاپ" در](#page-70-0) صفحه 71

### **خطوط اضافه رنگی در فواصل حدود 2.5 سانتی متر ظاهر می شود**

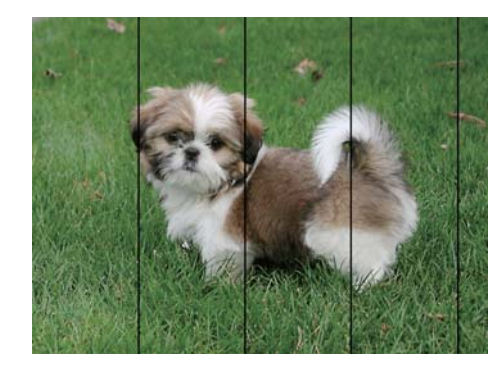

تنظیمات نوع کاغذ مناسب را برای نوع کاغذ موجود در چاپگر انتخاب کنید. **آن** 

❏هد چاپ را ازطریق یک رایانه تراز کنید.

هنگام چاپ بر روی کاغذ ساده، با استفاده از تنظیمات کیفیت بالاتر چاپ کنید.  $\Box$ 

### **اطلاعات مرتبط**

| "لیست انواع [کاغذ" در](#page-29-0) صفحه 30 | "تراز کردن هد [چاپ" در](#page-73-0) صفحه 74

**چاپ های تار، خطوط اضافه عمودی، یا عدم ترازبندی**

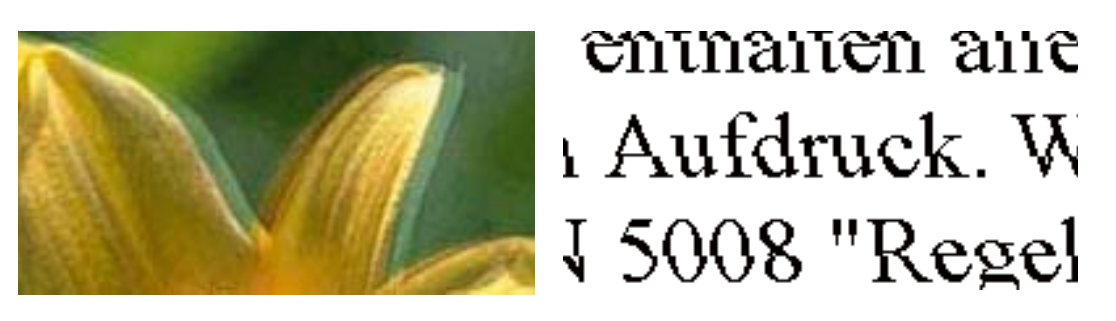

هد چاپ را تراز کنید.

**اطلاعات مرتبط** | "تراز کردن هد [چاپ" در](#page-73-0) صفحه 74

### **حتی بعد از تراز کردن سر چاپگر، کیفیت چاپ بهتر منی شود**

در طول چاپ دو طرفه (یا با سرعت بالا)، سر چاپگر همزمان با چاپ به هر دو جهت حرکت می کند، و ممکن است خطوط عمودی تراز نشوند. اگر کیفیت چاپ بهتر نشده است، تنظیمات چاپ دو طرفه (یا با سرعت بالا) را غیرفعال کنید. غیرفعال کردن این تنظیمات می تواند<br>سرعت چاپ را کاهش دهد.

Windows❏

**سرعت زیاد** را در زبانه **گزینه بیشتر** درایور چاپگر.پاک کنید.

Mac OS  $X\Box$ 

موا<mark>رد برگزیده سیستم</mark> را از منوی الله > چ**اپگرها و اسکنرها** (یا **چاپ و اسکن، چاپ و <sup>پ</sup>ابر**) و سپس چاپگر را انتخاب کنید. روی **گزینه ها و**<br>ل**وازم** > **گزینه ها** (یا **درایور) کلیک کنید. Off را بعنوان تنظیم High Speed Printing** 

### **کیفیت چاپ پایین است**

اگر کیفیت چاپ به دلیل چاپ های تار، وجود نوار در چاپ، رنگ های چاپ نشده، رنگ های کم رنگ، الگوهایی موزاییک شکل و عدم ترازبندی<br>در چاپ ها پایین است موارد زیر را بررسی کنید.

❏اطمینان حاصل کنید که شارژ اولیه جوهر کامل است.

❏اگر سطح جوهر پایینتر از خط پایینی است، مخزن را پر کنید.

بررسی نازل را انجام دهید، و سپس اگر هر کدام از نازل های هد چاپ مسدود شده اند، هد چاپ را  $\bf{u}$ یز کنید.

اگر از چاپگر برای مدت طولانی استفاده نکرده اید، جوهر داخل لولههای جوهر را تعویض کنید.  $\Box$ 

مد چاپ را تراز کنید. $\Box$ 

❏از کاغذی که توسط این چاپگر پشتیبانی می شود استفاده کنید.

تنظیمات نوع کاغذ مناسب را برای نوع کاغذ موجود در چاپگر انتخاب کنید.  $\Box$ 

❏بر روی کاغذی که مرطوب، آسیب دیده یا بسیار کهنه است چاپ نکنید.

اگر کاغذ لوله شده یا پاکت نامه پف کرده، آن را یکدست و صاف کنید.  $\square$ 

با استفاده از تنظیمات کیفیت بیشتر، چاپ کنید.  $\Box$ 

بعد از چاپ کاغذ را فوراً دسته نکنید. $\Box$ 

- $\Box$ قبل از بایگانی یا *ن*مایش کارهای چاپی، آنها را بطور کامل خشک کنید. هنگام خشک کردن کارهای چاپی، از نور مستقیم آفتاب اجتناب<br>کنید، از خشک کن استفاده نکنید و طرف چاپ شده کاغذ را لمس نکنید.
- ا هنگام چاپ تصاویر و عکس ها، Epson توصیه می کند از کاغذ اصلی Epson به جای کاغذ ساده استفاده کنید. بر روی طرف قابل چاپ کاغذ ا $\Box$ <br>اصلی Epson چاپ کنید.
- بطالی کنید از بطریهای اصلی جوهر Epson استفاده کنید. این محصول طوری طراحی شده است که رنگ ها را بر اساس استفاده از<br>بطریهای اصلی جوهر Epson تنظیم می کند. استفاده از بطریهای جوهر غیر اصل ممکن است کیفیت چاپ را کاهش دهد.

❏از بطریهای جوهر که دارای کد قطعه صحیح هستند برای این چاپگر استفاده کنید.

❏Epson توصیه می کند که از بطری جوهر تا قبل از تاریخ چاپ شده بر روی بسته استفاده کنید.

### **اطلاعات مرتبط**

- | "پر کردن دوباره مخازن [جوهر" در](#page-66-0) صفحه 67
- | "بررسی و متیز کردن هد [چاپ" در](#page-70-0) صفحه 71
- | "تعویض جوهر درون تیوب های [جوهر" در](#page-72-0) صفحه 73
	- | "تراز کردن هد [چاپ" در](#page-73-0) صفحه 74
- | "احتیاط های مربوط به استفاده از [کاغذ" در](#page-28-0) صفحه 29
	- | "ظرفیت ها و کاغذ [موجود" در](#page-29-0) صفحه 30
		- | "لیست انواع [کاغذ" در](#page-29-0) صفحه 30

### **کاغذ لکه یا خط افتادگی دارد**

ـــا زمانی که نوار افقی نمایان میشود یا در بالا یا پایین کاغذ لکه ایجاد می شود، کاغذ را در جهت صحیح قرار دهید و راهنماهای لبه را به سمت<br>لبه های کاغذ بلغزانید.

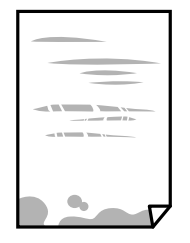

❏زمانی که نوار عمودی منایان میشود یا روی کاغذ لکه ایجاد می شود، مسیر کاغذ را متیز کنید.

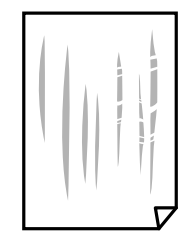

کنید. ❏کاغذ را روی یک سطح صاف قرار دهید تا بررسی کنید که دارای تاخوردگی است یا خیر. اگر دارای تاخوردگی است، آن را صاف

هنگام چاپ 2 طرفه دستی، مطمئن شوید قبل از قرار دادن دوباره کاغذ، جوهر بطور کامل خشک شده باشد.  $\Box$ 

**اطلاعات مرتبط**

| "قرار دادن کاغذ در ورودی کاغذ از [عقب" در](#page-30-0) صفحه 31 | "پاک کردن مسیر کاغذ از لکه های [جوهر" در](#page-73-0) صفحه 74

### **عکس های چاپ شده چسبناک هستند**

ممکن است روی سمت نادرست کاغذ عکس چاپ کرده باشید. اطمینان حاصل کنید که چاپ را روی سمت قابل چاپ انجام دهید. هنگام چاپ بر روی پشت کاغذ عکس، باید مسیر کاغذ را متیز کنید.

> **اطلاعات مرتبط** | "پاک کردن مسیر کاغذ از لکه های [جوهر" در](#page-73-0) صفحه 74

### **تصاویر یا عکس ها با رنگ های غیرمنتظره چاپ می شوند**

هنگام چاپ کردن از درایور چاپگر Windows، بسته به نوع کاغذ، تنظیم خودکار عکس Epson به صورت پیشفرض اعمال می گردد. سعی کنید<br>تنظیمات را تغییر دهید.

در زبانه **گزینه بیشتر** گزینه **سفارشی** را در **تصحیح رنگ** انتخاب کنید و سپس روی **پیشرفته** کلیک کنید. تنظیم **تصحیح رنگ** را از **تصحیح** به سایر گزینه ها تغییر دهید. اگر ایجاد تغییر هم اثری نداشت، از یکروش تصحیح رنگدیگر بهغیر **PhotoEnhance** در **مدیریت رنگ**استفاده کنید.

**اطلاعات مرتبط**

| "تنظیم رنگ [چاپ" در](#page-50-0) صفحه 51

## **رنگ ها با آنچه که روی منایشگر می بینید فرق می کند**

- ی دستگاههای مایشگر نظیر صفحه مایش رایانه دارای خصوصیات مایش مختص خودشان هستند. اگر مایشگر دارای توازن نباشد، تصویر با<br>روشنایی و رنگ های صحیح مایش داده می شود. خصوصیات دستگاه را تنظیم کنید.
- تابش نور به *ن*مایشگر دارای تأثیر بر چگونگی دیده شدن تصویر در نمایشگر می باشد. از نور مستقیم خودداری کنید و تصویر را در جایی که نور<br>مناسب وحود دارد، تأیید نمایید.
- ارنگ ها ممکن است با آنچه که در دستگاههای هوشمند نظیر تلفنها یا تبلتهای هوشمند با <sup></sup>هایشگرهای دارای وضوح بالا می بینید، **[**<br>متفاوت باشد.
- ارنگ های یک نمایشگر به طور کامل با رنگ های روی کاغذ یکسان نیست زیرا دستگاه نمایشگر و چاپگر دارای فرایند متفاوتی برای تولید رنگ<br>ها می باشند.

### **محل، اندازه، یا حاشیههای کار چاپی درست نیست**

❏کاغذ را در جهت صحیح قرار دهید و راهنامهای لبه را مقابل لبه های کاغذ بلغزانید.

- هنگام قرار دادن اسناد در شیشه اسکنر، گوشه سند را با گوشه ای که توسط نماد روی قاب شیشه اسکنر نشان داده شده است تراز کنید. اگر لبه<br>های کیی از بین رفته، اسناد را کمی از مرکز دور کنید.
- ❏هنگام قرار دادن اسناد در شیشه اسکرن ، شیشه اسکرن و درپوش سندرا متیز کنید. اگر گردوغبار یا لکه هایی بر روی شیشه وجود داشته باشد، ممکن است قسمت کپی گسترش یابد تا گرد و غبار یا لکه را نیز دربرگیرد، در نتیجه محل کپی نادرستی ایجاد کند یا تصویر کوچک شود.

❏تنظیم اندازه کاغذ مناسب را انتخاب کنید.

❏تنظیم حاشیه را در برنامه انجام دهید تا در ناحیه قابل چاپ اعامل شود.

#### **اطلاعات مرتبط**

- | "قرار دادن کاغذ در ورودی کاغذ از [عقب" در](#page-30-0) صفحه 31
	- | "قرار دادن اسناد در شیشه [اسکرن" در](#page-33-0) صفحه 34
		- <mark>\*</mark> "مّیز کردن شیشه اسکنر" در صفحه 75
			- | "ناحیه قابل [چاپ" در](#page-113-0) صفحه 114

### **نویسه های چاپ شده نادرست و درهم هستند**

کابل USB را به طور ایمن به چاپگر و کامپیوتر وصل کنید.  $\Box$ 

❏کارهای چاپی را لغو کنید.

**لــ**ا هنگام چاپ، رایانه را به طور دستی در حالت **هایبرنت** یا در حالت **خواب** قرار دهید. بار دیگر که رایانه را روشن کنید ممکن است صفحات<br>متن درهم چاپ شوند.

#### **اطلاعات مرتبط**

| "لغو کردن [چاپ" در](#page-53-0) صفحه 54

راهنمای کاربر

### **تصویر چاپ شده معکوس است**

علامت تنظیمات تصویر آینه ای را در درایور چاپگر یا برنامه بردارید.

Windows❏

علامت **تصویر آینه** را از زبانه **گزینه بیشتر** درایور چاپگر بردارید.

### Mac OS X❏

علامت **Image Mirror** را از منوی **تنظیامت چاپ** کادر چاپ بردارید.

### **وجود الگوهای موزاییک شکل در چاپ ها**

هنگام چاپ تصاویر و عکس ها، با داده وضوح بالا چاپ کنید. تصاویر روی وب سایت اغلب وضوح پایینی دارند با اینکه در حالت مایش خوب به<br>نظر می رسند و به همین دلیل ممکن است کیفیت چاپ کاهش یابد.

## **رنگها یکدستنیستند، لکه، نقطهیا خطوط مستقیم درتصویرکپی شده ظاهرمی شود**

❏مسیر کاغذ را متیز کنید.

❏شیشه اسکرن را متیز کنید.

هنگام قرار دادن اسناد بر روی شیشه اسکنر فشار زیادی به اسناد وارد نکنید.  $\Box$ 

**اطلاعات مرتبط**

| "پاک کردن مسیر کاغذ از لکه های [جوهر" در](#page-73-0) صفحه 74

| "متیز کردن شیشه [اسکرن" در](#page-74-0) صفحه 75

### **الگوی هاشور خورده در تصویر کپی شده ظاهر می شود.**

اسناد را با زاویه دیگری قرار دهید.

### **خطوط اضافه روی تصویر کپی شده ظاهر می گردد**

اگر **۞** و دکمههای ۞ ۞ ۞ ۞ ۞ ۞ ۞ ۞ ۞ را به صورت همزمان فشار دهید، چاپگر در حالت پیش نویس کپی می گیرد و ممکن است خطوط اضافه در<br>نسخه چاپی ظاهر شود.

### **تصویری از پشت اسناد در تصویر کپی شده ظاهر می شود.**

در مورد یک سند نازک، سند را بر روی شیشه اسکرن قرار داده و سپس یک قطعه کاغذ سیاه روی آن قرار دهید.

### **مشکل کار چاپی برطرف منی شود**

اگر همه راه حل ها را امتحان کرده اید و مشکل هنوز حل نشده است، درایور چاپگر را حذف و دوباره نصب کنید.

#### **اطلاعات مرتبط**

| ["حذف](#page-86-0) برنامه ها" در صفحه 87

### | "نصب برنامه [ها" در](#page-88-0) صفحه 89

## **سایر مشکلات مربوط به چاپ**

## **چاپ بسیار آهسته است**

برنامه های غیرضروری را ببندید. $\Box$ 

❏تنظیامت کیفیت را پایین تر بیاورید. چاپ با کیفیت بالا سرعت چاپ را کاهش می دهد.

ـــا تنظیم دو طرفه (یا سرعت بالا) را فعال کنید. زمانی که این تنظیم فعال می شود، هد چاپ زمانی که در هر دو جهت حرکت می کند چاپ<br>انجام می دهد و سرعت چاپ افزایش میبابد.

Windows❏

علامت **سرعت زیاد** را از زبانه **گزینه بیشتر** درایور چاپگر انتخاب کنید.

Mac OS  $X\Box$ 

<mark>موارد برگزیده سیستم</mark> را از منوی مسلم کیلا**گرها و اسکنرها** (یا **چاپ و اسکن، چاپ و نمابر**) و سپس چاپگر را انتخاب کنید. روی **گزینه**<br>ه**ا و لوازم > گزینه ها (یا درایور**) کلیک کنید. On را بعنوان تنظیم High Speed Printing انتخا

❏گزینه **بیصدا** را غیرفعال کنید.

Windows❏

تنظیم **بیصدا** را در زبانه **اندازه** درایور چاپگر غیرفعال کنید.

Mac OS  $X\Box$ 

**موارد برگزیده سیستم را از منوی هغی** > **چاپگرها و اسکنرها** (یا **چاپ و اسکن، چاپ و ڼابر**) و سپس چاپگر را انتخاب کنید. روی **گزینه**<br>ه**ا و لوازم > گزینه ها (یا درایور**) کلیک کنید. Off را بعنوان تنظیم **بیصدا** انتخاب کنید.

## **سرعت چاپ در طول چاپ متوالی به طور قابل توجهی کاهش می یابد**

سرعت چاپ کاهش می یابدتا از بیش از حدگرم شدن و آسیب دیدن مکانیسم چاپگر جلوگیری شود. به هر حال می توانید به چاپ ادامه دهید. برای بازگشت به سرعت چاپ عادی، حداقل به مدت 30دقیقه از چاپگر استفاده نکنید. اگر چاپگر را از برق بکشید، سرعت چاپ به حالت<br>عادی باز نمی گردد.

## **دستگاه اسکن منی کند**

تابل USB را به طور ایمن به چاپگر و رایانه وصل کنید. اگر از هاب USB استفاده می کنید، سعی کنید چاپگر را بطور مستقیم به رایانه وصل Q<br>کنید.

❏اگر شام از طریق یک شبکه و با وضوح بالااسکن می کنید، ممکن است خطا در ارتباط رخ دهد. وضوح را کم کنید.

اطمینان حاصل کنید که چاپگر صحیح (اسکنر) در Epson Scan 2 انتخاب شده است.  $\Box$ 

**بررسی کنید که هنگام استفاده از Windows چاپگر شناخته شده باشد**

در Windows، دقت کنید چاپگر (اسکنر) در ا**سکنر و دوربین** نشان داده شود. چاپگر (اسکنر) باید با عنوان "EPSON XXXXX (نام چاپگر)" مایش داده شده باشد. اگر چاپگر (اسکنر) نشان داده نشد، Epson Scan 2 را حذف و دوباره نصب کنید. برای دسترسی به **اسکنر و دوربین** به<br>موارد زیر مراجعه کنید.

Windows 10<del>□</del>

روی دکمه شروع راست-کلیک کنید یا آن را فشار داده و نگه دارید و **پانل کنترل** را انتخاب کنید، در قسمت جستجو "اسکنر و دوربین" را وارد<br>کرده، روی **مشاهده اسکنرها و دوربین ها** کلیک کنید و سپس بررسی کنید چاپگر نشان داده شود.

Windows 8.1/Windows 8❏

**دسک تاپ**> **تنظیمات**> **پانل کنترل** را انتخاب کنید، در قسمت جستجو "اسکنر و دوربین" را وارد کنید، روی **مایش اسکنر و دوربین** کلیک<br>کرده و سپس بررسی کنید چایگر نشان داده شود.

Windows 7❏

روی دکمه شروع کلیک کنید و **پانل کنترل** را انتخاب کنید، در قسمت جستجو "اسکنر و دوربین" را وارد کرده، روی **مشاهده اسکنرها و**<br>**دوربین ها** کلیک کنید و سپس بررسی کنید چایگر نشان داده شود.

Windows Vista❏

روی دکمه شروع کلیک کرده، **یانل کنترل > سخت افزار و صدا > اسکنرها <mark>و دوربین ها</mark> را انتخاب کرده و سپس بررسی کنید چاپگر نشان داده** شود.

Windows XP❏

روی دکمه شروع کلیک کرده، **پانل کنترل > چاپگرها و سایر سختافزار > اسک<b>نر و دوربین ها** را انتخاب کرده و سپس بررسی کنید چاپگر<br>نشان داده شود.

**اطلاعات مرتبط**

| ["حذف](#page-86-0) برنامه ها" در صفحه 87

| "نصب برنامه [ها" در](#page-88-0) صفحه 89

### **هنگام استفاده از پانل کنترل منی توان از اسکن استفاده کرد**

❏مطمئن شوید 2 Scan Epson و Manager Event Epson بطور صحیح نصب شده باشند.

❏تنظیم اسکن تخصیص داده شده در Manager Event Epson را بررسی کنید.

**اطلاعات مرتبط**

| ["2 Scan Epson\) درایور](#page-84-0) اسکرن)" در صفحه 85

85 صفحه [در" Epson Event Manager"](#page-84-0) |

## **مشکلات مربوط به تصویر اسکن شده**

**رنگهای ناهموار، کثیفی، لکهودیگرموارد هنگاماسکن از شیشهاسکرن منایش دادهمی شوند.**

❏شیشه اسکرن را متیز کنید.

❏هرگونه کثیفی یا خاشاک را از روی سند پاک کنید.
❏روی سند یا پوشش سند زیاد فشار وارد نکنید. اگر زیاد فشار وارد کنید، ممکن است تصویر مات شود، کثیف یا لکه دار به نظر بیاید.

**اطلاعات مرتبط** | "متیز کردن شیشه [اسکرن" در](#page-74-0) صفحه 75

#### **کیفیت تصویر مناسب نیست**

سا **حالت** را در Epson Scan 2 براساس *س*ندی که می خواهید اسکن کنید، تنظیم کنید. اسکن را با استفاده از تنظیمات مربوط به سندها در **حالت**<br>**سند** و تنظیمات مربوط به عکس ها در **حالت عکس ا**نجام دهید.

❏در 2 Scan Epson، تصویر را با استفاده از زبانه **تنظیامت پیشرفته** تنظیم کنید و سپس اسکن منایید.

❏اگر وضوح تصویر پایین است، سعی کنید وضوح را افزایش دهید و سپس اسکن منایید.

#### **اطلاعات مرتبط**

| "اسکن کردن با استفاده از [2 Scan Epson "در](#page-56-0) صفحه 57

#### **افست در پسزمینه تصویرمنایان میشود**

ممکن است تصاویر موجود در پشت سند در تصویر اسکن شده منایان شود.

❏در 2 Scan Epson، زبانه **تنظیامت پیشرفته** را انتخاب کنید و سپس **درخشندگی** را تنظیم کنید. بسته به تنظیمات موجود در زبانه **تنظیمات اصلی**> **نوع تصویر** یا سایر تنظیمات موجود در زبانه **تنظیمات پیشرفته** ممکن است این ویژگی<br>در دسترس نباشد.

❏در **حالت سند** در 2 Scan Epson، زبانه **تنظیامت پیشرفته** را انتخاب کنید و سپس **گزینه تصویر**>**ارتقای منت** را انتخاب کنید.

هنگام اسکن کردن از شیشه اسکنر، یک کاغذ سیاه یا یک پد رومیزی روی سند قرار دهید.  $\square$ 

#### **اطلاعات مرتبط**

- | "قرار دادن اسناد در شیشه [اسکرن" در](#page-33-0) صفحه 34
- | "اسکن کردن با استفاده از [2 Scan Epson "در](#page-56-0) صفحه 57

#### **منت تار می شود**

- ❏در **حالت سند** در 2 Scan Epson، زبانه **تنظیامت پیشرفته** را انتخاب کنید و سپس **گزینه تصویر**>**ارتقای منت** را انتخاب کنید.
- دهید. ❏ **حالت سند** را به عنوان **حالت** در 2 Scan Epson انتخاب کنید. با استفاده از تنظیامت مربوط به سندها در **حالت سند** اسکن را انجام
- **لــ**ا در **حالت سند** در Epson Scan 2، هنگامیکه **نوع تصویر** در زبانه **تنظیمات اصلی** بر روی **سیاه و سفید** تنظیم شده است، **آستانه** را از زبانه<br>**تنظیمات پیش فته** تنظیم کنید. هنگامیکه آ**ستانه** را افزایش می دهید، ناحیه رنگ سب

اگر وضوح تصویر پایین است، سعی کنید وضوح را افزایش دهید و سپس اسکن مَایید.  $\square$ 

#### **اطلاعات مرتبط**

| "اسکن کردن سندها (حالت [سند\)" در](#page-56-0) صفحه 57

# **الگوهای شطرنجی (سایه های شبکه ای) منایان میشود**

اگر سند یک سند چاپ شده باشد، الگوهای شطرنجی (سایه های شبکه ای) ممکن است در تصویر اسکن شده نمایان شود. ❏در زبانۀ **تنظیامت پیشرفته** tab در 2 Scan Epson، گزینۀ **حذف طرح مویر** را تنظیم کنید.

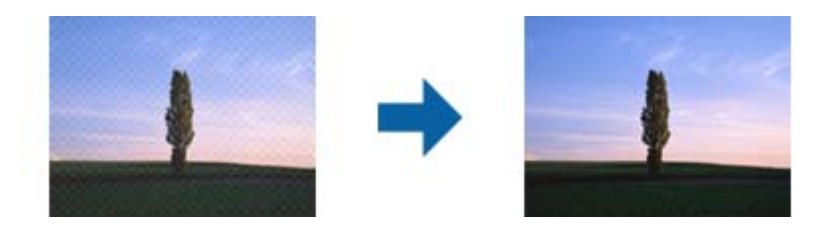

❏وضوح تصویر را تغییر دهید و سپس دوباره اسکن منایید.

**اطلاعات مرتبط** | "اسکن کردن با استفاده از [2 Scan Epson "در](#page-56-0) صفحه 57

## **ناحیه درست رامنی توان در شیشه اسکرن اسکن منود**

اطمینان حاصل کنید که سند به صورت درست در مقابل علائم ترازبندی قرار گرفته باشد.  $\Box$ 

❏اگر لبه تصویر اسکن شده از بین رفته، سند را کمی از لبه شیشه اسکرن دور کنید.

طا هنگام قرار دادن چندین سند روی شیشه اسکنر، اطمینان حاصل کنید که حداقل 20 میلی متر (0.79 اینچ) فاصله بین سندها وجود داشته<br>باشد.

#### **اطلاعات مرتبط**

| "قرار دادن اسناد در شیشه [اسکرن" در](#page-33-0) صفحه 34

# **در تصویر کوچک پیش منایش امکان پذیر نیست**

❏وقتی چند سند را روی شیشه اسکرن می گذارید، بررسی کنید حداقل 20 میلی متر (0.79 اینچ) بین آنها فاصله باشد.

- ررسی کنید سند صاف قرار گرفته باشد. $\Box$
- **لــ**ا بسته به سند اصلی، ممکن است پیش *غ*ایش برای **تصویر کوچک** امکان پذیر نباشد. در این حالت، اسکن را با پیش *غ*ایش **معمولی** انجام دهید<br>و سپس به صورت دستی سایه ها را ایجاد کنید.

**اطلاعات مرتبط**

| "اسکن کردن عکس ها (حالت [عکس\)" در](#page-59-0) صفحه 60

#### **هنگامیکهبهعنوان PDF قابل جستجوذخیرهمی شود، منتبه صورتصحیح شناسایی منی شود**

❏در پنجره **گزینه های فرمت تصویر** در 2 Scan Epson، بررسی کنید که **زبان منت** به صورت صحیح در زبانه **منت** تنظیم شده باشد. بررسی کنید که سند به صورت مستقیم قرار داده شده باشد. $\Box$ 

راهنمای کاربر

❏از سندی استفاده کنید که دارای منت واضح باشد. ممکن است شناسایی منت برای انواع سندهای زیر انجام نشود.

سندهایی که چندین دفعه کپی شده اند $\Box$ 

❏سندهایی که توسط فکس دریافت شده اند (با وضوح پایین)

سندهایی که در آنها فاصله حروف یا فاصله خطوط بسیار کم است $\Box$ 

سندهای دارای خطوط یا زیرخط در متن $\Box$ 

سندهای دارای متن دست نویس $\Box$ 

❏سندهای دارای چین و چروک یا انحنا

■ در **حالت سند** در Epson Scan 2، هنگامیکه **نوع تصویر** در زبانه **تنظیمات اصلی** بر روی **سیاه و سفید** تنظیم شده است، **آستانه** را از زبانه<br>**تنظیمات پیشرفته** تنظیم کنید. هنگامیکه آ**ستانه** را افزایش می دهید، سیاه قوی تر می شو

❏در **حالت سند** در 2 Scan Epson، زبانه **تنظیامت پیشرفته** را انتخاب کنید و سپس **گزینه تصویر**>**ارتقای منت** را انتخاب کنید.

**اطلاعات مرتبط** | "اسکن کردن سندها (حالت [سند\)" در](#page-56-0) صفحه 57

## **برطرف کردن اشکالات در تصویر اسکن شده امکانپذیر نیست**

اگر همه راه حل ها را امتحان کرده اید و مشکل هنوز برطرف نشده است، تنظیمات Epson Scan 2 را با استفاده از Epson Scan 2<br>راهاندازی کنید.

*Utility 2 Scan Epson برنامه ای است که همراه 2 Scan Epson عرضه می شود. نکته:*

.1 Utility 2 Scan Epson را باز کنید.

Windows 10❏

روی دکمه شروع کلیک کنید و سپس **apps All** < **EPSON** < **Utility 2 Scan Epson** را انتخاب کنید.

Windows 8.1/Windows 8❏

نام برنامه را در نوار جستجو وارد کنید و سپس نماد نمایش داده شده را انتخاب نمایید.

Windows 7/Windows Vista/Windows XP

انتخاب را**Epson Scan 2 Utility**<**Epson Scan 2**<**EPSON**<**Programs**یا**All Programs**رویدکمهشروعکلیککنیدوسپس کنید.

Mac OS X❏

.کنید انتخاب را **Epson Scan 2 Utility**< **Epson Software**< **Applications**< **Go**

.2 زبانه **سایر موارد** را انتخاب کنید.

.3 روی **تنظیم مجدد** کلیک کنید.

```
اگر راه اندازی مشکل را حل نکرد، 2 Scan Epson را حذف و دوباره نصب کنید. نکته:
```
**اطلاعات مرتبط**

- | ["حذف](#page-86-0) برنامه ها" در صفحه 87
- | "نصب برنامه [ها" در](#page-88-0) صفحه 89

راهنمای کاربر

# **سایر مشکلات مربوط به اسکن**

**اسکن بسیار آهسته است**

وضوح را کم کنید.

**اطلاعات مرتبط** | "اسکن کردن با استفاده از [2 Scan Epson "در](#page-56-0) صفحه 57

## **هنگام اسکن کردن TIFF-Multi/PDF اسکن متوقف می شود**

 $\Box$ هنگام اسکن کردن با استفاده از 2 Epson Scan، می توانید به صورت پیوسته تا 999 صفحه را با فرمت PDF و تا 200 صفحه را با فرمت<br>Multi-TIFF اسکن کنید.

هنگام اسکن کردن مقادیر زیاد، توصیه می کنیم در مقیاس خاکستری اسکن کنید.  $\Box$ 

❏فضای آزاد روی دیسک سخت رایانه را افزایش دهید. اگر فضای آزادی موجود نباشد ممکن است اسکن متوقف شود.

❏سعی کنید با وضوح کمتری اسکن کنید. اگر اندازه کل اسناد به محدوده آن برسد اسکن متوقف می شود.

**اطلاعات مرتبط** | "اسکن کردن با استفاده از [2 Scan Epson "در](#page-56-0) صفحه 57

# **سایر مشکلات**

# **زمان لمس چاپگر شوک الکتریکی خفیفی ایجاد می شود**

اگر لوازم جانبی زیادی به رایانه وصل باشد، ممکن است زمان لمس چاپگر شوک الکتریکی خفیفی را احساس کنید. برای رایانه ای که به چاپگر<br>وصل شده یک سیم زمینی نصب کنید.

#### **صدای کارکرد بسیار زیاد است**

اگر صدای دستگاه بیش از حد بلند است، **بیصدا** را فعال کنید. فعالسازی این قابلیت می تواند سرعت چاپ را کاهش دهد.

نرایور چاپگر Windows  $\Box$ 

گزینه **بیصدا** را از زبانه **اندازه** در درایور چاپگر فعال کنید.

درایور جایگر Cy در  $\rm{Mac}$  OS  $\rm{X}$ 

موارد برگزیده سیستم را از منوی مخلع > چاپگرها و اسکنرها (یا چاپ و اسکن، چاپ و مابر) و سپس چاپگر را انتخاب کنید. روی گزینه ها و<br>لوازم > گزینه ها (یا درایور) کلیک کنید. On را بعنوان تنظیم ب**یصد**ا انتخاب کنید.

## **برنامه با فایروال مسدود شده است (فقط برای Windows(**

برنامه را به لیست برنامه های مجاز در فایروال Windows در قسمت تنظیمات امنیتی در **پانل کنترل** اضافه *غ*ایید.

**ضمیمه**

**مشخصات فنی**

**مشخصات چاپگر**

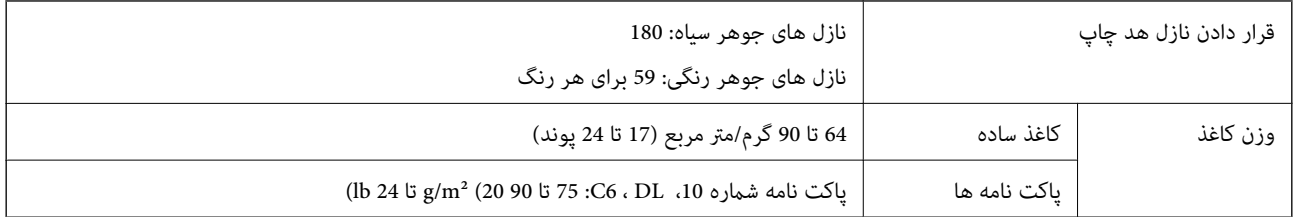

#### **ناحیه قابل چاپ**

*ناحیه قابل چاپ برای برگه های تک* ممکن است به دلیل مکانیسم چاپگر، کیفیت چاپ در نواحی سایه دار کاهش یابد.

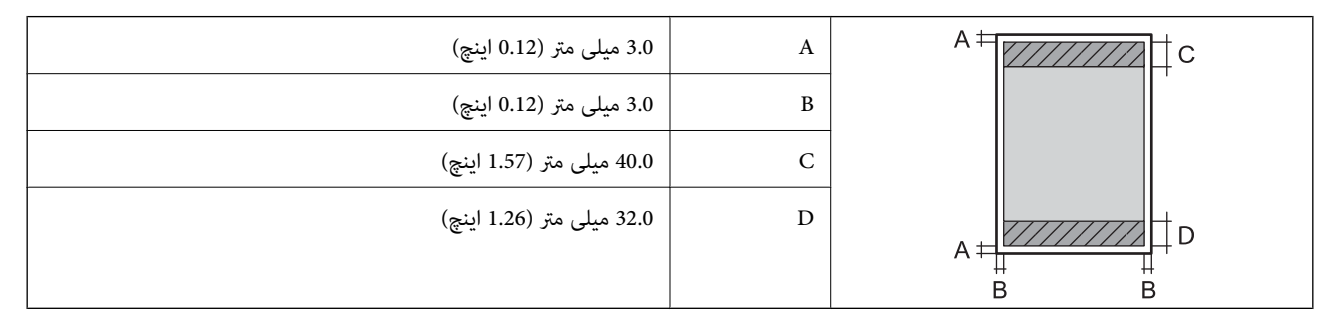

*ناحیه قابل چاپ برای پاکت نامه* ممکن است به دلیل مکانیسم چاپگر، کیفیت چاپ در نواحی سایه دار کاهش یابد.

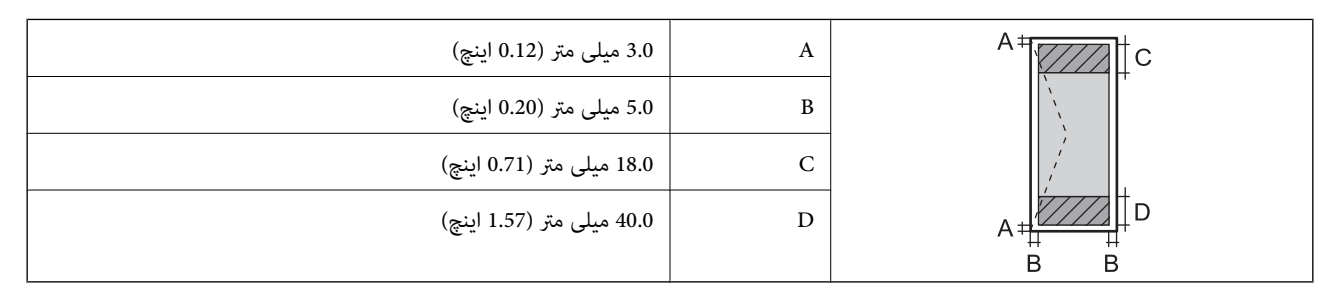

**مشخصات اسکرن**

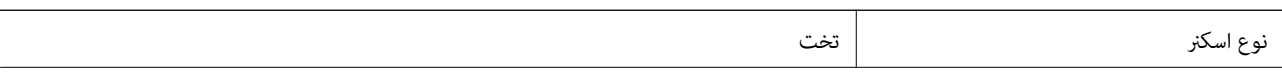

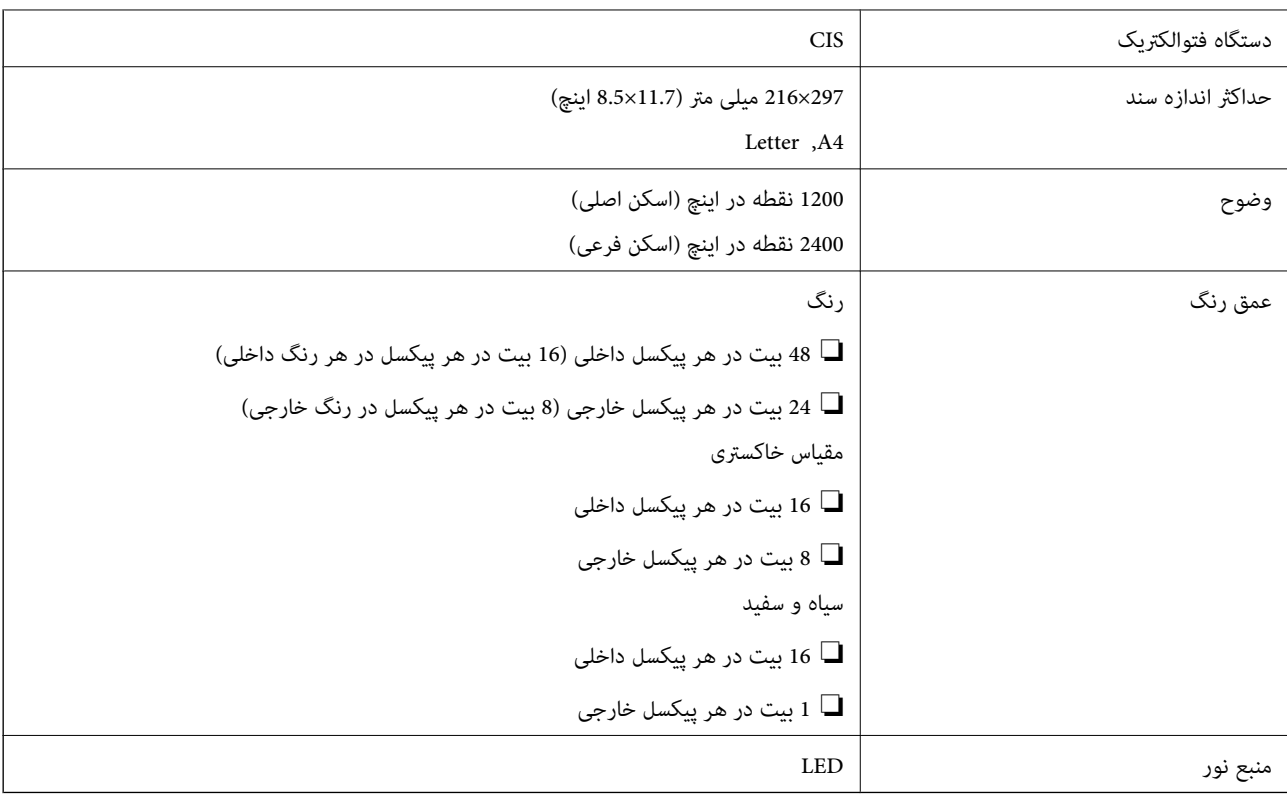

# **مشخصات رابط**

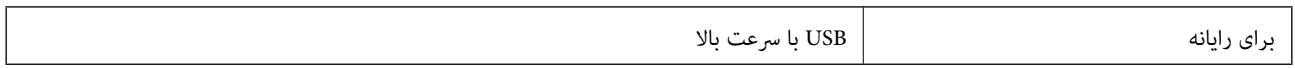

# **ليست عملکرد شبكه**

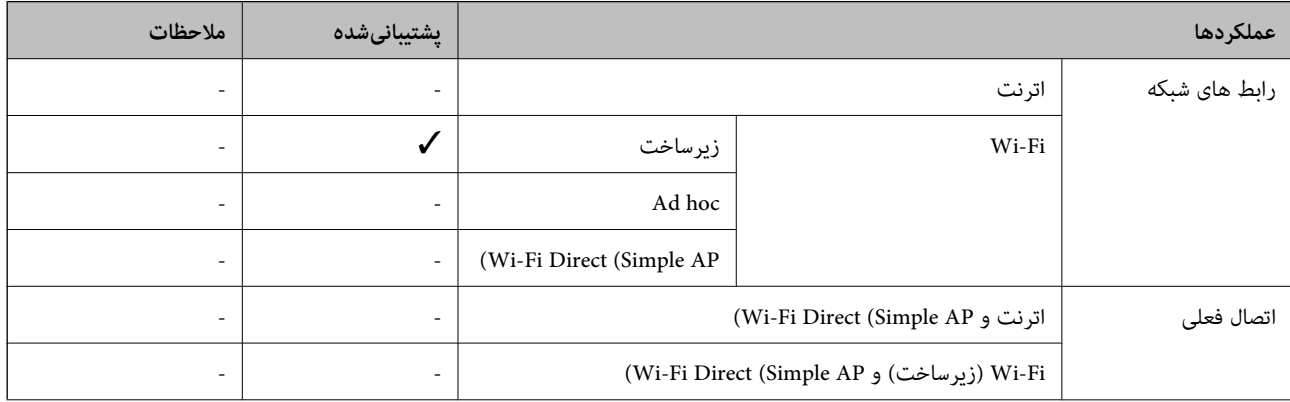

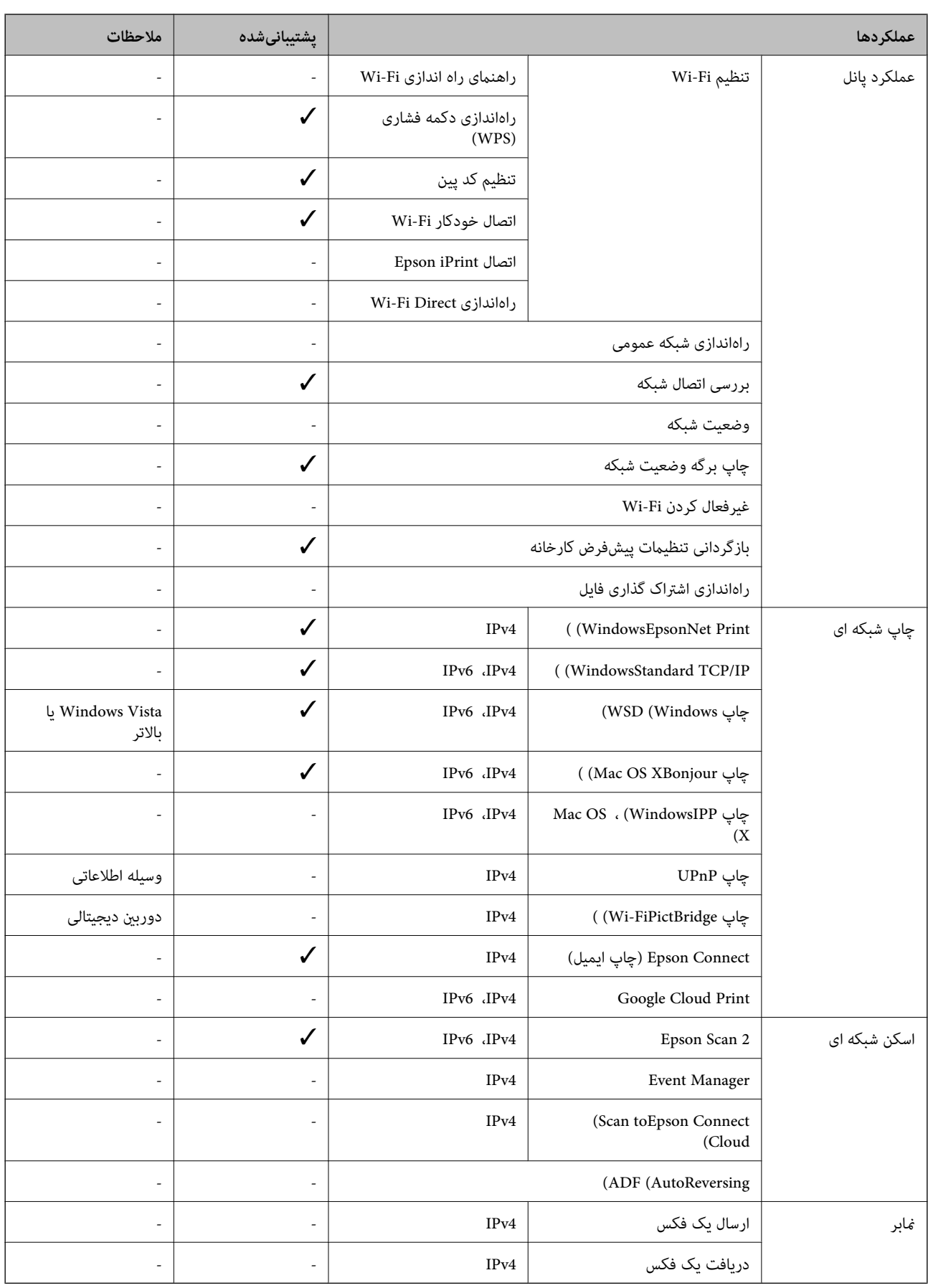

#### **Wi-Fi مشخصات**

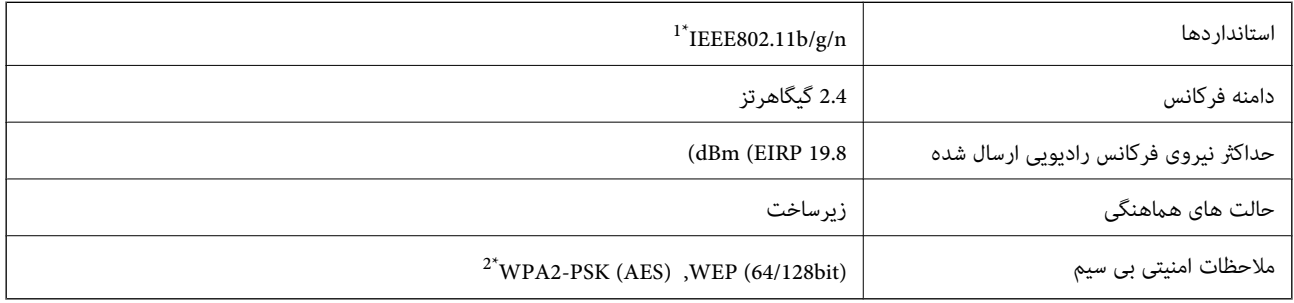

1\* مطابق با IEEE 802.11b/g یا IEEE 802.11b بسته به محل خرید.

\*2 با استانداردهای 2WPA با پشتیبانی برای 2WPA/PersonalWPA مطابقت دارد.

# **پروتکل امنیتی**

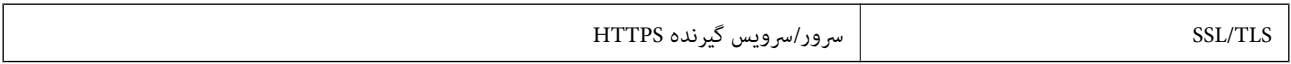

#### **ابعاد**

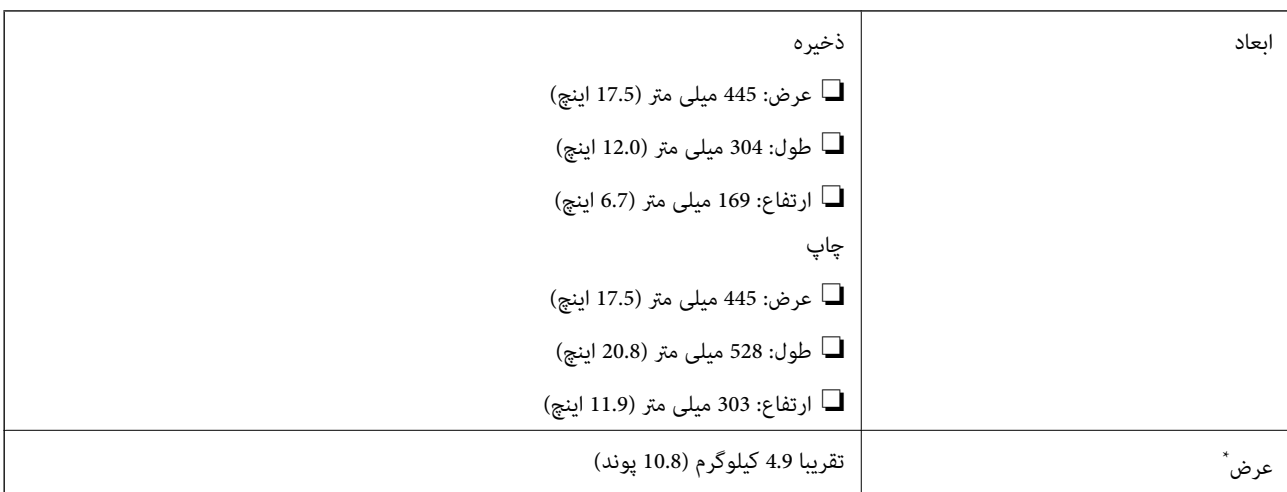

\* بدون جوهر و سیم برق.

## **مشخصات الکتریکی**

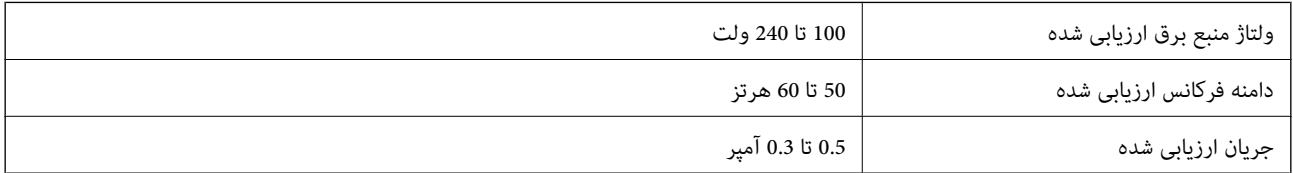

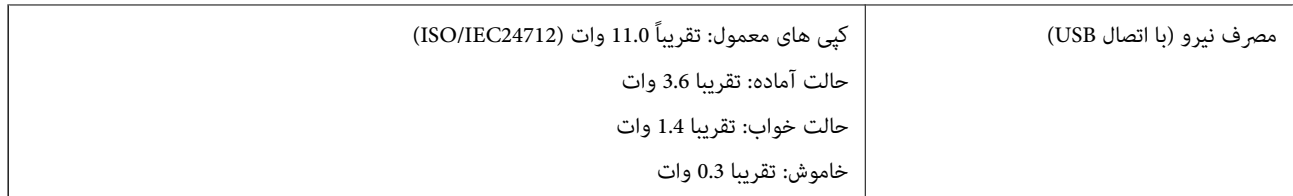

*نکته:* ❏ *برای بررسی ولتاژ به برچسب روی چاپگر مراجعه کنید.*

## **مشخصات محیطی**

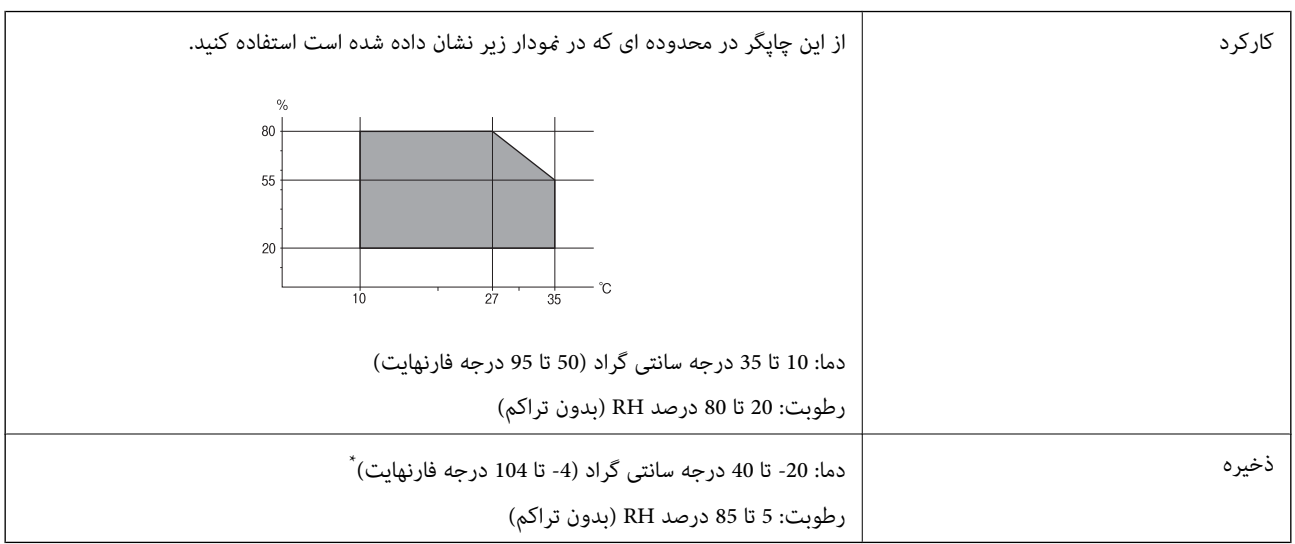

می توانید برای یک ماه در دمای 40 درجه سانتی گراد (104درجه فارنهایت) نگهدارید.

#### **مشخصات محیطی برای بطری های جوهر**

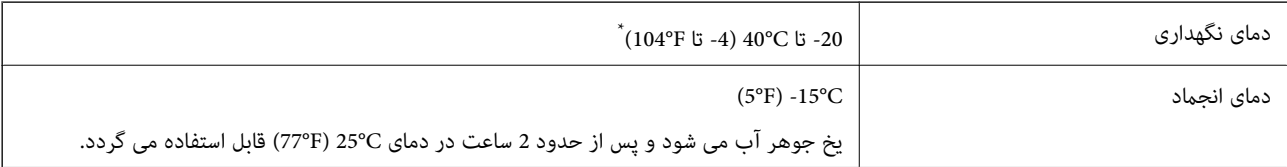

\* میتوانید برای یک ماه در دمای (F104° (C40° نگهداری کنید.

## **نیازمندی های سیستم**

❏10 Windows) 32 بیت، 64 بیت)8.1/ Windows) 32 بیت، 64 بیت)8/ Windows) 32 بیت، 64 بیت)7/ Windows) 32 بیت، 64 یاWindows XP Professional x64 Edition SP2/(بیت32(یاجدیدترWindows XP SP3/(بیت64 ،بیت32(Windows Vista/(بیت جدیدتر

/Mac OS X v10.10.x/Mac OS X v10.9.x/Mac OS X v10.8.x/Mac OS X v10.7.x/Mac OS X v10.6.8Mac OS X v10.11.x❏

*نکته:* ❏ *X OS Mac ممکن است از برخی از برنامه ها و ویژگی ها پشتیبانی نکند.* ❏ *از فایل سیستم (UFS (UNIX برای X OS Macپشتیبانی منی شود.*

# **اطلاعات تنظیمی**

**استانداردها و آیین نامه ها**

#### **استانداردها و توافق ها برای مدل آمریکایی**

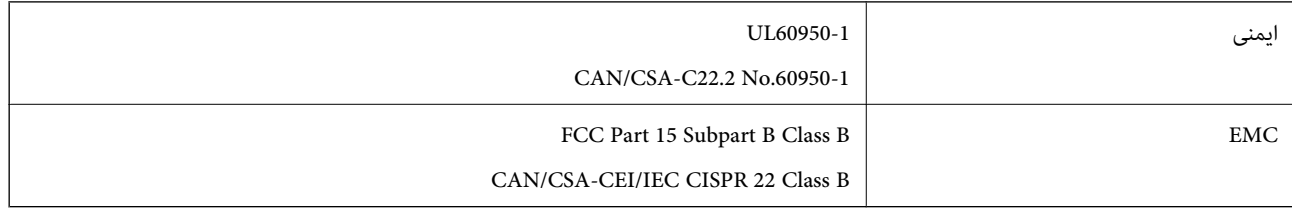

این تجهیزات شامل مدول بی سیم زیر می شود.

Askey Computer Corporation :سازنده

(WLU6320-D69 (RoHS :نوع

این محصول با بخش 15 از قوانین FCC و RSS-210 از قوانین IC مطابقت دارد. Epson می تواند در قبال هر نوع عدم رضایت از نیازمندی های محافظتی که در اثر تغییرات غیر توصیه شده محصول ایجاد می شود مسئولیتی را بپذیرد. عملکرد دستگاه تحت دو شرط زیر است: (1) این دستگاه تداخل مضر ایجاد نمی کند، و (2) این دستگاه باید هر نوع تداخل دریافتی را بپذیرد از جمله تداخلی که می تواند منجر به کارکرد<br>نامناسب دستگاه شود.

برای جلوگیری از تداخل رادیویی تحت سرویس مجوزدار، این دستگاه برای کارکرد در داخل ساختمان و دور از پنجره ها در نظر گرفته شده تا<br>حداکثر حالت محافظت ارائه شود. تجهیزاتی (یا آنتن انتقال) که در بیرون از ساختمان نصب شده تحت این

این دستگاه از محدودیت های قرارگیری در معرض تابش IC/FCC تبعیت می کند که برای محیط های بدون کنترل در نظر گرفته شده است، همچنین از دستورالعمل های قرارگیری در برابر تابش امواج رادیویی FCC و بخش مکمل C از قوانین قرارگیری در معرض تابش امواج رادیوییIC از DET65 و RSS-102 تبعیت می کند. این دستگاه باید طوری نصب شده و مورد استفاده قرار بگیرد تا رادیاتور حداقل 7.9 اینچ (20<br>سانتی متر) یا بیشتر از بدن انسان دور باشد (بجز بخش های بیرونی بدن مثل دست، مچ، پاها و زانو

#### **استانداردها و تأییدیه های مربوط به مدل اروپایی**

برای کاربران اروپایی

بدین وسیله، Seiko Epson Corporation اعلام می دارد که مدل بیسیم زیر با آییننامه 2014/53/EU انطباق دارد. متن کامل بیانیه EU در<br>مورد انطابق در وب سایت زیر وجود دارد.

<http://www.epson.eu/conformity>

C462S

برای استفاده فقط در ایرلند، انگلستان، اتریش، آلمان، لیختن اشتاین، سوئیس، فرانسه، بلژیک، لوکزامبورگ، هلند، ایتالیا، پرتغال،<br>اسپانیا، دانمارک، فنلاند، نروژ، سوئد، ایسلند، کرواسی، قبرس، یونان، اسلوونی، مالت، بلغارستان، چک، ا

Epson نمی تواند در قبال هر نوع عدم رضایت از نیازمندی های محافظتی که در اثر تغییرات غیر توصیه شده محصولات ایجاد می شود مسئولیتی را بپذیرد.

# $C \in$

#### **استانداردها و تأییدیه های مربوط به مدل استرالیایی**

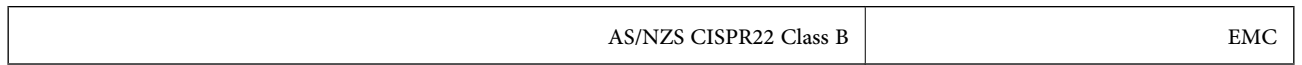

Epson بدینوسیله اعلام می کند که مدل های تجهیزات زیر با نیازمندی های ضروری و سایر مقررات مربوطه 4268NZS/AS مطابقت دارند:

C462S

Epson می تواند در قبال هر نوع عدم رضایت از نیازمندی های محافظتی که در اثر تغییرات غیر توصیه شده محصولات ایجاد می شود مسئولیتی را بپذیرد.

### **محدودیت های کپی کردن**

برای اطمینان از استفاده قانونی و مسئولانه چاپگر محدودیت های زیر را رعایت کنید.

کپی موارد زیر طبق قانون ممنوع است:

صورتحساب های بانکی، مسکوکات، اوراق بهادار قابل عرضه در بازار صادر شده از طرف دولت، اوراق بهادار ضمانتی دولتی، و اوراق $\Box$ بهادار شهرداری

❏متبر های پستی استفاده نشده، کارت پستال های از پیش مهر شده، و دیگر اقلام پستی رسمی پستی معتبر

قبرهای درآمد صادر شده از طرف دولت، و اوراق بهادار صادر شده طبق روال قانونی $\Box$ 

هنگام کپی کردن موارد زیر احتیاط کنید:

اوراق بهادار قابل عرضه در بازار خصوصی، (گواهی سهام، یادداشت های مذاکره، چک ها و سایر موارد)، بلیط های ماهانه، بلیط های<br>امتیازی و سایر موارد.

❏گذرنامه ها، گواهی نامه های رانندگی، ضامنت های تناسب، کارت تردد در جاده، کوپن غذا، بلیط ها و سایر موارد.

نكته: *ممکن است کپی این موارد نیز طبق قانون ممنوع شده باشد. نکته:*

استفاده مسئولانه از محتوای دارای حق چاپ:

ممکن است با کپی نامناسب از محتوای دارای حق چاپ از چاپگرها سواستفاده شود. به جز مواردی که با یک وکیل آگاه مشورت کرده اید، قبل از<br>کپی کردن محتوای منتشر شده، در قبال گرفتن اجازه از دارنده حق کیی مسئول بوده و به آن احترام بگ

# **انتقال چاپگر**

هنگامیکه نیاز به حمل و نقل چاپگر به منظور جابجایی یا انجام تعمیرات دارید، مراحل زیر را برای بسته بندی چاپگر دنبال کنید.

*!احتیاط:*

هنگام باز و بسته کردن قسمت اسکنر مراقب دست یا انگشتان خود باشید که گیر نکنند. درغیراینصورت ممکن است صدمه ببینید.

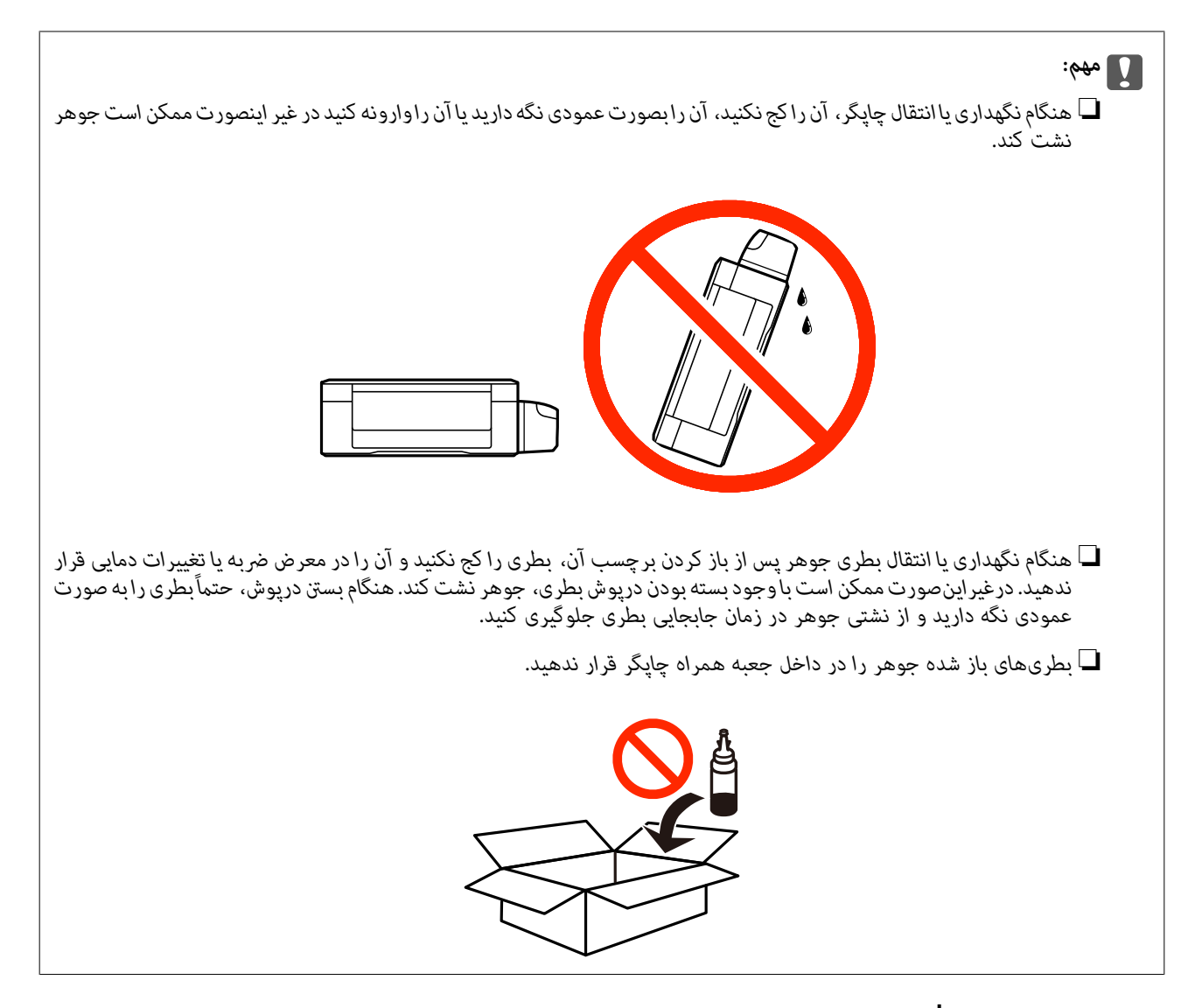

- .1 با فشار دادن دکمه  $\mathsf{U}$ چاپگر را خاموش کنید.
- .2 اطمینان حاصل کنید که چراغ روشن-خاموش خاموش شود و سپس سیم برق را از پریز بکشید.

# *مهم:*c

هنگامیکه چراغروشن-خاموش، خاموش است؛ سیم برق را از پریز جدا کنید. درغیراینصورت چاپگر به وضعیت اولیه خود باز غی<br>گردد و باعث خشک شدن جوهر شده و ممکن است انجام چاپ غیرممکن گردد.

- .3 اتصال همه کابل ها نظیر سیم برق و کابل USB را قطع کنید.
	- .4 همه کاغذها را از چاپگر خارج کنید.
	- .5 مطمئن شوید هیچ سندی در چاپگر نباشد.

**ضمیمه**

- U
- .6 در حالی که درپوش اسناد بسته است، قسمت اسکرن را باز کنید. هد چاپ را توسط نوار چسب محکم کنید.

7. قسمت اسکنر را ببندید.

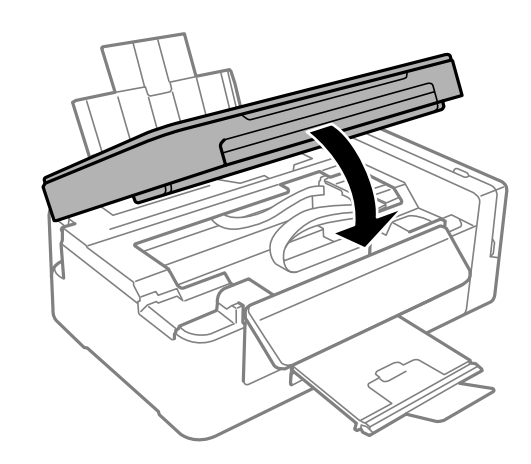

.8 جهت بسته بندی زیر هامنند شکل زیر آماده شوید.

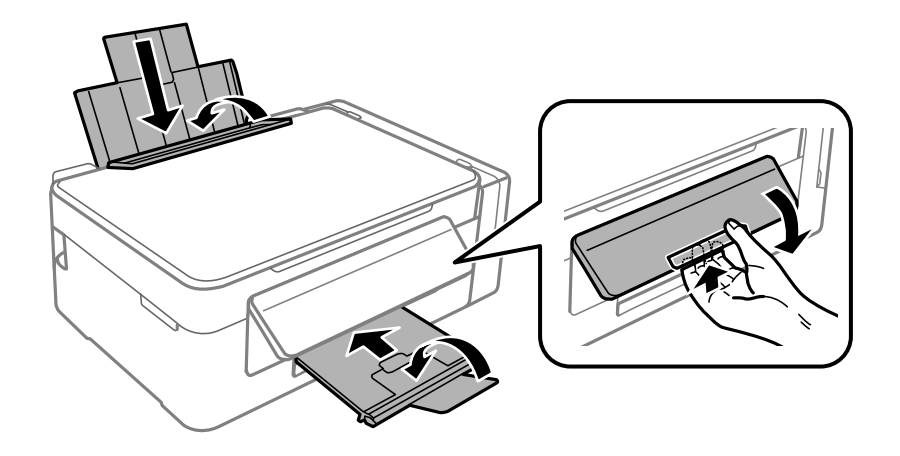

**ضمیمه**

.9 مطمئن شوید که درپوش به طور ایمن روی مخزن جوهر نصب شده است.

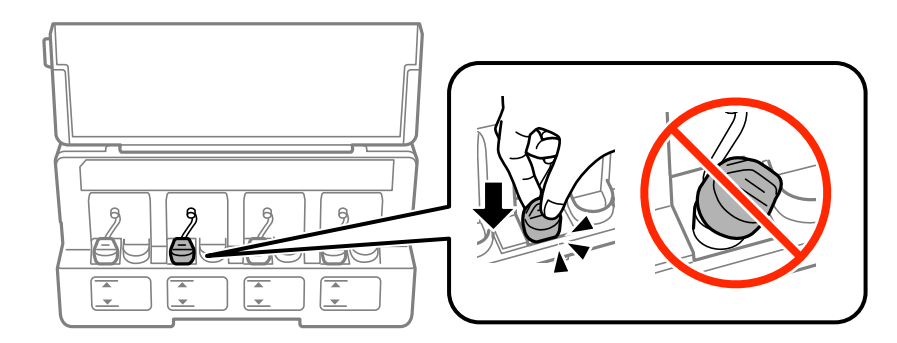

.10 با استفاده از لوازم محافظتی، چاپگر را در جعبه بسته بندی کنید.

هنگام استفاده مجدد از چاپگر، حتماً نوار چسب روی هد چاپ را باز کنید. اگر کیفیت چاپ در چاپ های بعدی کاهش یافت هد چاپ را *مّ*یز و<br>تراز کنید.

**اطلاعات مرتبط**

- | "نام و عملکرد [قطعات" در](#page-11-0) صفحه 12
- | "بررسی و متیز کردن هد [چاپ" در](#page-70-0) صفحه 71
	- | "تراز کردن هد [چاپ" در](#page-73-0) صفحه 74

# **جایی که می توانید راهنام را دریافت کنید**

# **وب سایت پشتیبانی فنی**

اگر به راهنمایی بیشتری نیاز داشتید، به وب سایت پشتیبانی Epson نشان داده شده در زیر مراجعه کنید. کشور یا منطقه خود را انتخاب کنید و به بخش پشتیبانی وب سایت Epson محلی خود بروید. آخرین درایورها، سوالات متداول، دفترچه های راهنما یا سایر موارد قابل دانلود نیز در<br>سایت موجودند.

<http://support.epson.net/>

(اروپا(<http://www.epson.eu/Support>

اگر محصول Epson شما به درستی کار نمی کند و نمی توانید مشکل را حل کنید، برای راهنمایی با سرویس های پشتیبانی Epson قاس<br>بگیرید.

#### **متاس با پشتیبانی Epson**

#### **قبل از متاس با Epson**

اگر محصول Epson شما به درستی کار نمی کند و نمی توانید با استفاده از اطلاعات عیب یابی موجود در دفترچه های راهنمای محصول خود مشکل را حل کنید، برای راهنمایی با سرویس های پشتیبانی Epson قاس بگیرید. اگر پشتیبانی Epson برای ناحیه شما در لیست زیر قرار<br>ندارد، با فروشنده ای که محصول خود را از آنجا خریداری کردید قاس بگیرید.

اگر اطلاعات زیر را در اختیار پشتیبانی Epson قرار دهید می توانند سریع تر به شام کمک کنند:

شماره سریال محصول  $\Box$ 

(برچسب شماره سریال معمولا در پشت محصول است.)

❏مدل محصول

❏نسخه نرم افزار محصول

(روی **About**، **Info Version** یا دکمه مشابه در نرم افزار محصول کلیک کنید.)

❏مارک و مدل رایانه خود

❏نام و نسخه سیستم عامل رایانه

❏نام ها و نسخه های برنامه های نرم افزار که بطور معمول با محصول خود استفاده می کنید.

#### نكته:

*بستهبهمحصول، ممکن استتنظیامتشبکهدر حافظهمحصول ذخیرهگردد. ممکن استبهدلیل خرابییا تعمیرمحصول، تنظیامتازدستبروند. نکته:* Epson در مورد از دست دادن هر نوع داده، برای پشتیبان گیری یابازیابی تنظیمات حتی در طول دوره ضمانت مسئولیتی ندارد. توصیه می کنیم نسخه<br>پشتیبان خود را ایجاد کرده و یادداشت هایی بردارید.

#### **راهنام برای کاربران در اروپا**

برای اطلاع از نحوه متاس با پشتیبانی Epson، سند ضامنت شناسه اروپایی خود را بررسی کنید.

#### **راهنام برای کاربران در استرالیا**

Epson استرالیا درصدد است سطح بالایی از سرویس مشتری را در اختیار شما قرار دهد. علاوه بر دفترچه های راهنمای محصول، ما منابع زیر را<br>برای دریافت اطلاعات در اختیار شما قرار می دهیم:

#### **URL اینترنت**

#### [http://www.epson.com.au](http://www.epson.com.au/)

به صفحات وب جهانی Epson استرالیا بروید. برای جستجوی هر از گاهی در وب مودم خود را از اینجا دریافت کنید! سایت یک بخش دانلود برای<br>درایورها، محل های قاس با Epson، اطلاعات محصولات جدید و یشتیبانی فنی (ایمیل) ارائه می دهد.

#### **بخش راهنامیی Epson**

تلفن: 1300-361-054

بخش راهنمایی Epson بعنوان یک نسخه پشتیبان نهایی ارائه می شود تا مطمئن شویم مشتریان ما به دستگاه ها دسترسی دارند. اپراتورهای بخش راهنما می توانند به شما در نصب، پیکربندی، و راه اندازی محصول Epson به شما کمک کنند. کارکنان بخش پیش فروش ما می توانند در مورد محصولات جدید توضیحاتی ارائه دهند و اینکه محل نزدیک ترین فروشنده یا مایندگی سرویس را به شما ارائه دهند. بسیاری از سؤالات در<br>اینجا پاسخ داده شده است.

زمانی که قاس می گیرید همه اطلاعات مربوطه را آماده کنید. هر چه اطلاعات بیشتری آماده کنید، ما سریع تر می توانیم مشکل را حل کنیم. این<br>اطلاعات شامل دفترچه های راهنمای محصول Epson، نوع رایانه، سیستم عامل، برنامه ها، و هر ن

#### **جابجایی محصول**

Epson توصیه می کند برای جابجایی های بعدی، بسته بندی محصول را نزد خود نگهدارید. همچنین توصیه می شود مخزن جوهر را با یک نوار<br>محکم کنید و دستگاه را ایستاده نگهدارید.

#### **راهنامیی برای کاربران در نیوزلند**

Epson نیوزلند امیدوار است سطح بالایی از خدمات مشتریان را به شما ارائه دهد. علاوه بر مدارک محصول، ما برای کسب اطلاعات منابع زیر را<br>ارائه می دهیم:

#### **URL اینترنت**

#### [http://www.epson.co.nz](http://www.epson.co.nz/)

به صفحات وب Epson نیوزلند دسترسی پیدا کنید. برای جستجوی هر از گاهی در وب مودم خود را از اینجا دریافت کنید! سایت یک بخش دانلود<br>برای درایورها، محل های قاس با Epson، اطلاعات محصولات جدید و یشتیبانی فنی (ایمیل) ارائه می دهد.

#### **بخش راهنامیی Epson**

تلفن: 766 237 0800

بخش راهنمایی Epson بعنوان یک نسخه پشتیبان نهایی ارائه می شود تا مطمئن شویم مشتریان ما به دستگاه ها دسترسی دارند. اپراتورهای بخش راهنما می توانند به شما در نصب، پیکربندی، و راه اندازی محصول Epson به شما کمک کنند. کارکنان بخش پیش فروش ما می توانند در مورد محصولات جدید توضیحاتی ارائه دهند و اینکه محل نزدیک ترین فروشنده یا نمایندگی سرویس را به شما ارائه دهند. بسیاری از سؤالات در<br>اینجا پاسخ داده شده است.

زمانی که تماس می گیرید همه اطلاعات مربوطه را آماده کنید. هر چه اطلاعات بیشتری آماده کنید، ما سریع تر می توانیم مشکل را حل کنیم. این اطلاعات شامل موارد زیر است: مدارک محصول Epson شما، نوع کامپیوتر، سیستم عامل، برنامه های کاربردی، و هر اطلاعاتی که شما احساس<br>می کنید ضروری هستند.

#### **جابجایی محصول**

Epson توصیه می کند برای جابجایی های بعدی، بسته بندی محصول را نزد خود نگهدارید. همچنین توصیه می شود مخزن جوهر را با یک نوار<br>محکم کنید و دستگاه را ایستاده نگهدارید.